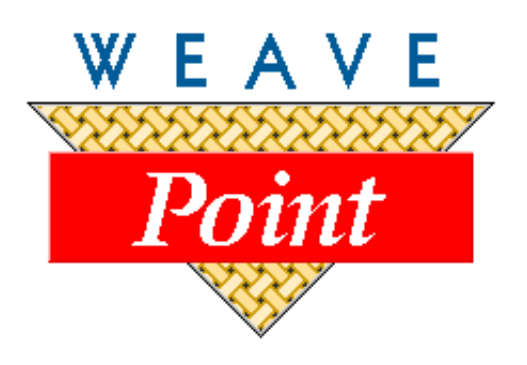

# *WEAVEPOINT***® for Windows**

# **USER'S GUIDE**

Version \_\_\_\_\_\_ by Bjorn T. Myhre

AVL Looms 3851 Morrow Lane, Suite #9 Chico, CA 95928-8305 530 893-4915 530 893-1372 (fax) e: info@avlusa.com w: www.avlusa.com

© Copyright 2001

<span id="page-1-0"></span>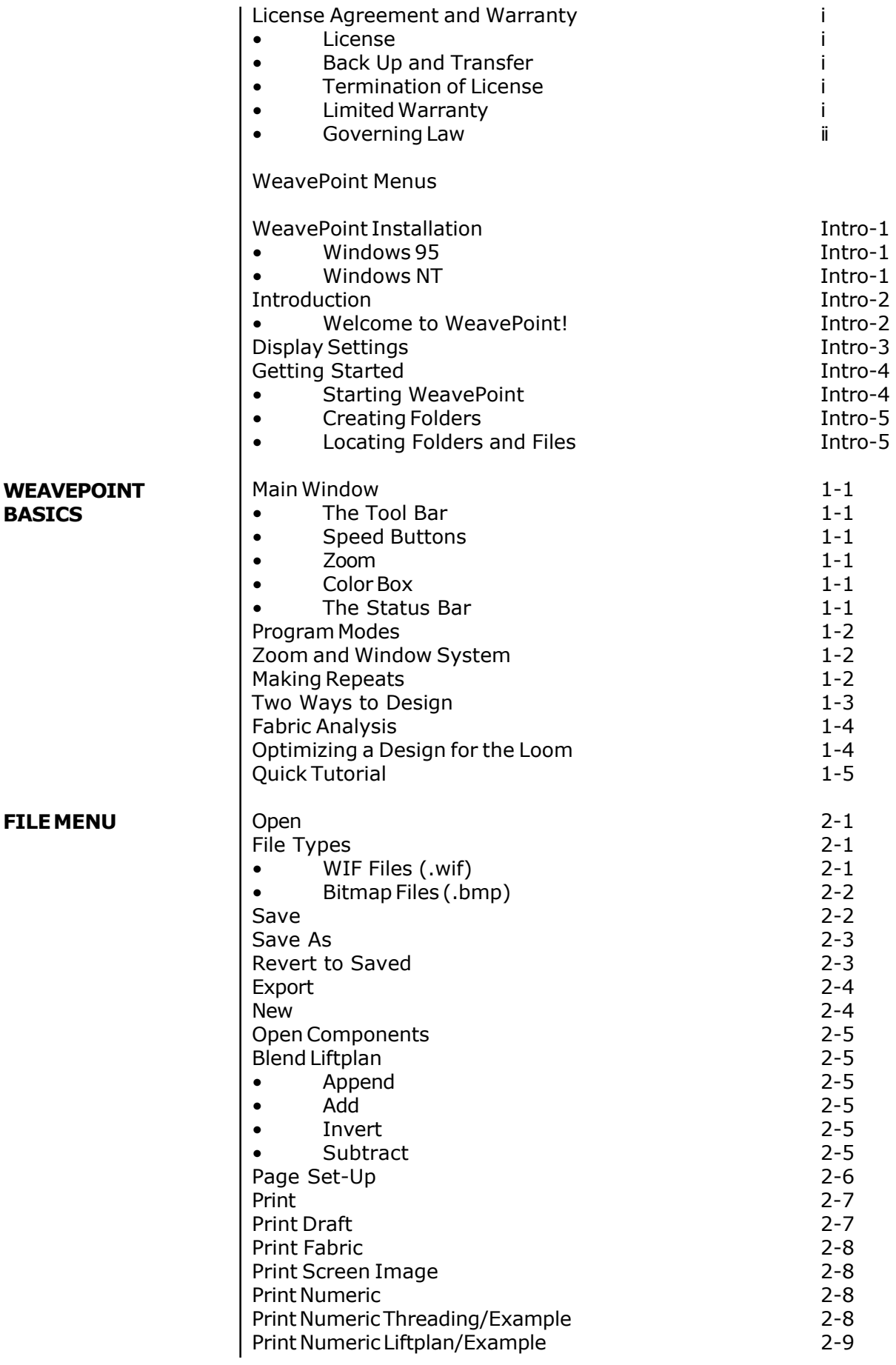

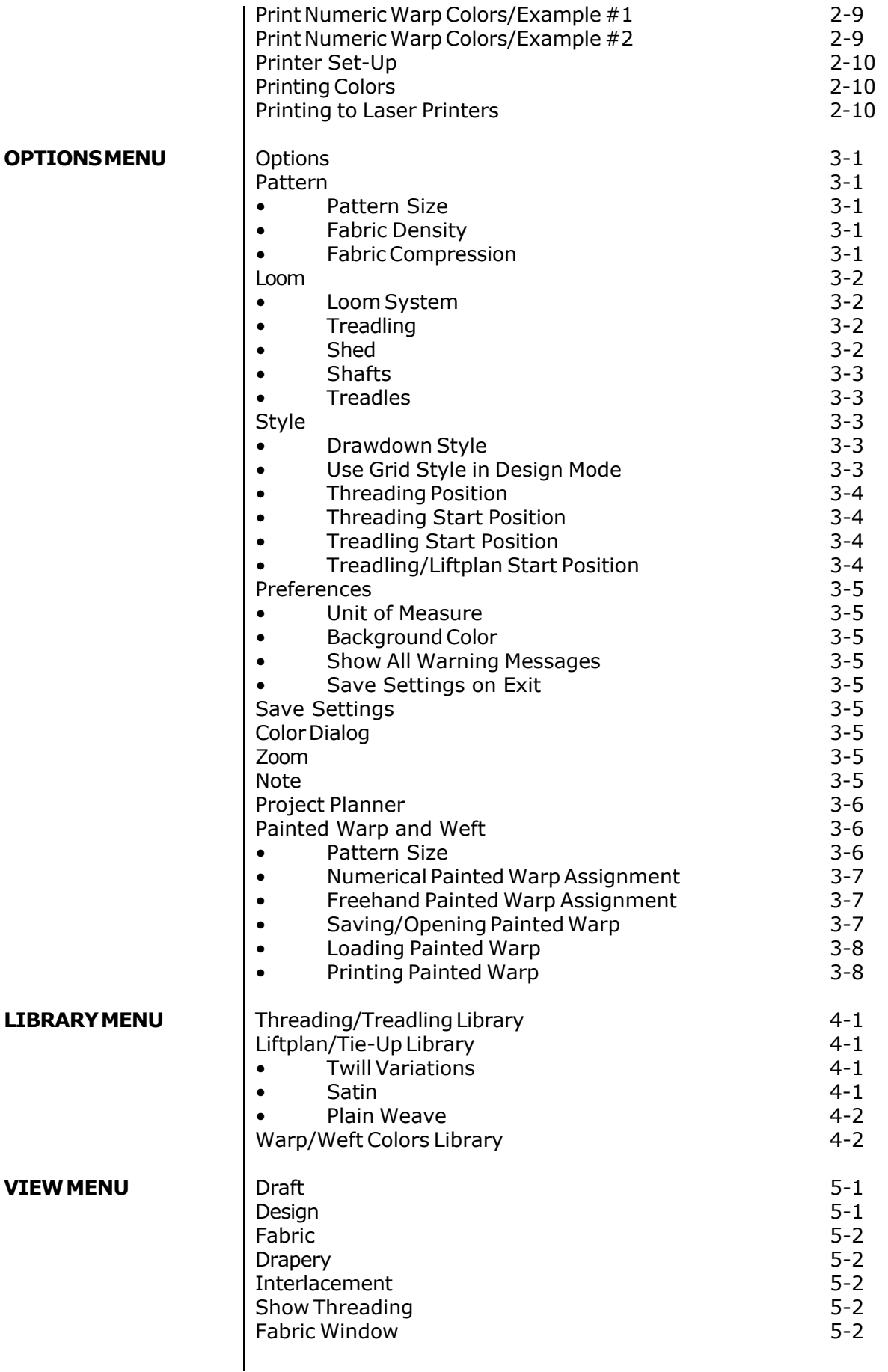

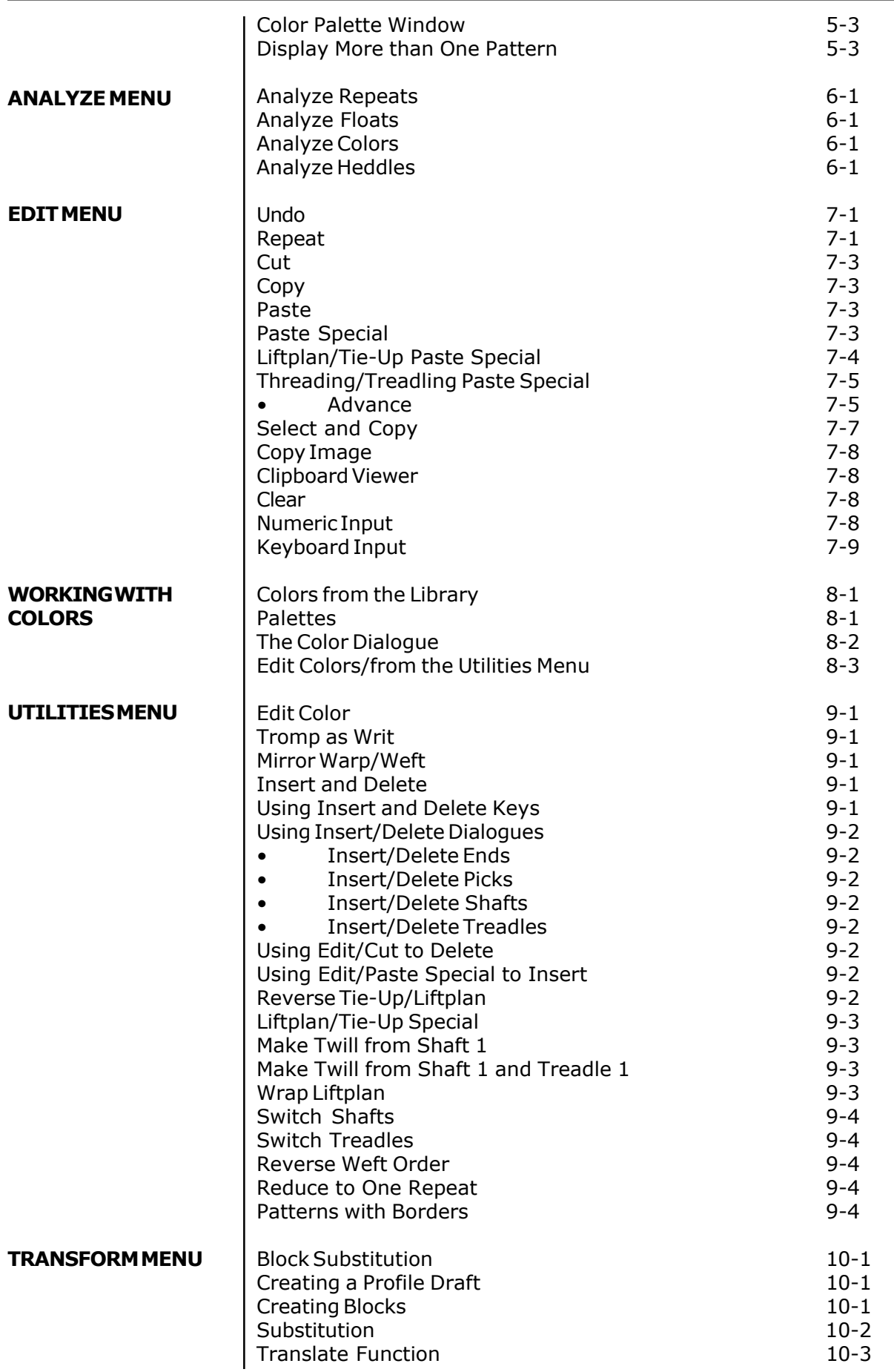

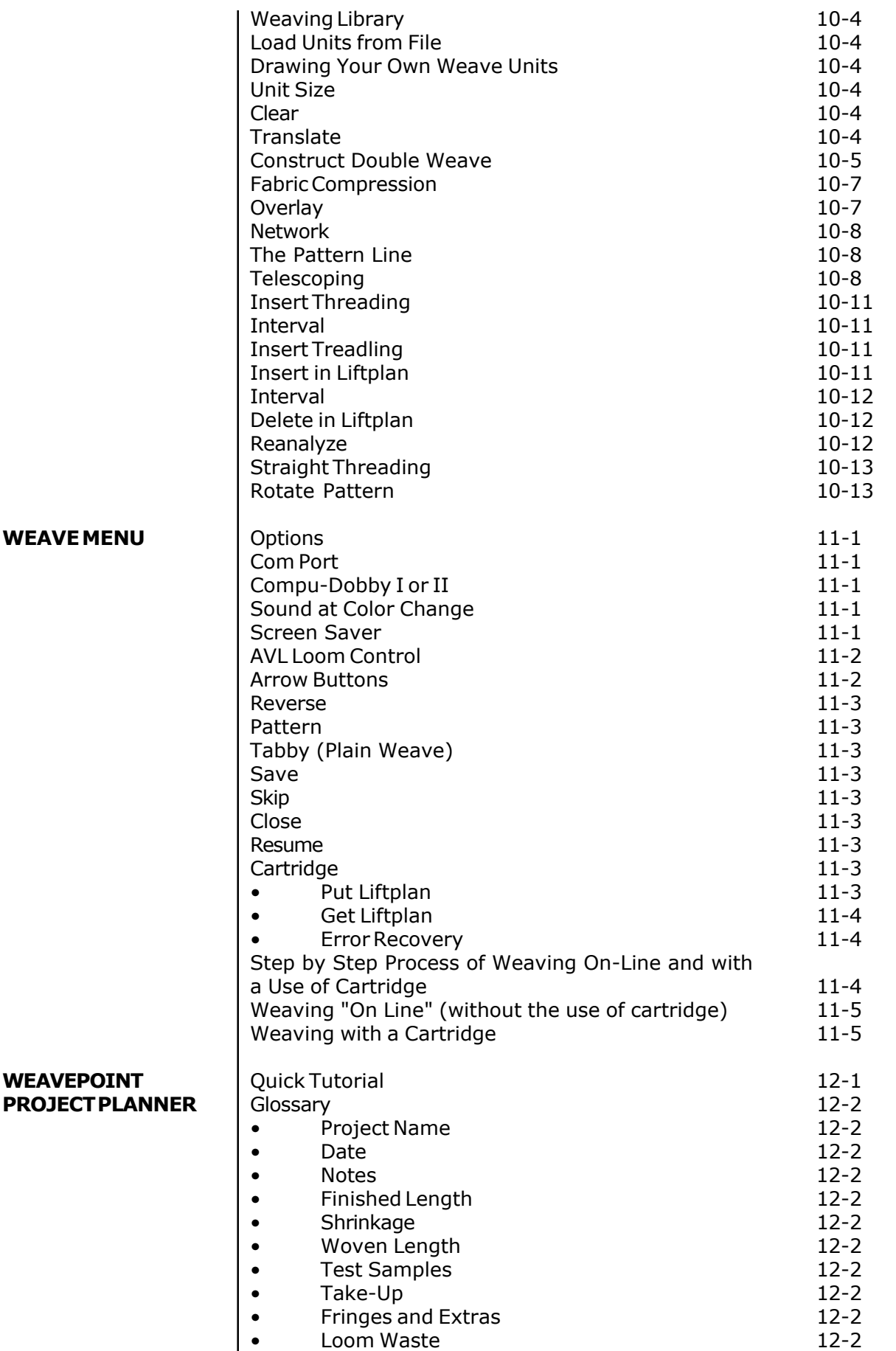

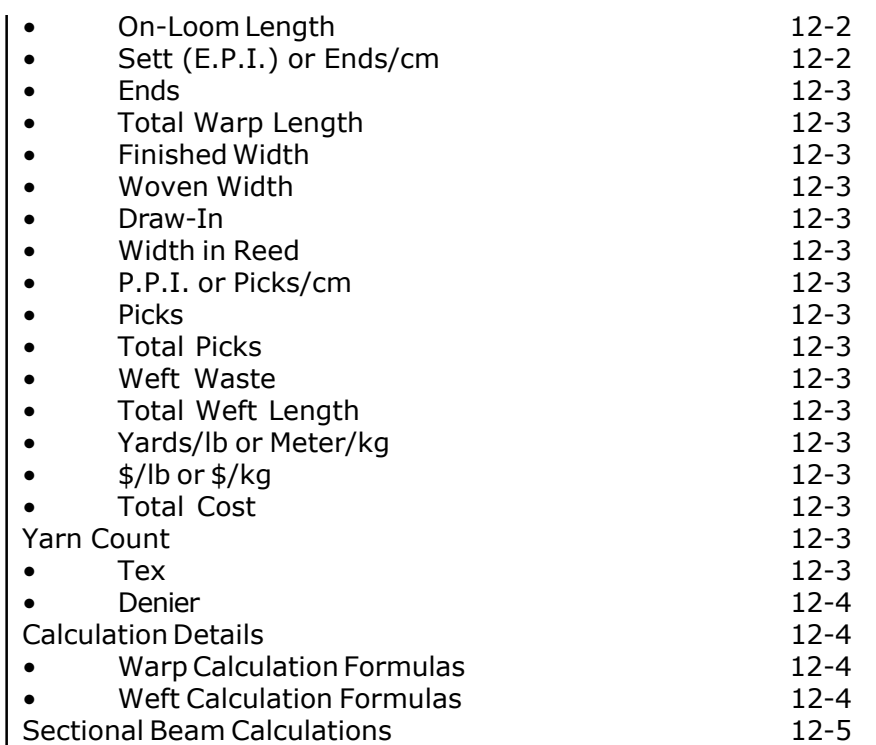

<span id="page-6-0"></span>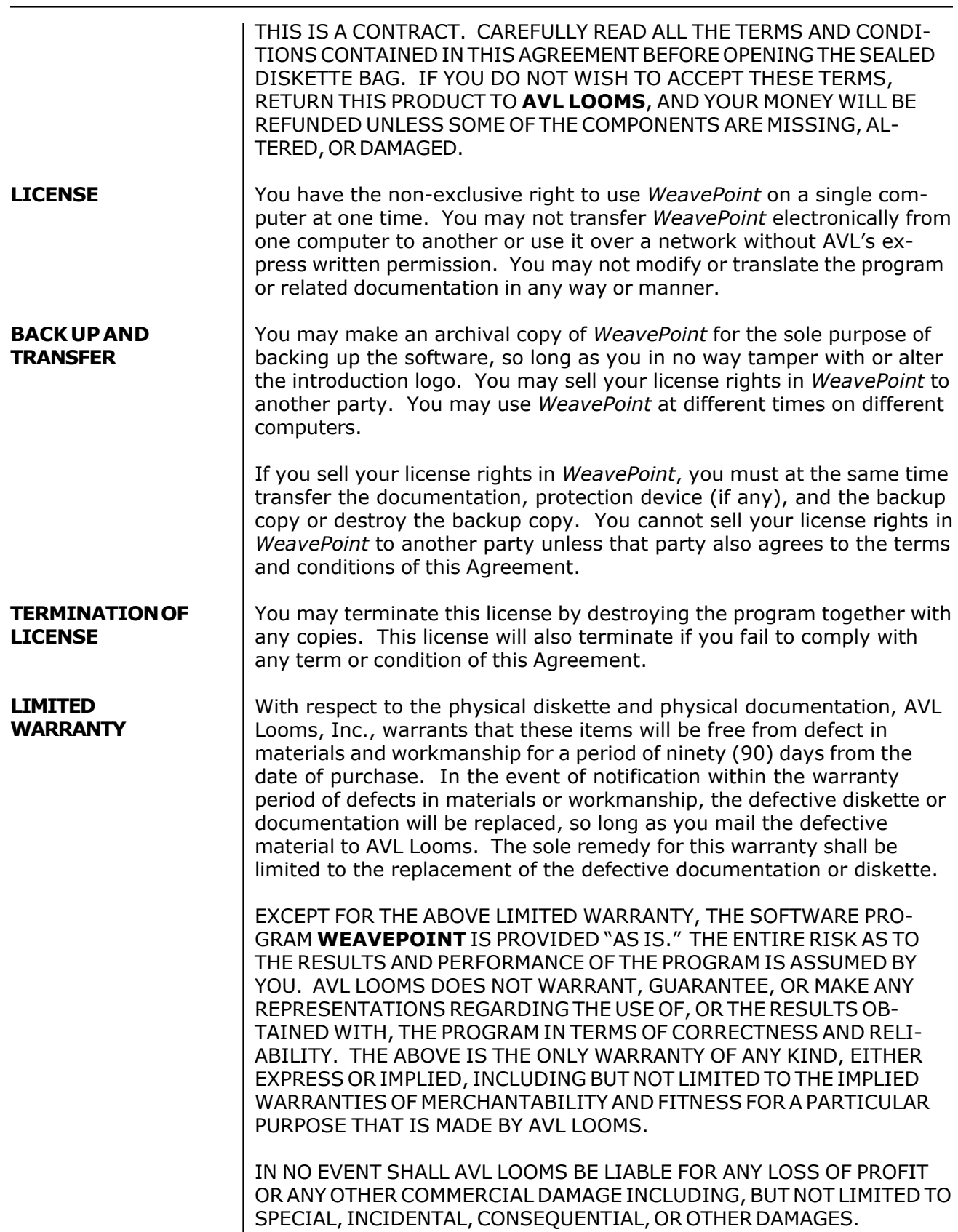

## *WEAVEPOINT* **LICENSE AGREEMENT AND WARRANTY**

<span id="page-7-0"></span>Some states do not allow limitations or exclusions of liability, so the above limitations or exclusions may not apply to you.

This Agreement shall be construed, interpreted, and governed by the laws of the State of California. **GOVERNING LAW**

> THIS AGREEMENT CANNOT BE MODIFIED EXCEPT BY WRITTEN AMEND-MENT EXECUTED BY YOU AND AN AUTHORIZED OFFICER OF AVL LOOMS, INC.

<span id="page-8-1"></span><span id="page-8-0"></span>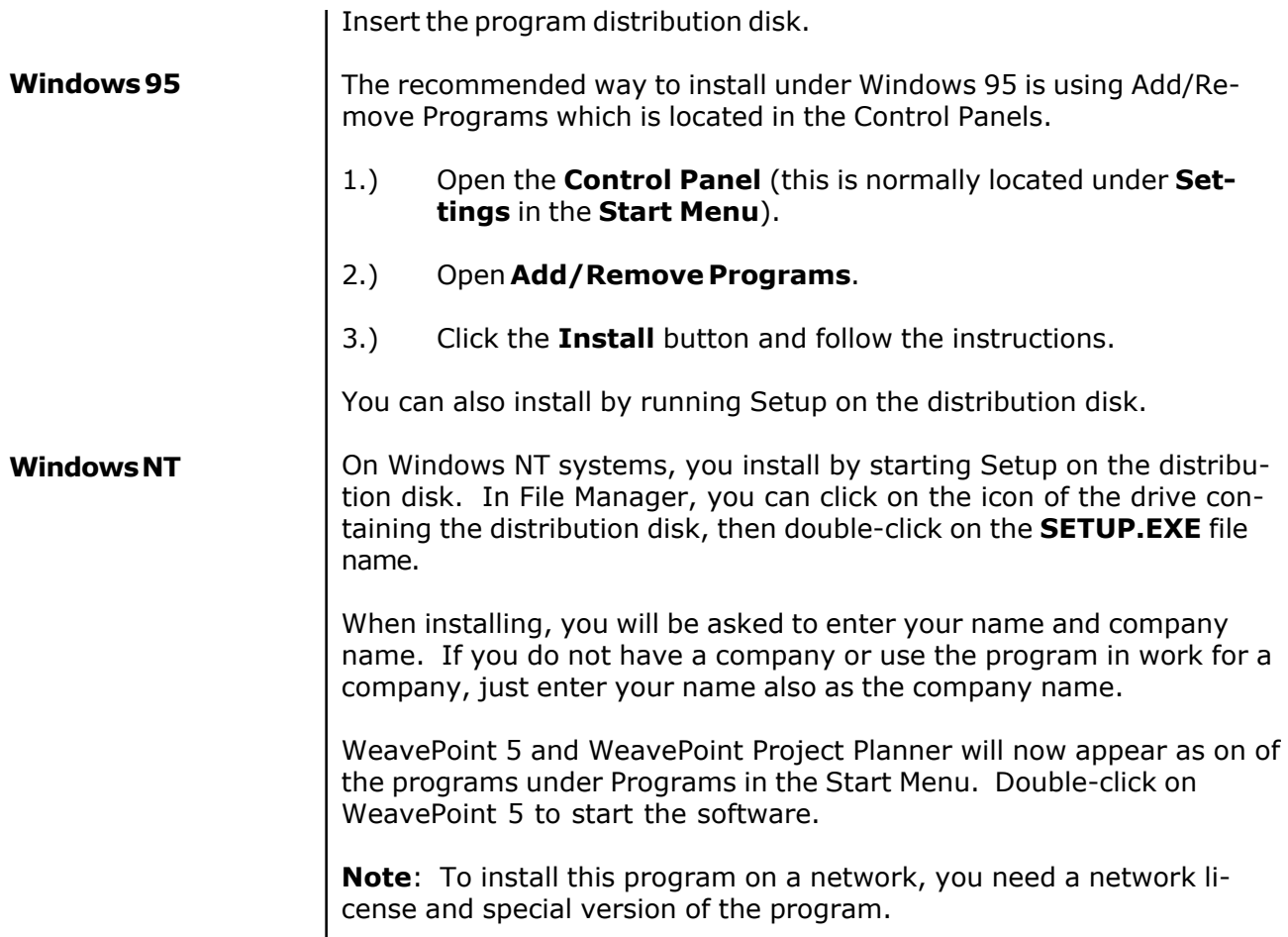

## <span id="page-9-1"></span><span id="page-9-0"></span>**INTRODUCTION**

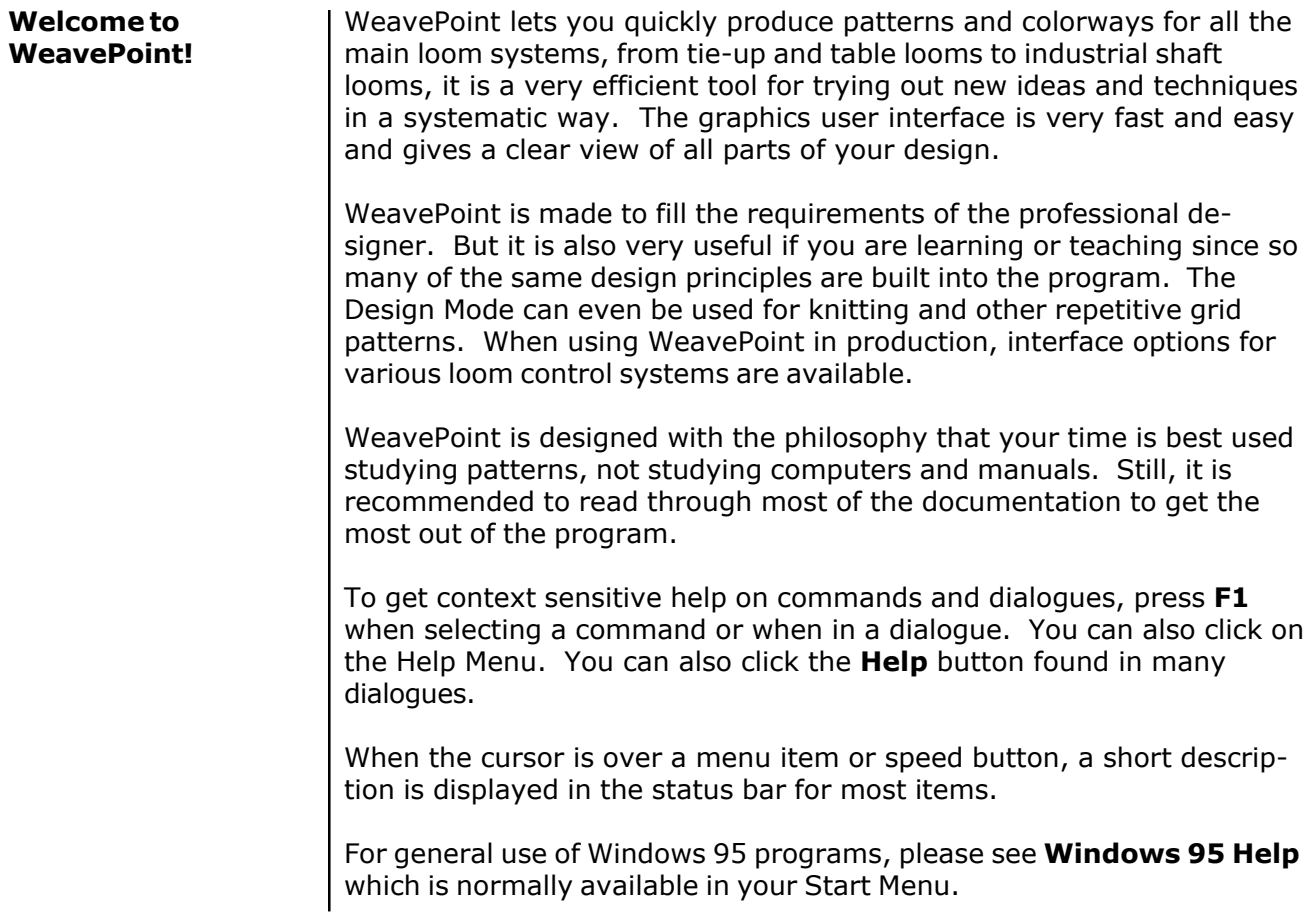

For optimal WeavePoint display, check your display settings in the Windows Control Panel. Check the settings for Screen Resolution, Font Size, and Color Palette. These settings are not always set optimally when your computer was delivered. Note that available settings depends on your PC's graphics card, graphics RAM installed, and on your monitor.

WeavePoint works best with  $600 \times 800$  or higher resolution. Increasing the resolution is like increasing the size of your drawing paper; you can display a larger part of a pattern. Which resolution to use is a question of personal preference and eyesight. In general, with a 14" monitor, you can use 640 x 480 or 800 x 600 resolution. A 15" monitor typically goes well with 800 x 600 resolution and a 17" monitor with 1024 x 768 resolution.

To use as high resolution as possible, it is normally preferable to select Large Font. This makes text more readable on the screen while having detailed graphics.

You can typically select one of these values for color palette:

16 Color 256 Color Hi Color (16 bit / 65.000 Colors) True Color (24 bit / 16 Million Colors)

WeavePoint works internally in True Color. If possible, it is strongly recommended to select True Color or Hi Color. If you use 16 or 256 Color setting, most colors will be dithered on the screen. Although this can have a textural effect, it will be hard to distinguish details in your pattern at low zoom levels and fabric displays.

While you're looking at display settings, you can also check the refresh rate setting. This should be as high as possible (but not higher than your monitor can handle). Note that this setting has nothing to do with WeavePoint in particular. A high refresh rate simply reduces screen flickering and thus reduces eye strain.

**Note**: You can also increase the program display area on the screen by setting the Taskbar to Autohide and by setting the scroll bars slimmer.

## <span id="page-11-1"></span><span id="page-11-0"></span>**GETTING STARTED**

<span id="page-11-2"></span>There are two ways to start your program:

**Starting WeavePoint**

a) from the **Start** / **Programs**

go to **Start**, select **Programs**, select **WeavePoint Folder**, click on the application program icon.

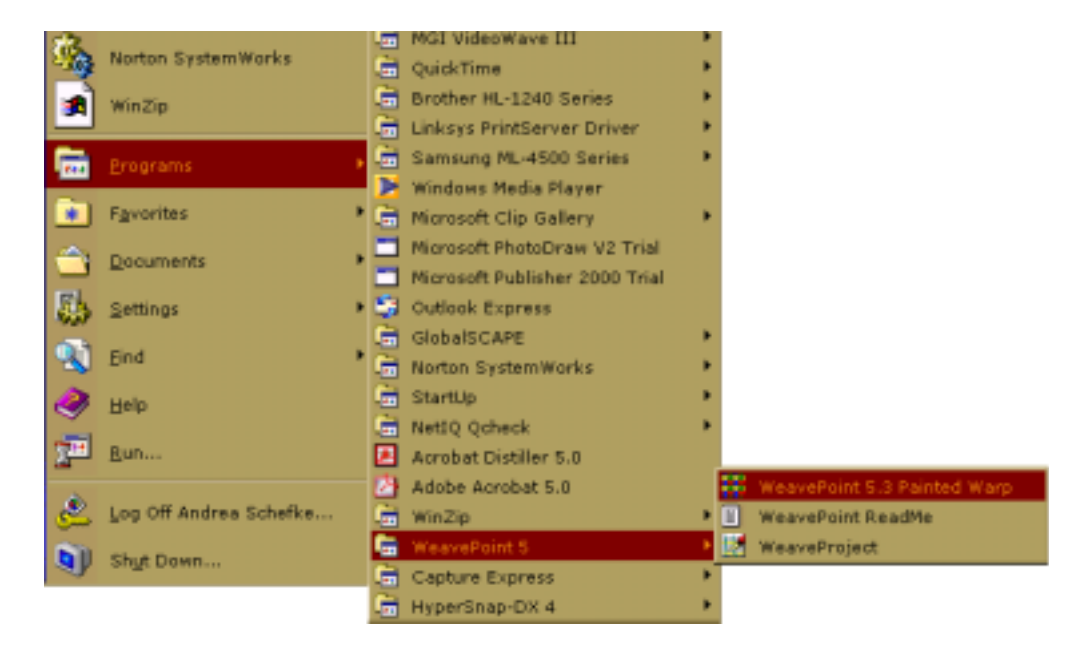

b) or by creating a **Shortcut Icon** on your **Desktop**. To create a shortcut icon on your desktop, open My Computer icon, then your C drive, Programs Folder, locate your WeavePoint Folder, then the WeavePoint application program icon and while holding the right button of your mouse, drag the icon to your desktop. The dialog box will come up asking you if you want to create the shortcut to the desktop. Confirm. That way your WeavePoint icon will always reopen at the desktop as soon as you start Windows.

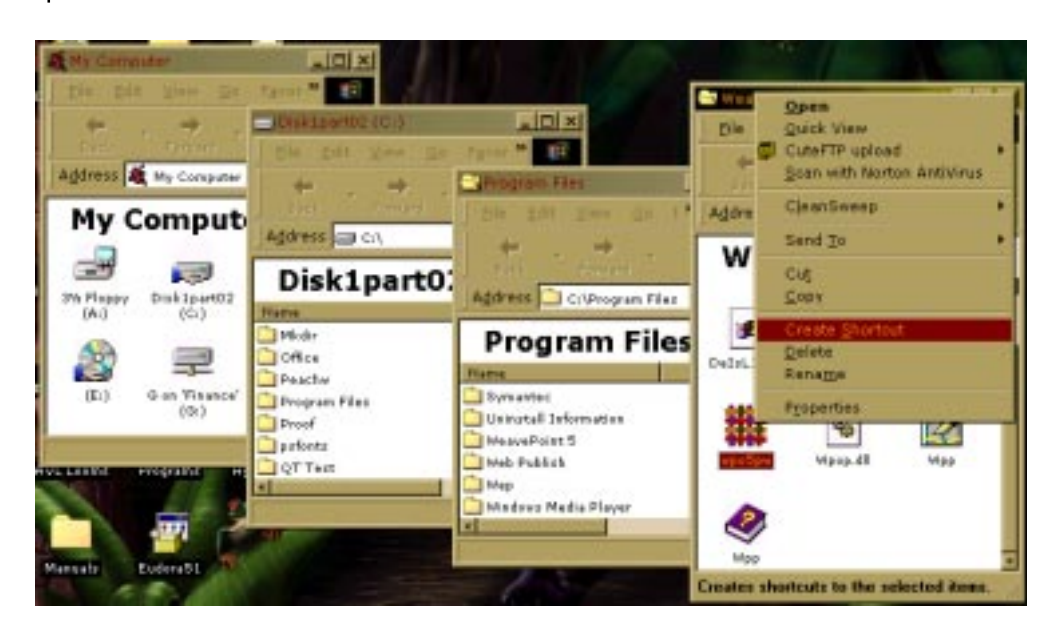

## **GETTING STARTED**

### <span id="page-12-1"></span><span id="page-12-0"></span>**Creating Folders**

To create a new folder, simply select Save As from File Menu and the Save As window will come up. There is a **Create New Folder Icon** in the top part of that window. Click on it and the new folder will appear in the window, highlighted. At this point you can name it (for example "New samples").

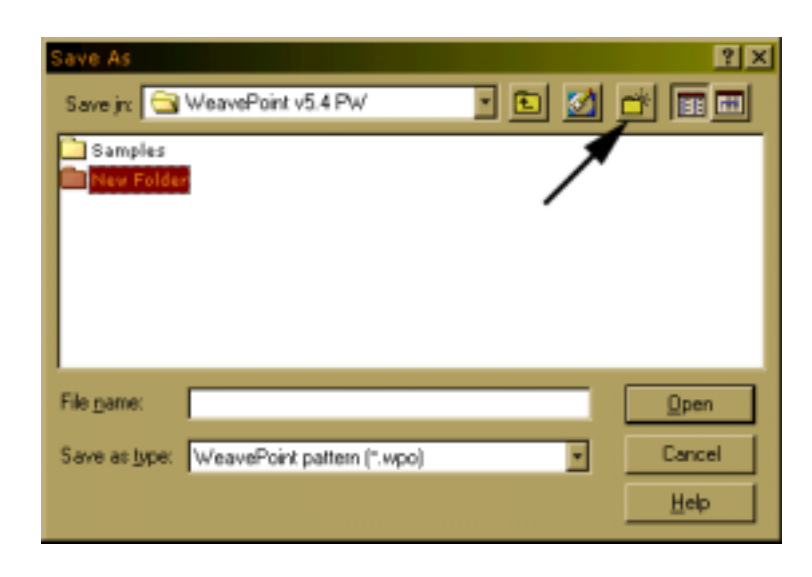

#### **Locating Folders and Files**

To be able to locate your files and folders, you have to understand the hierarchy of the computer memory: the theory of the folder in the folder in the folder, etc. To make it easy to remember, try to organize your files the way it makes sense to you.

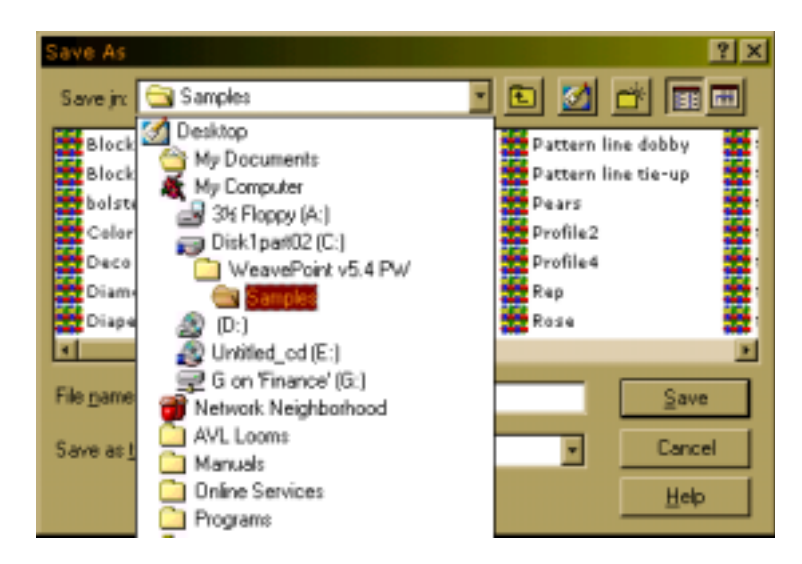

#### <span id="page-13-2"></span><span id="page-13-1"></span>**Main Window**

Most of the main window is naturally used for drawing your pattern. At the top is the tool bar and at the bottom is the status bar.

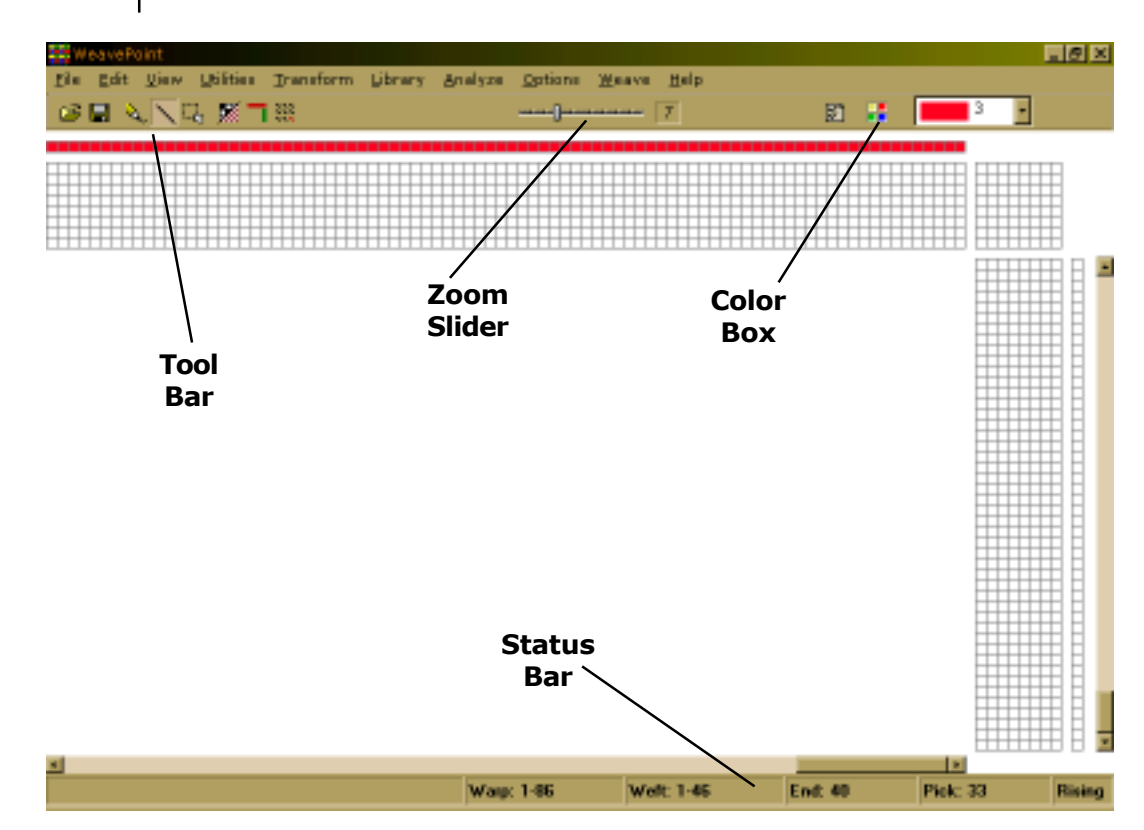

<span id="page-13-5"></span><span id="page-13-4"></span><span id="page-13-3"></span><span id="page-13-0"></span>The tool bar gives quick access to frequently used commands. Speed buttons, zoom slide bar, and color selection box are located in the tool bar. The tool bar contains speed buttons for quickly selecting some commands that are frequently used. Place the mouse cursor over a button to see a hint about its function. Click to the left or right of the slider to increase or decrease the zoom, or press the left or right cursor key. The color box shows the present selected color for drawing colors in warp color and weft color grids. Click the box to see the colors. Double-click a color to select a new one. The status bar at the bottom of the screen tells you the start and end positions of the present window in warp and weft. The position of the cursor is shown at bottom right. When the cursor is in warp or weft colors, the color index at the cursor is also displayed. The left side of the status bar shows a helping hint when choosing a menu item or speed button. **The Tool Bar Speed Buttons Zoom Color Box The Status Bar**

<span id="page-14-2"></span><span id="page-14-1"></span><span id="page-14-0"></span>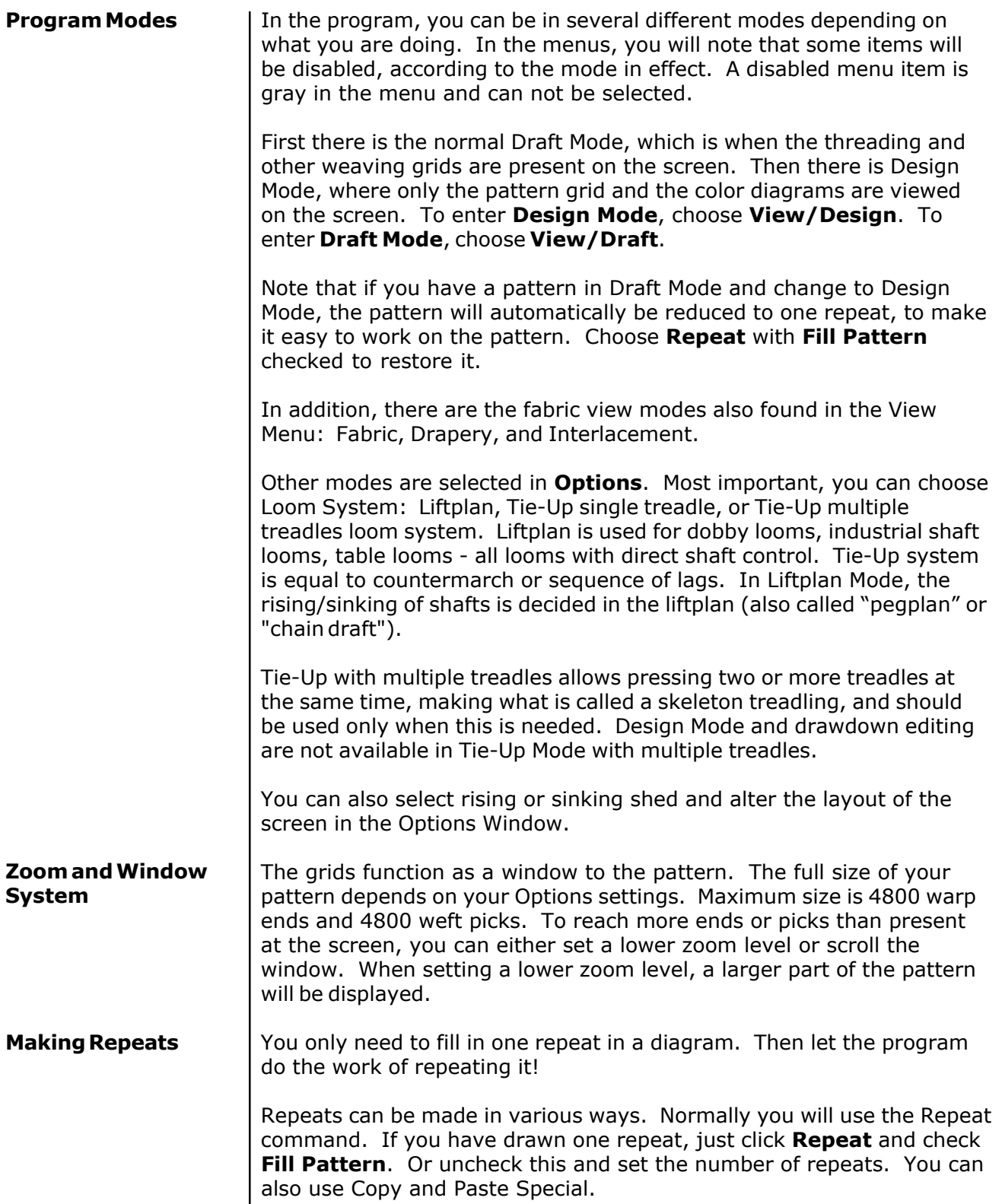

#### <span id="page-15-0"></span>**Two Ways to Design**

With WeavePoint, you can make a pattern in basically two ways. Either fill in the different diagrams, like threading, tie-up, etc., and let the program do the drawdown.

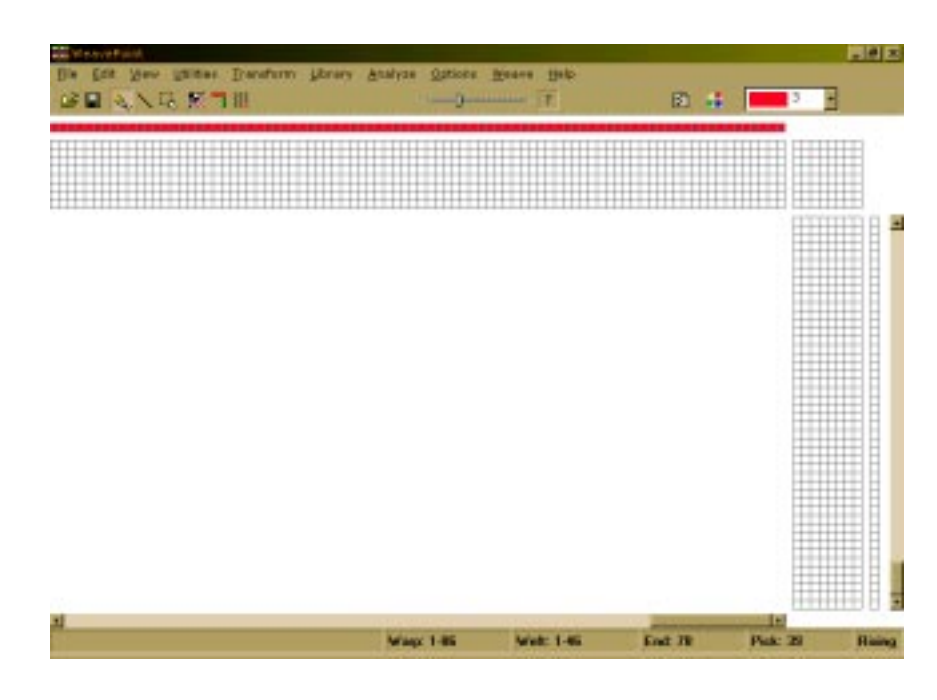

Or you can draw your pattern directly in Design Mode.

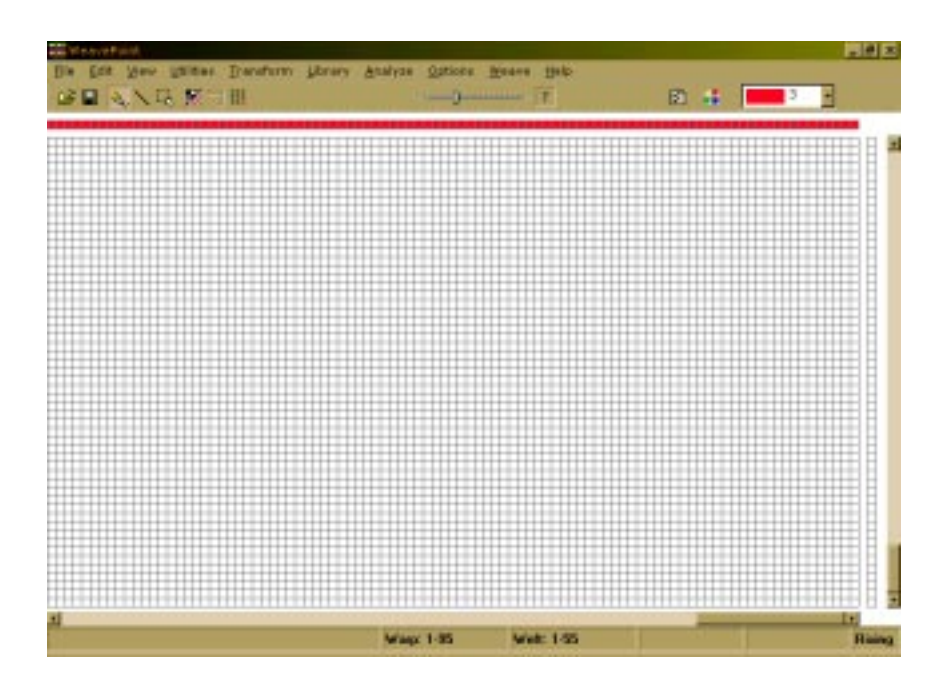

## <span id="page-16-0"></span>**WEAVEPOINT BASICS**

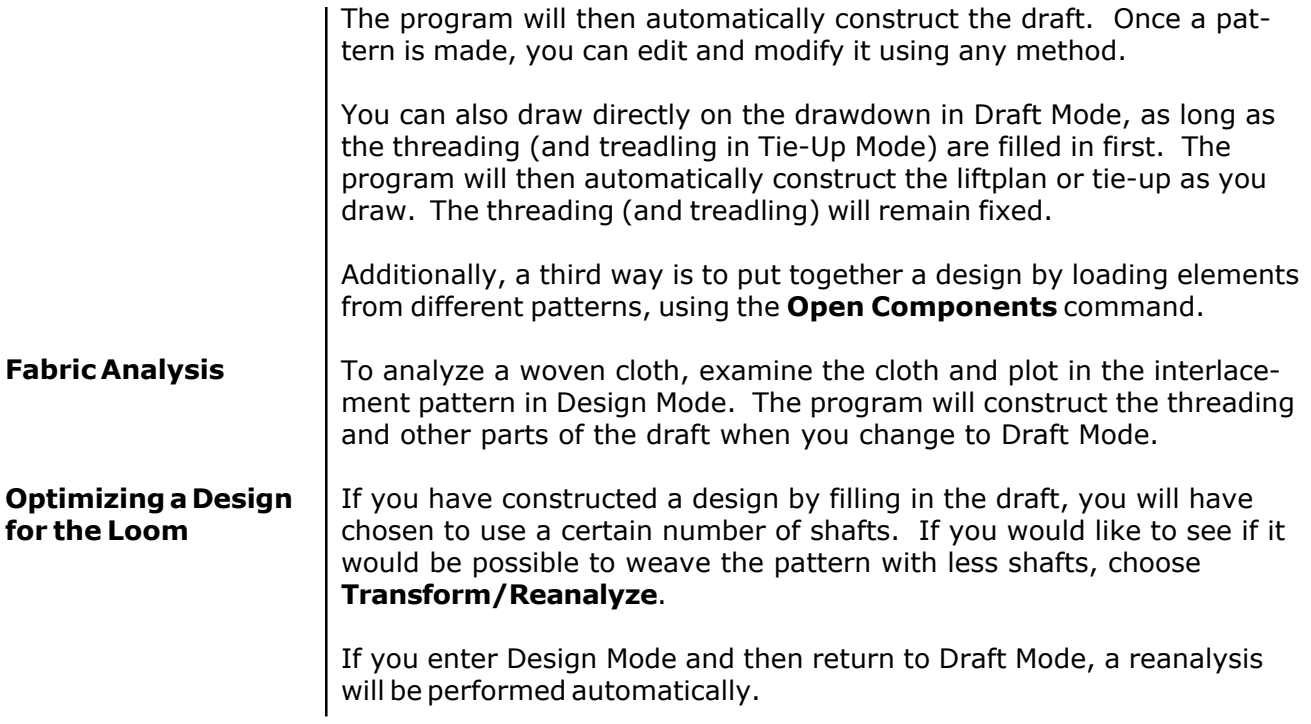

#### <span id="page-17-0"></span>This is a quick tutorial on how to make a pattern in Draft Mode. **Quick Tutorial**

First, pick **File/New** from the menu to start with a blank screen. In the New dialogue, you can select number of shafts and rising or sinking shed.

At start-up, the program will be either in Liftplan Mode or in Tie-Up Mode, depending on the present settings. Check that you have the right kind of grids on the screen (if there is a tie-up grid, you are in Tie-Up Mode). If necessary, change loom system: Pick Options/ **Options**, select the **Loom Tab**, and select your loom system. If you have not chosen number of shafts and shed system, you can also do this in the Options Menu.

When editing, the cursor position is continually updated in the status bar. You can change zoom levels in the tool bar and click the scroll bars to move the window.

You can start drawing in any part of the draft, but it can be most convenient to start with the threading. In the tool bar, click the **Pen** button to draw in Freehand Mode and **Line** to draw lines. It is usually most convenient to draw with Line Mode in the threading.

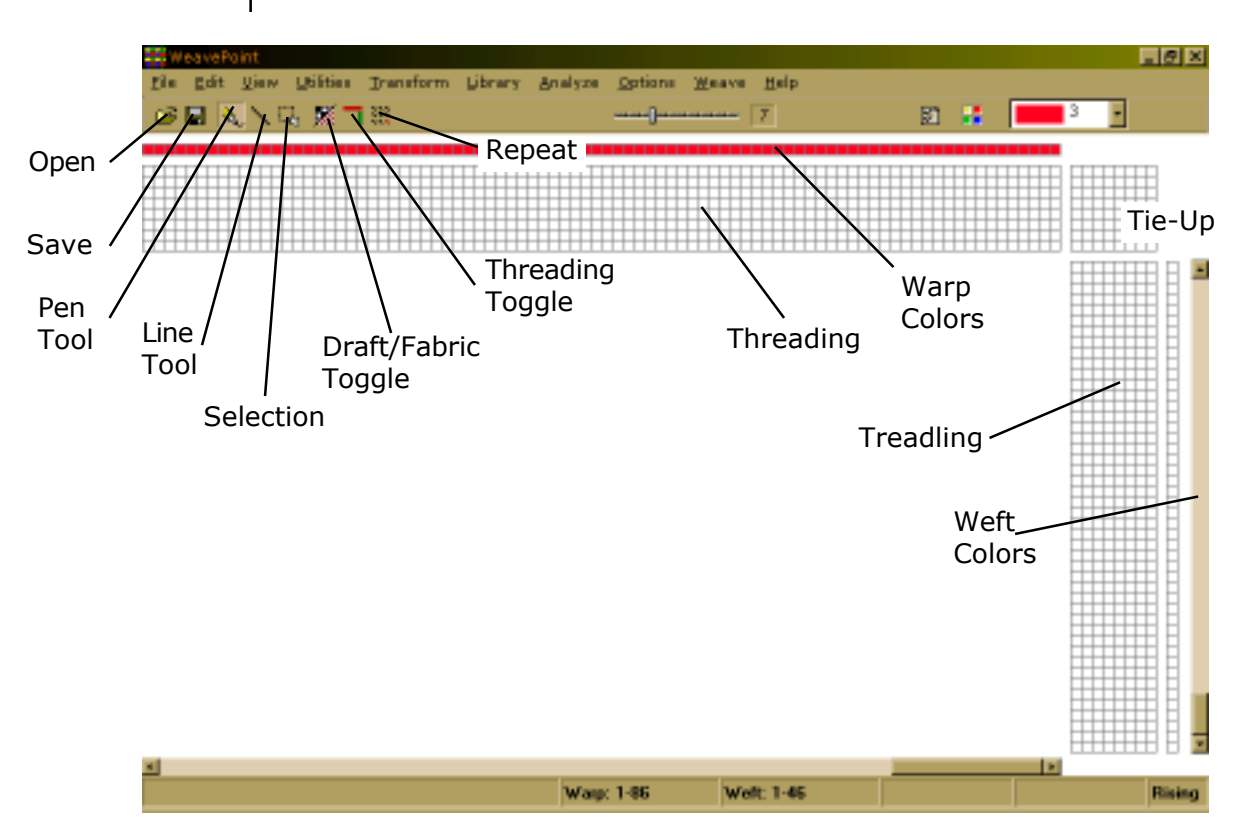

To draw, position the cursor and press the left mouse button. Then drag out your line and release the mouse button. If you want to correct warp ends, simply draw over what you already have drawn, and the filled squares will move. To undo your last drawing operation, pick **Edit/Undo** or press **Ctrl-Z**. To erase ends, click the right mouse button.

Fill in the threading until you have one repeat. If you want to make it symmetrical quickly, select **Utilities/Mirror Warp**.

Now you can fill in the liftplan or tie-up, depending on the mode you work in. It is often most convenient to draw with Pen Mode in liftplan and tie-up. Click the left mouse button to draw and the right mouse button to erase.

If you're in Tie-Up Mode, fill in one repeat in the treadling. This is just like filling in the threading. Or select **Utilities/Tromp As Writ** to copy the threading to the treadling.

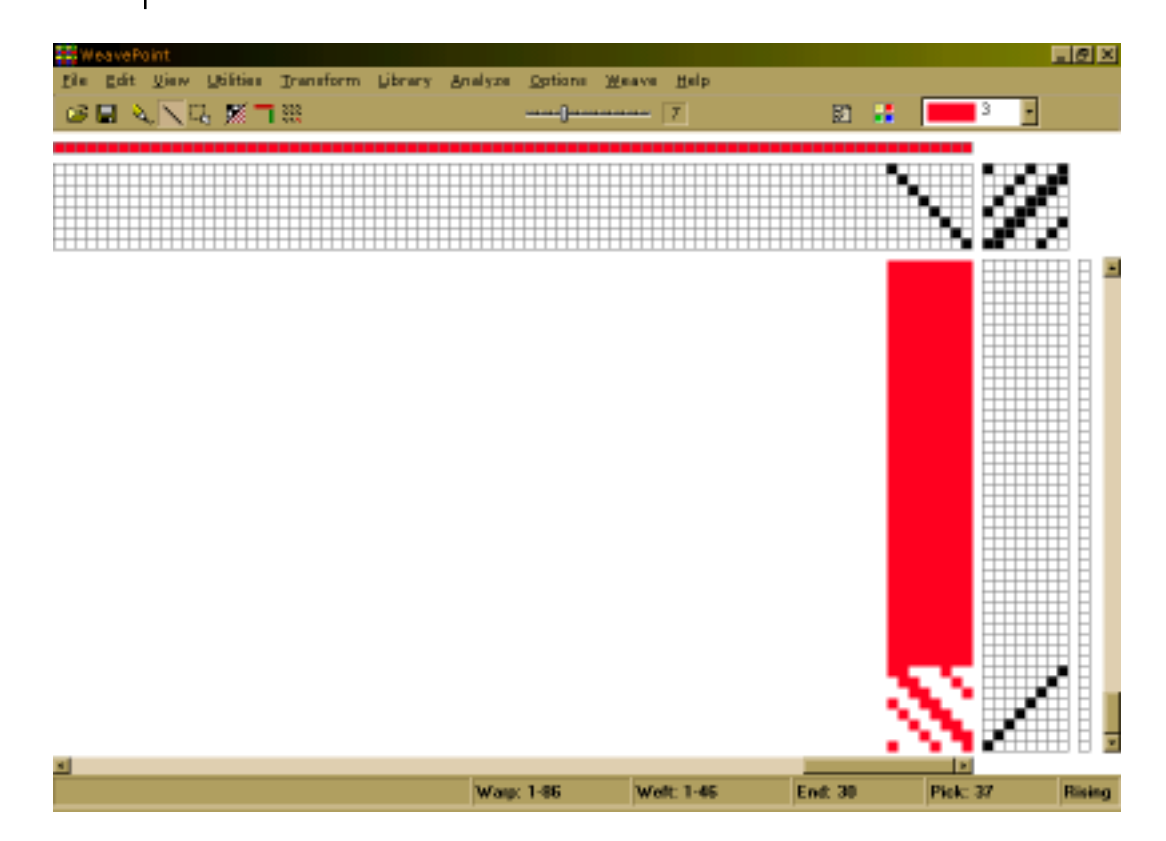

Now to fill the pattern with your repeat, click the **Repeat** button on the tool bar, check **Fill Pattern**, and click **OK**.

Then you can try to select different warp and weft colors. Pick **View/ Color Palette** to bring up the floating color palette window. Or select colors in the color box in the tool bar. Select a color and draw it in the warp or weft color grids. To repeat the colors, click **Repeat**, uncheck **Fill Pattern**, and check **Warp Colors** or **Weft Colors** and choose the part to repeat in the Repeat Source field.

That's how easy it is to make a pattern. Now you can try to display it with some of the views in the View Menu. Try Fabric, Drapery, and Interlacement. And try printing your pattern, for example, as draft.

You can also quickly create patterns by using pre-saved elements from the Library Menu. Pull down the Library Menu, select one of the three basic threadings and treadlings (if in a tie-up mode), then select either twill variation, satin, or tabby for liftplan or tie-up.

Check out the samples patterns to see various types of patterns created in WeavePoint.

Now you can continue to explore the program on your own. Read the documentation as needed. Try Copy and Paste. And check out the How to... section. Try out all the possibilities in the Utilities and Transform Menus.

To bring up Help on a menu item, place the cursor over an item in a menu and press the **F1** key on your keyboard. You can also press **F1** in dialogues.

#### <span id="page-20-0"></span>**OPEN**

<span id="page-20-1"></span>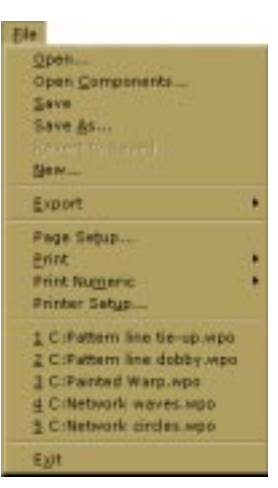

Choose **File/Open** or click the **Open** speed button to go to the Open dialogue.

The most important thing to remember is to know the location where you saved your files (**Look In** part of the window) and to know the file type (**Files of Type** part of the window). Double click on the file to open it or click once to select it and then click on **Open**.

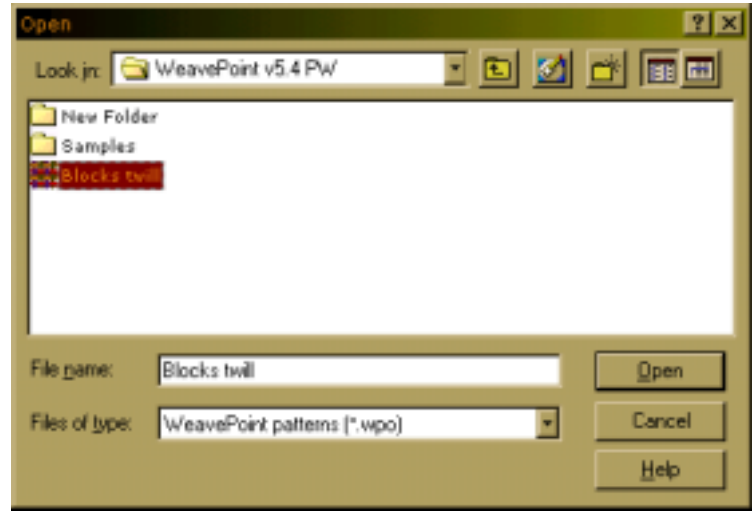

#### <span id="page-20-2"></span>**File Types**

Your weave patterns and designs can be saved as different types of files: WeavePoint pattern, bitmap, or WIF file.

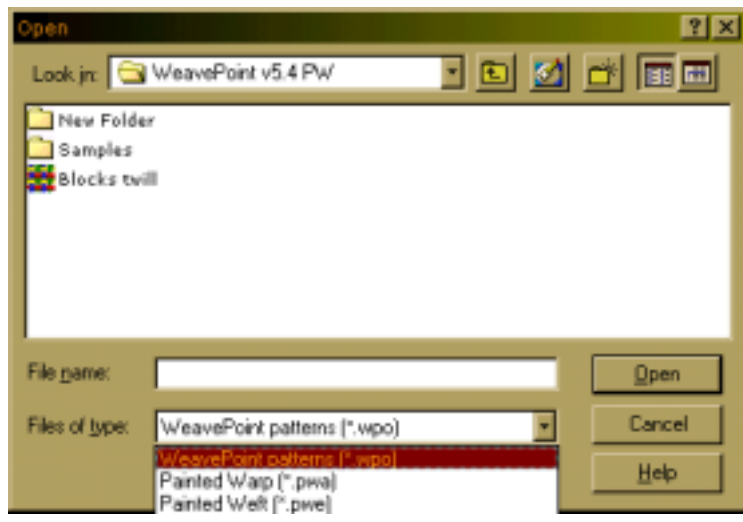

**How to Use WIF Files:** The different weaving programs each uses its own format for storing weave information. Each format is especially suited to the individual program. In most cases, it is not possible to open a pattern saved in a different program. **WIF Files (.wif)**

> WIF (Weaving Information File) is a common file format for weaving programs. WeavePoint follows the WIF version 1.1 specification which was agreed upon by the developers of the major weaving programs in spring 1997. WIF files are ASCII text files which you also can open in a text editor like Notepad and can also be understood by a human reader.

<span id="page-21-1"></span><span id="page-21-0"></span>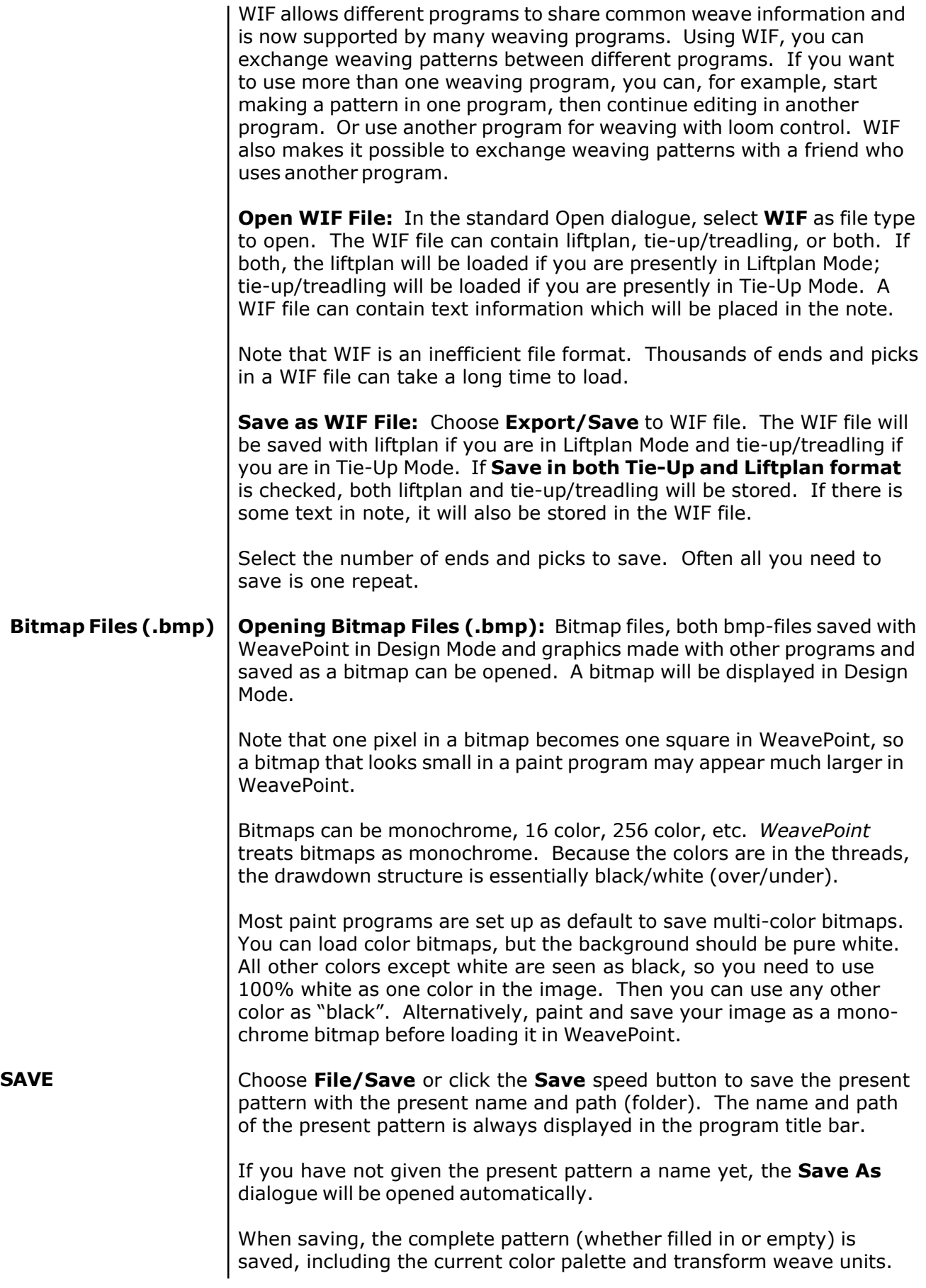

#### <span id="page-22-0"></span>**SAVE AS**

Here you can specify a new pattern name or path, or create a new folder to save it in.

Remember to choose an appropriate location (folder). To save to a floppy disc, make sure you select the A drive on your computer, assuming that is the drive for floppy discs.

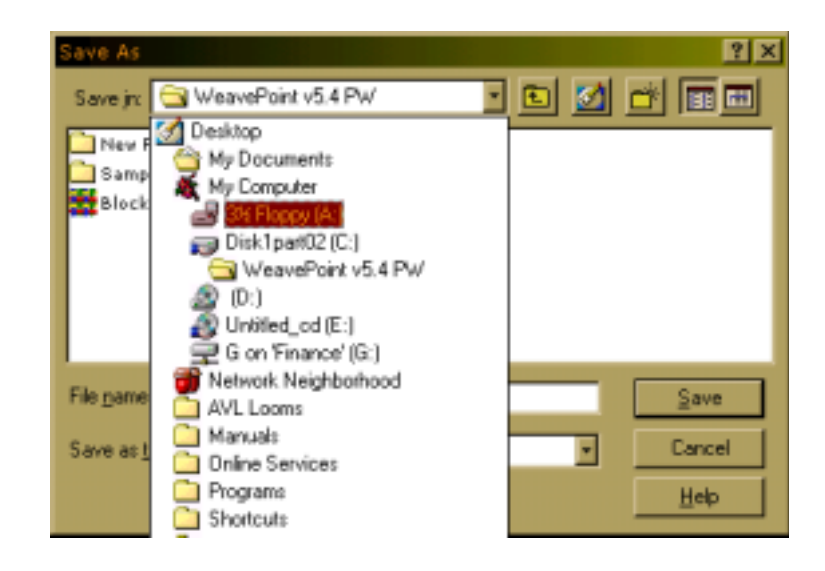

<span id="page-22-1"></span>The pattern file name can be up to 255 characters long. You can even use spaces, so you can write quite descriptive file names.

Note that the names of the recent patterns will be stored at the end of the File Menu and you will probably find that file names of this size will make the width of the File Menu grow very large. So you may want to limit file names to something like thirty to forty characters. Also note that when sending files to floppies or with e-mail, file names can be truncated to eight character DOS/Windows 3.x style name.

If a pattern with the name already exists, you will be prompted to verify that you wish to overwrite the existing file.

To rename or delete a file, right click on the file name in the standard **Load** and **Save** dialogues. Then select from the pop-up menu.

#### Revert to the present pattern as when last saved. This is a quick way to undo the changes you have made to the pattern since you last saved it. **REVERT TO SAVED**

## <span id="page-23-0"></span>**FILE MENU**

#### <span id="page-23-1"></span>**EXPORT**

Export the pattern to other file formats.

Older versions of WeavePoint use a slightly different file format and you need to export to this format if you want to load the pattern in these versions of WeavePoint.

For how to use the WIF format, see Working with WIF files on pages 2- 1 and 2-2.

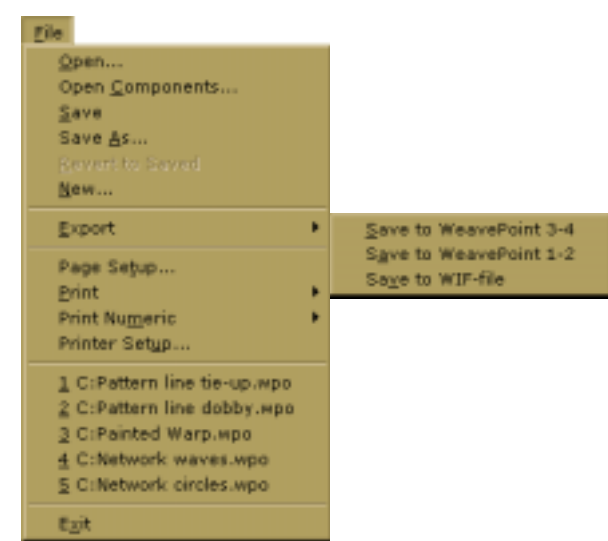

**NEW** Start a new, blank pattern. The new pattern will replace the present pattern.

> In the dialogue, you can select some options. Other options can be set in the **Options** dialogue.

> The warp and weft colors will be reset, using color 3 and 15. The actual colors displayed depends on the current color palette. The color palette itself will not change when selecting New.

If **Use Default Color Palette** is checked, the color palette will change to the default palette. If not, the color palette will not change when selecting **New**.

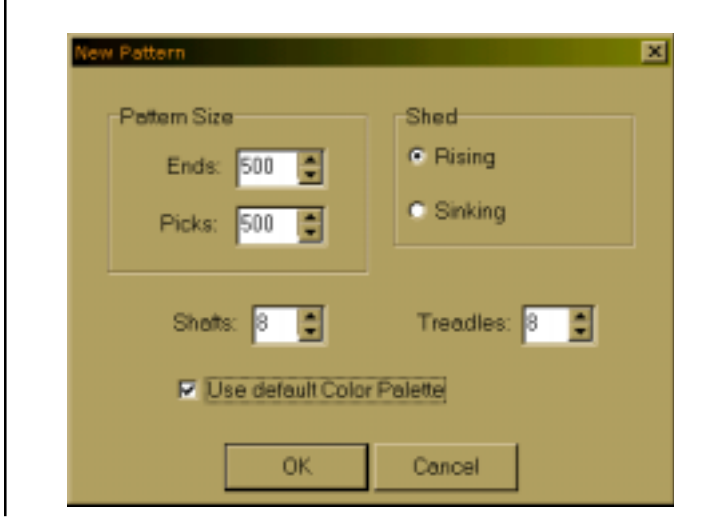

#### <span id="page-24-0"></span>**OPEN COMPONENTS**

Select one or more components of a pattern file to load into the present pattern. For example, if you just want to use the color palette from another pattern, check **Palette** in the dialogue.

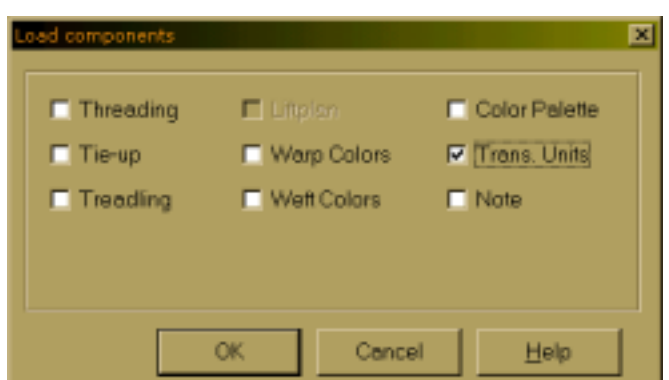

The component you load will replace the entire present component with one exception: when loading only a liftplan or tie-up, it will replace only the area of its number of shafts (and treadles). If the current number of shafts (or treadles) is greater, the remainder will be left intact. In this way, you may put two liftplans or tie-ups partly side by side.

When you're in Liftplan Mode and open a pattern saved in Tie-Up Mode, Liftplan will be disabled in the dialogue, as there is no liftplan in the file. Likewise Tie-Up and Treadling will be disabled if you're in Tie-Up Mode and open a pattern saved in Liftplan Mode.

Note that also some commands in the Transform Menu will load a component from a pattern file when Trans. Units is selected.

<span id="page-24-4"></span><span id="page-24-3"></span><span id="page-24-2"></span><span id="page-24-1"></span>Clicking **Blend Liftplan** in the Load Components Window will bring you to another dialogue where you can select four different ways to blend the liftplan from disk with the current one. **Blend Liftplan**

- Appends the liftplan you open to the end of the existing liftplan. **Append**
	- Adds all filled squares in the loading liftplan to the current one. **Add**
- Each filled square in the loading liftplan will show as a filled square if it was not filled before and an empty square if it was filled. **Invert**
- Each filled square in the loading liftplan will produce an empty square in the present liftplan. **Subtract**

**Hint**: Reversing one of the liftplans before using blend opens for a variety of new results.

**Open and Save Pattern Components:** When you save a pattern, all pattern components are saved in one file: threading, liftplan (or tie-up and treadling in Tie-Up Mode), warp colors, weft colors, color palette, and transform weave units.

<span id="page-25-0"></span>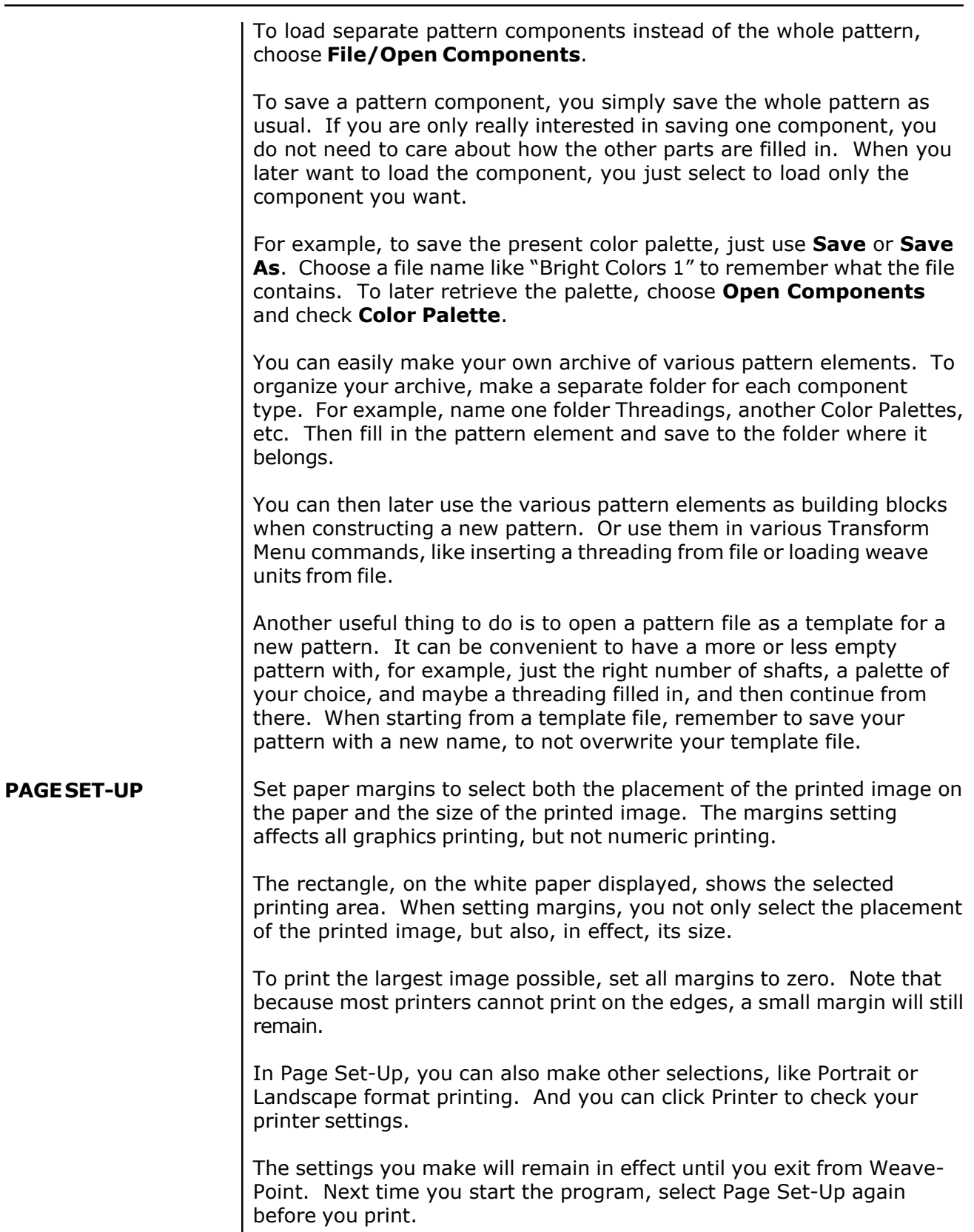

<span id="page-26-0"></span>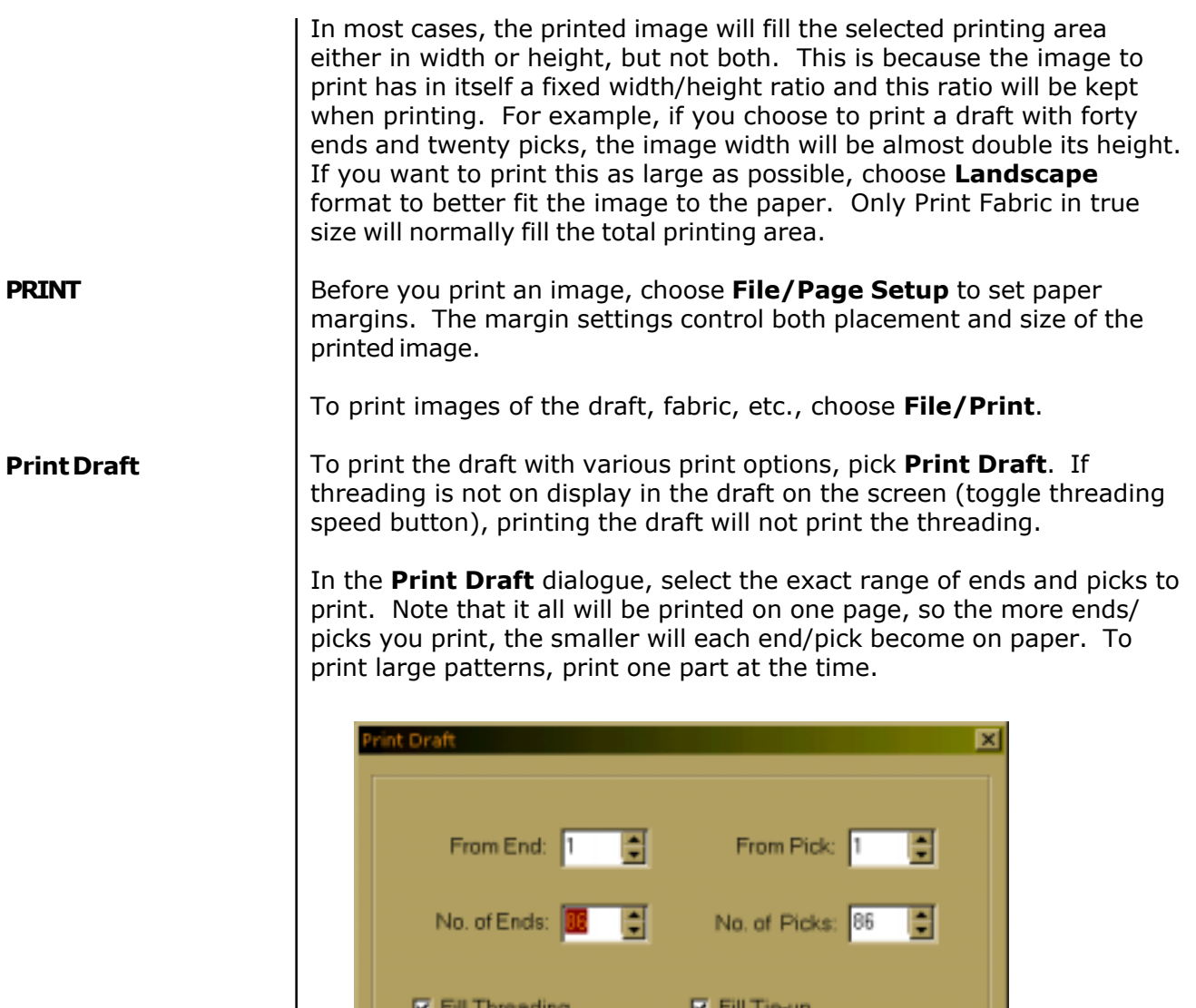

**V** Fill Treadling

Ⅳ Print Note below the image

**OK** 

You can choose to fill threading, liftplan, tie-up, and/or drawdown.

**Ⅳ** Fill Drawdown

Cancel

To print threading only, set **Picks** to **0**. To print liftplan or treadling only, set **Ends** to **0**.

You can select not to fill grids when printing. This is very useful for making exercises for students to fill in parts.

You can also print the note below the draft. This is an easy way to add text to a draft printout and to make single page handouts and printouts for education, etc.

## <span id="page-27-0"></span>**FILE MENU**

<span id="page-27-2"></span><span id="page-27-1"></span>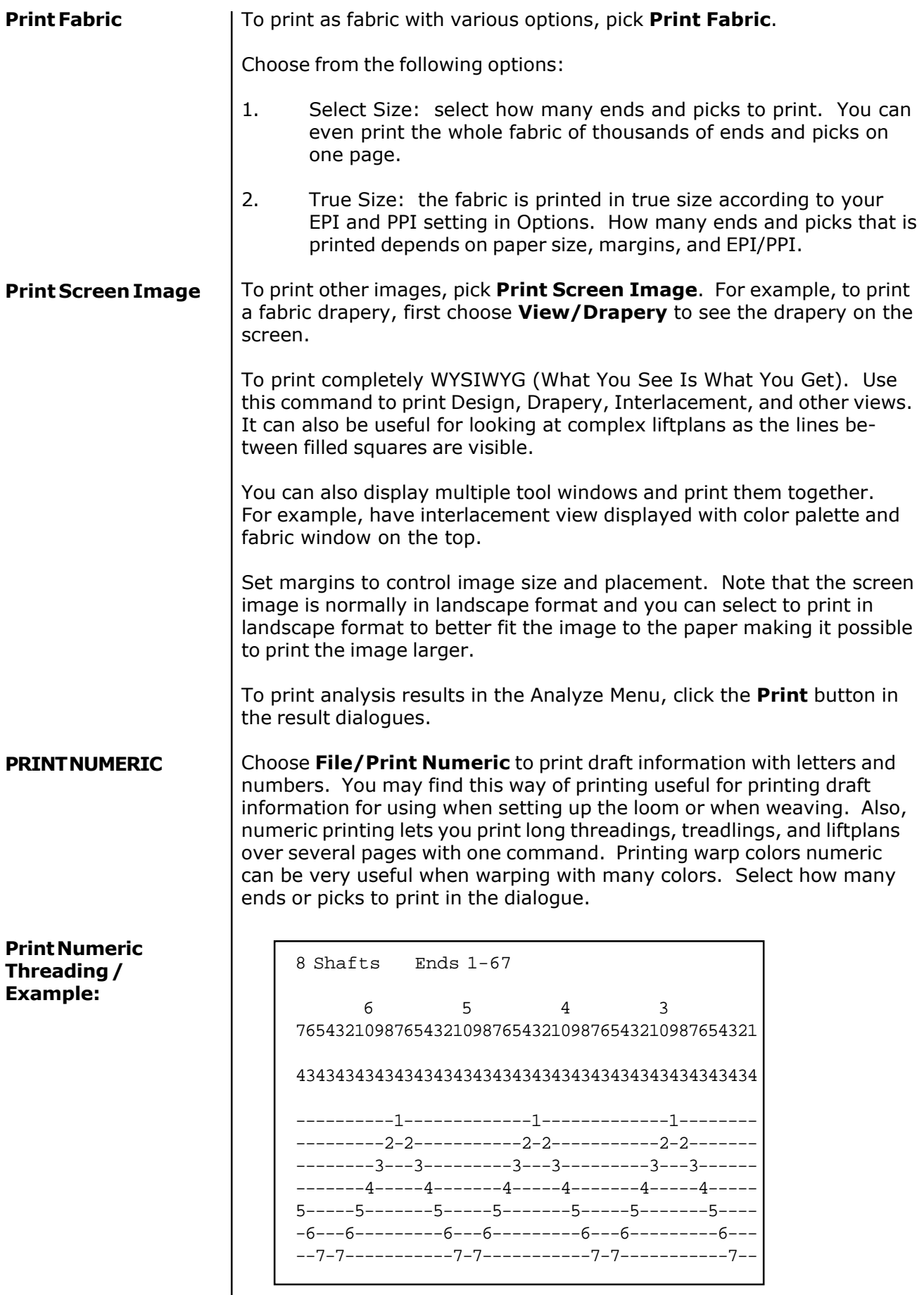

### <span id="page-28-0"></span>**Print Numeric Liftplan / Example:**

```
Asd16
                          Warp Colors/Yarns, Ends 1 - 128
                          Note: Starting from end #1 at left side.
                          Index
                          1 -1-1-1-1-1-1-1-1-1-1-1-1-1-1-1-1-1-1-1-1-1-1-1-1-1-1-1
                          2 ----1-----1-----1-----1-----1-----1-----1-----1-----1-
                          15 1-1---1-1---1-1---1-1---1-1---1-1---1-1---1-1---1-1---
                          Index
                          1 -1-1-1-1-1-1-1-1-1-1-1-1-1-1-1-1-1-1-1-1-1-1-1-1-1-1-1
                          2 ----1-----1-----1-----1-----1-----1-----1-----1-----1-
                          15 \qquad \qquad 1\hbox{-} 1\hbox{-} 1Asd16
                          Warp Colors/Yarns, Ends 1 - 128
                          Note: Starting from end #1 at left side.
                          Index
                            15 128
                             8 Shafts Picks 1-18
                             1# - 7 6 - - 3 - 1 9
                             2# 8 7 - - 4 - 2 - D
                             3# 8 - -5 - - -1 D
                             4\# - - 6 - 4 - 2 - 9
                             5# -7 - 5 - 3 - - D
                             6# 8 - - - 4 - - 1 D
                             7# - 7 - 5 - - 21 9
                             8# 8 - 6 - - 3 2 - D
                             9# - 7 6 - - 3 - 1 D
                             10# 8 7 - - 4 - 2 - 9
                             11# \t 8 - -5 - - - 1 D
                             12\# - - 6 - 4 - 2 - 9
                             13# - 7 - 5 - 3 - - D
                             14# 8 - - - 4 - - 1 D
                             15# - 7 - 5 - - 2 1 9
                             16\# 8 - 6 - - 32 - D
                             17# - 7 6 - - 3 - 1 D
                             18# 8 7 - - 4 - 2 - 9
Print Numeric Warp
Colors / Example
#1:
Print Numeric Warp
Colors / Example
#2:
                       Prints the sequence of colors for warping, for example, 4 red, 8 blue,
                       etc. Very useful for warping with many colors or complex color repeats.
                       One line is printed for each color used in the warp. Each line starts
                       with the color index, then follows the number of ends in this color for
                       each section of this color.
```
<span id="page-29-1"></span>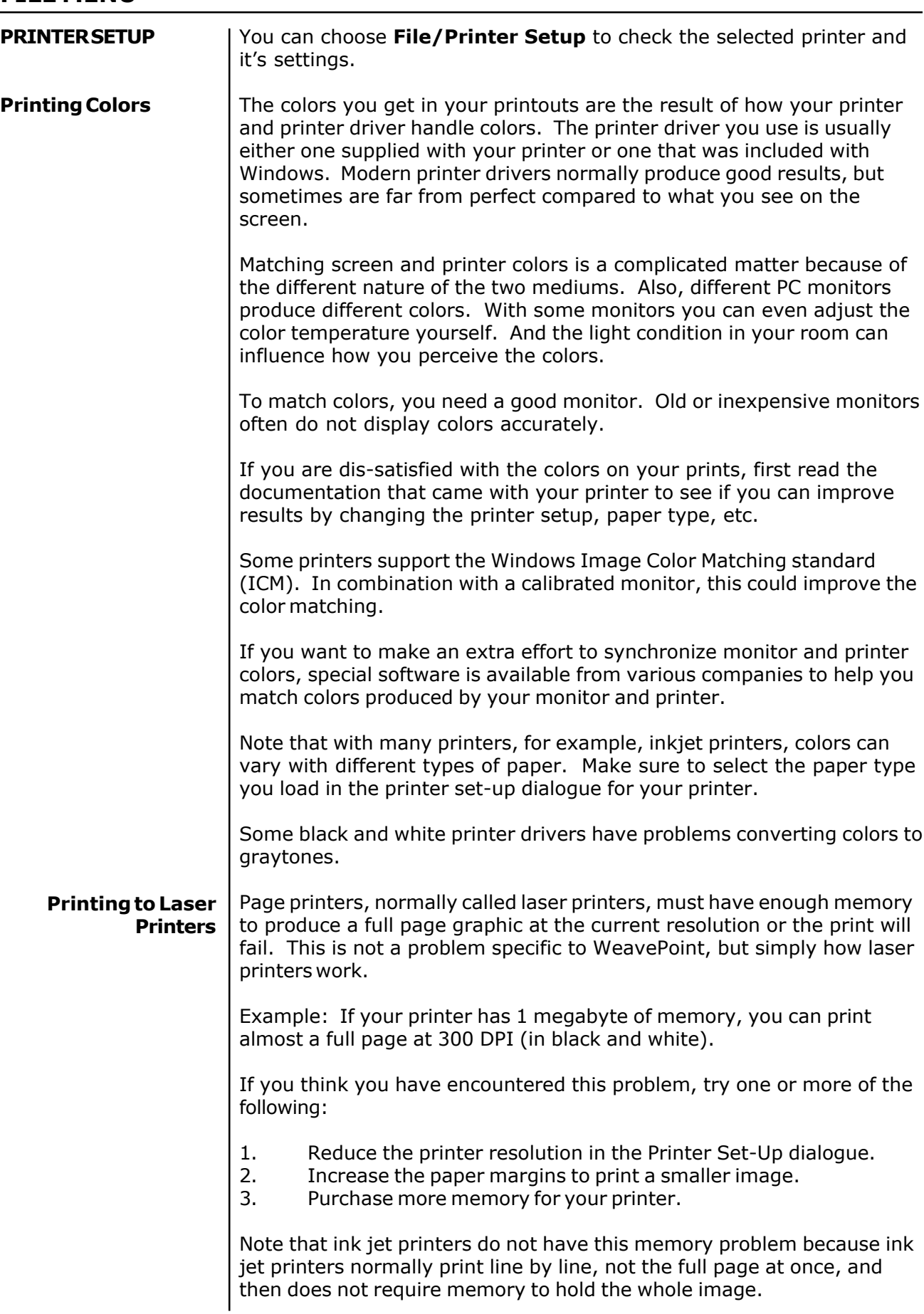

<span id="page-29-0"></span>**FILE MENU**

## **OPTIONS MENU**

<span id="page-30-3"></span><span id="page-30-2"></span><span id="page-30-1"></span><span id="page-30-0"></span>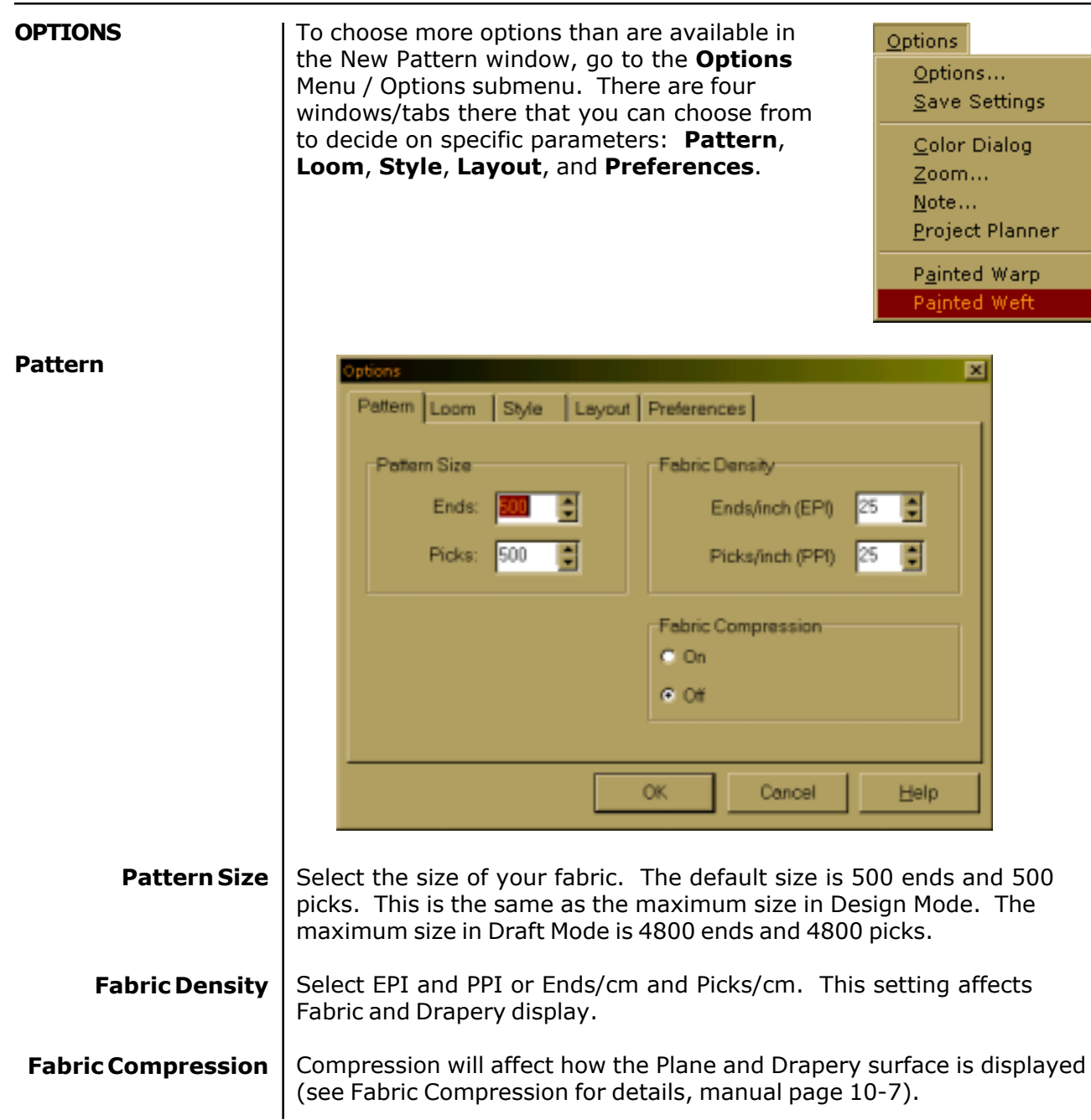

## <span id="page-31-0"></span>**OPTIONS MENU**

<span id="page-31-1"></span>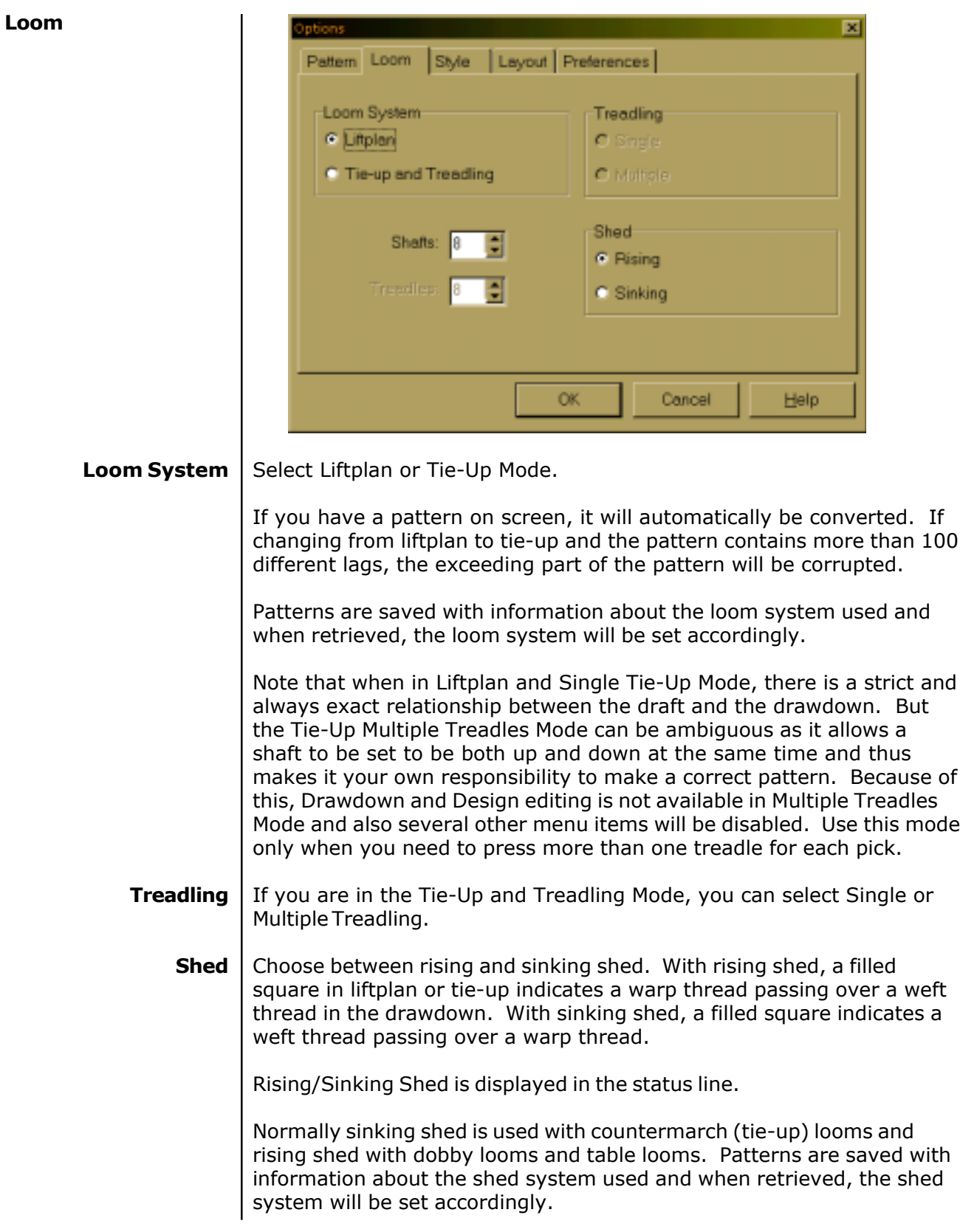

<span id="page-32-1"></span><span id="page-32-0"></span>![](_page_32_Picture_1.jpeg)

<span id="page-33-3"></span><span id="page-33-2"></span><span id="page-33-1"></span><span id="page-33-0"></span>![](_page_33_Picture_90.jpeg)

<span id="page-34-5"></span><span id="page-34-4"></span><span id="page-34-3"></span><span id="page-34-2"></span><span id="page-34-1"></span><span id="page-34-0"></span>![](_page_34_Picture_1.jpeg)

<span id="page-35-1"></span><span id="page-35-0"></span>![](_page_35_Picture_121.jpeg)

L
### **Numerical Painted Warp Assignment**

In the Painted Warp window, select an area to paint, select a color in the color palette, and click **Apply**. Here, the same color palette is used for the warp and weft threads. Note that this means that you can change the actual color for a color index in Painted Warp, just like with normal warp and weft colors. You can also select Fuzzy or Straight edges.

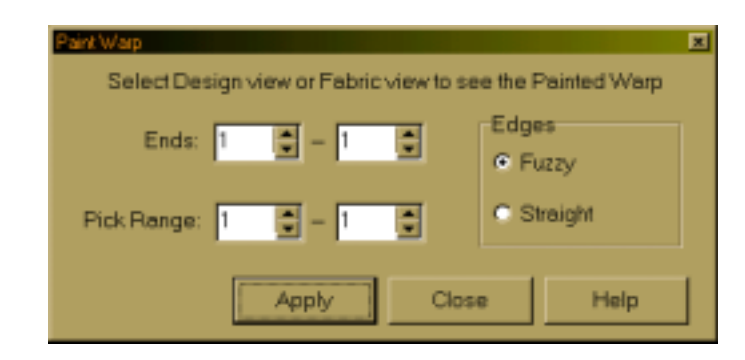

Imagine the Painted Warp as an extra color layer that you put on top of the warp. Initially, it is transparent so that you see the thread colors until you paint on the warp. Color "0" is used as a transparent color. If you want to erase, select color index 0 to paint transparent.

The Painted Warp will only be visable in **Design View** and **Fabric View**, you need to select one of these to see the paint when working with Painted Warp. Note that in Fabric View, you must have a pattern filled in to see the painted warp. Design View is normally the best mode for painting the warp.

**Freehand Painted Warp Assignment** In Design View, you can also paint rectangles with the mouse directly on the pattern. To begin painting with the mouse, click the **Selection** Speed button on the tool bar on the top of the screen. Now, when you select an area in the design, it will be painted with the present color. You can close the Painted Warp window and still paint with the mouse

in **Design mode**. Also you can change the view and make other commands without closing the Painted Warp window.

When you have chosen Painted Warp for a pattern, the Design mode will function in a different way than normal; it is changed to display and draw painted warp. You cannot edit the drawdown in Design mode when working with Painted Warp.

#### **Saving/Opening Painted Warp** Painted Warp is automatically **saved** and **opened** with a pattern. The Painted Warp for a pattern is stored in a separate file with the ending ".wpa" (weft is ".wpe").

When you select **New** or **Open a new pattern file**, the present painted warp will be erased.

# **OPTIONS MENU**

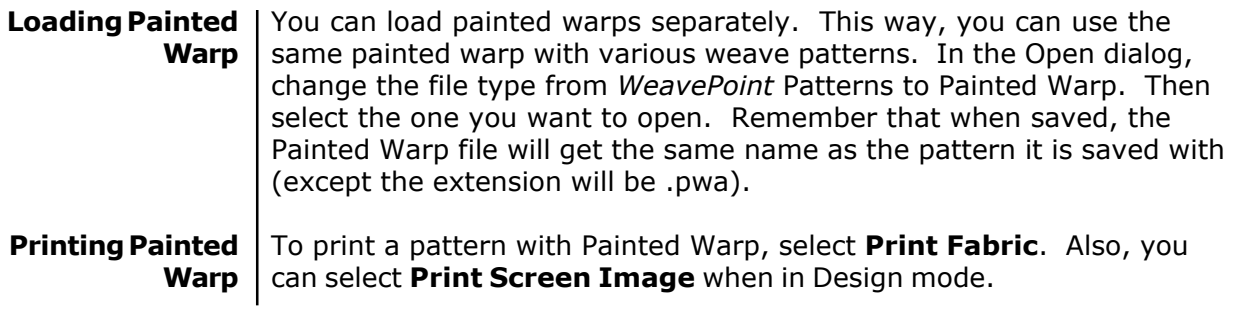

The fastest way to get a design up on the screen is to use the Weave-Point Library. It is designed as a separate menu in the program and the menu options change according to Loom Style you are using.

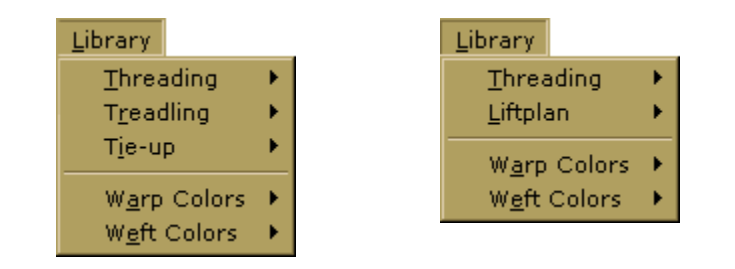

Library Menu changes according to the type of loom selected in the Options.

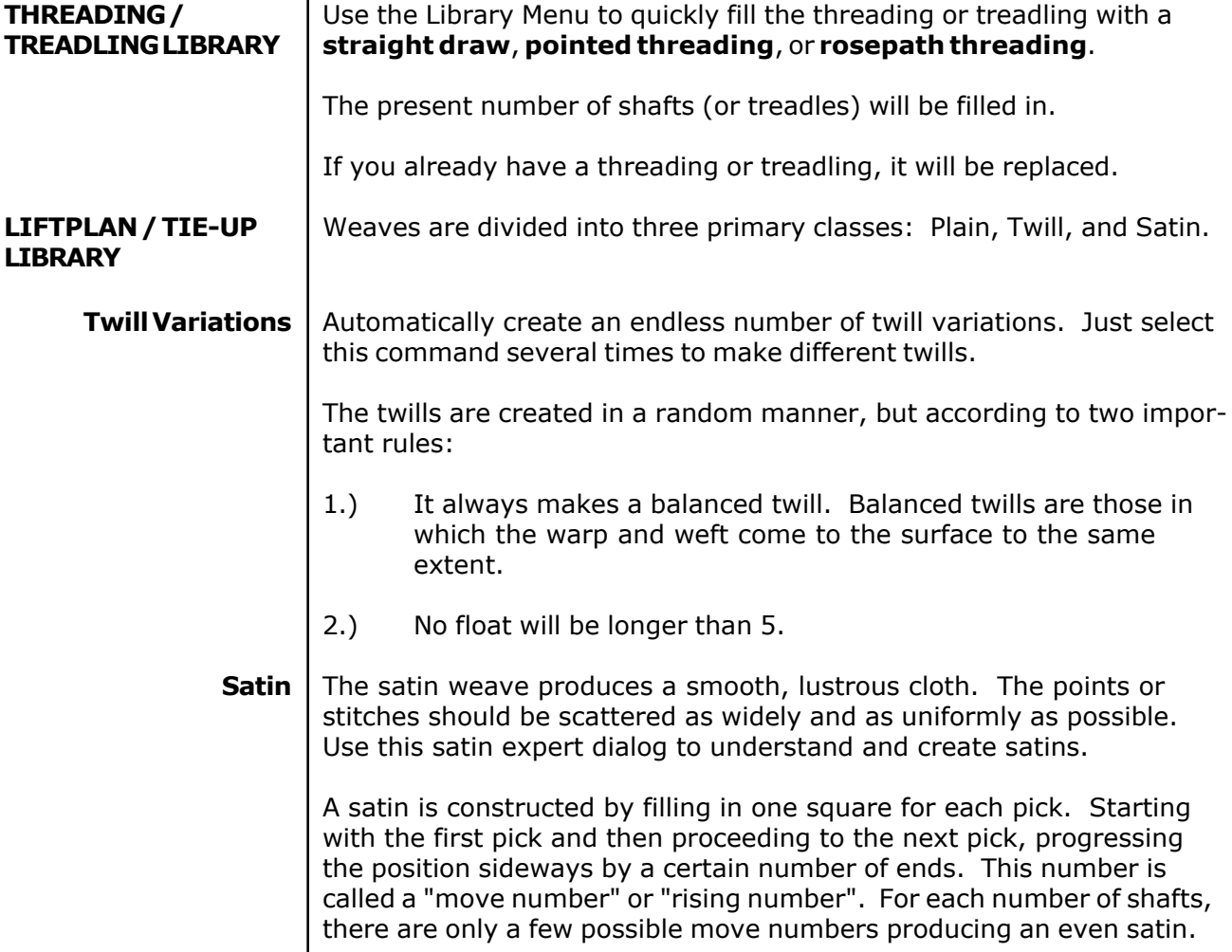

## **LIBRARY MENU**

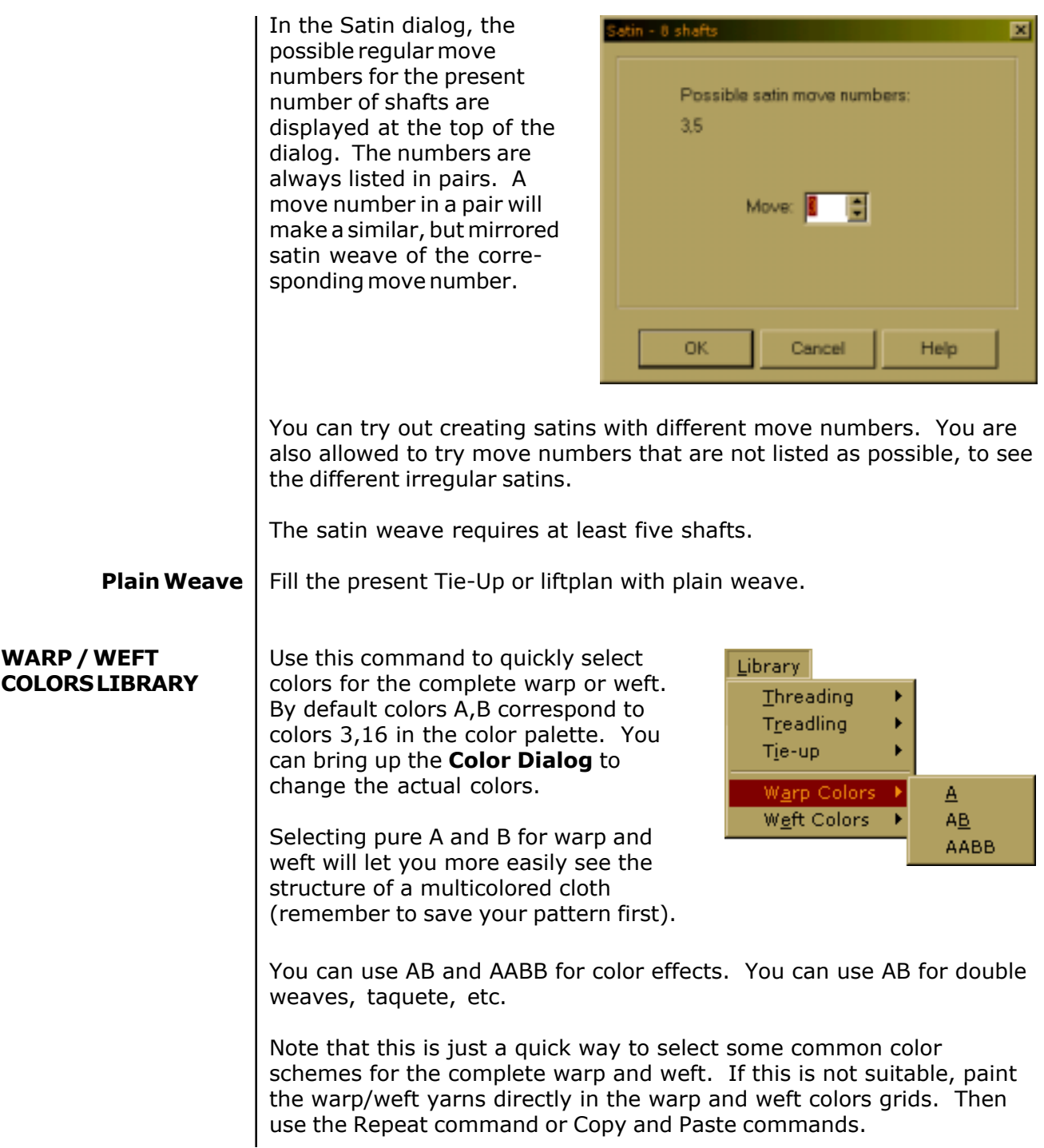

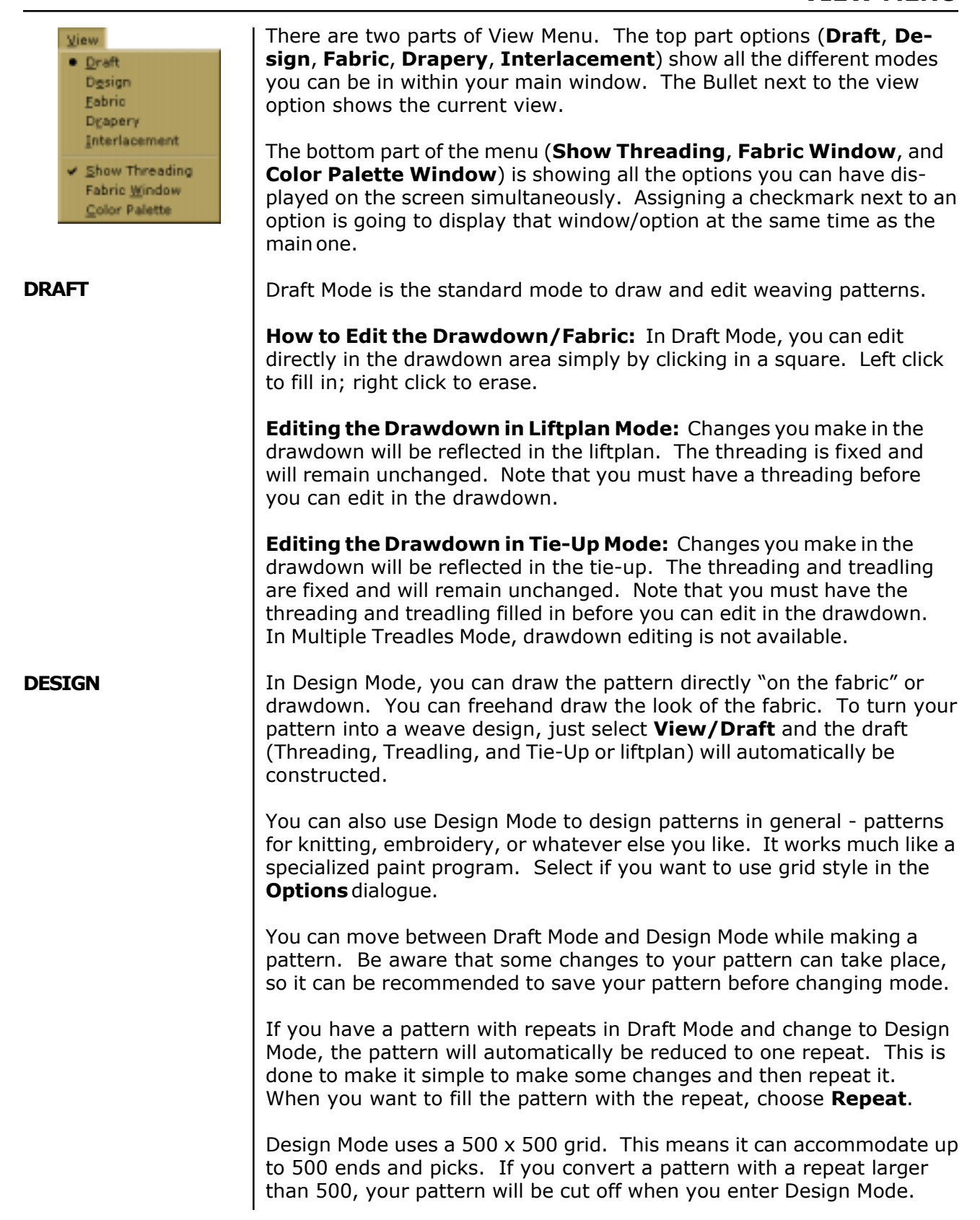

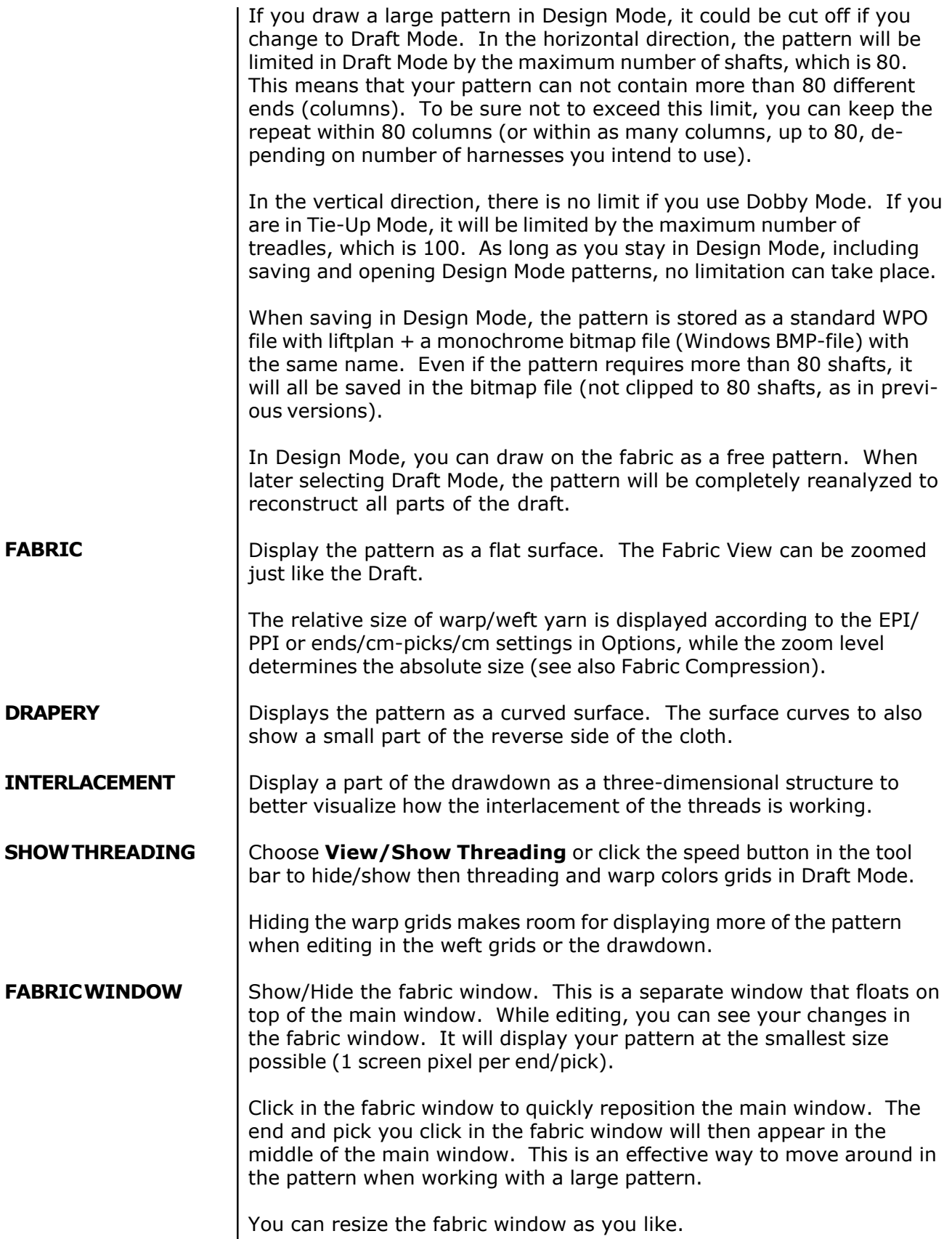

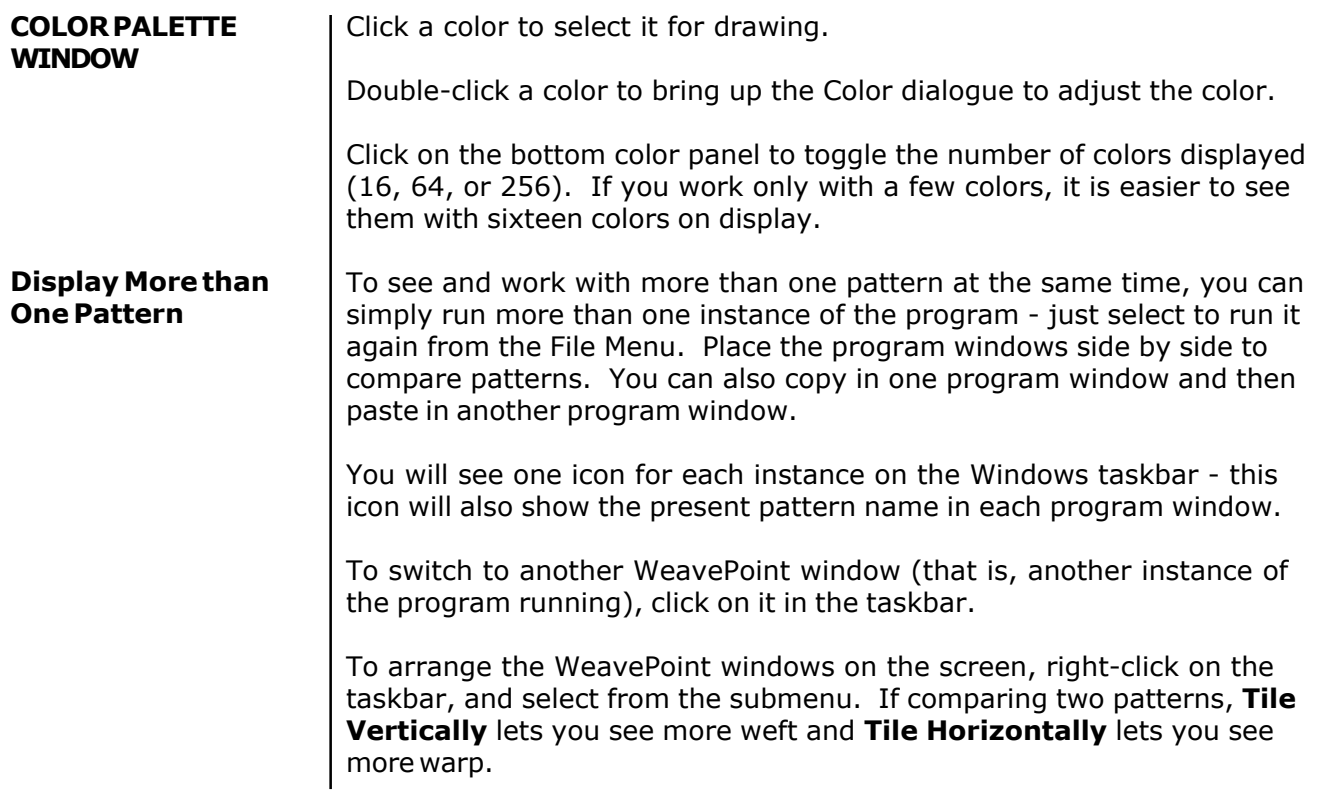

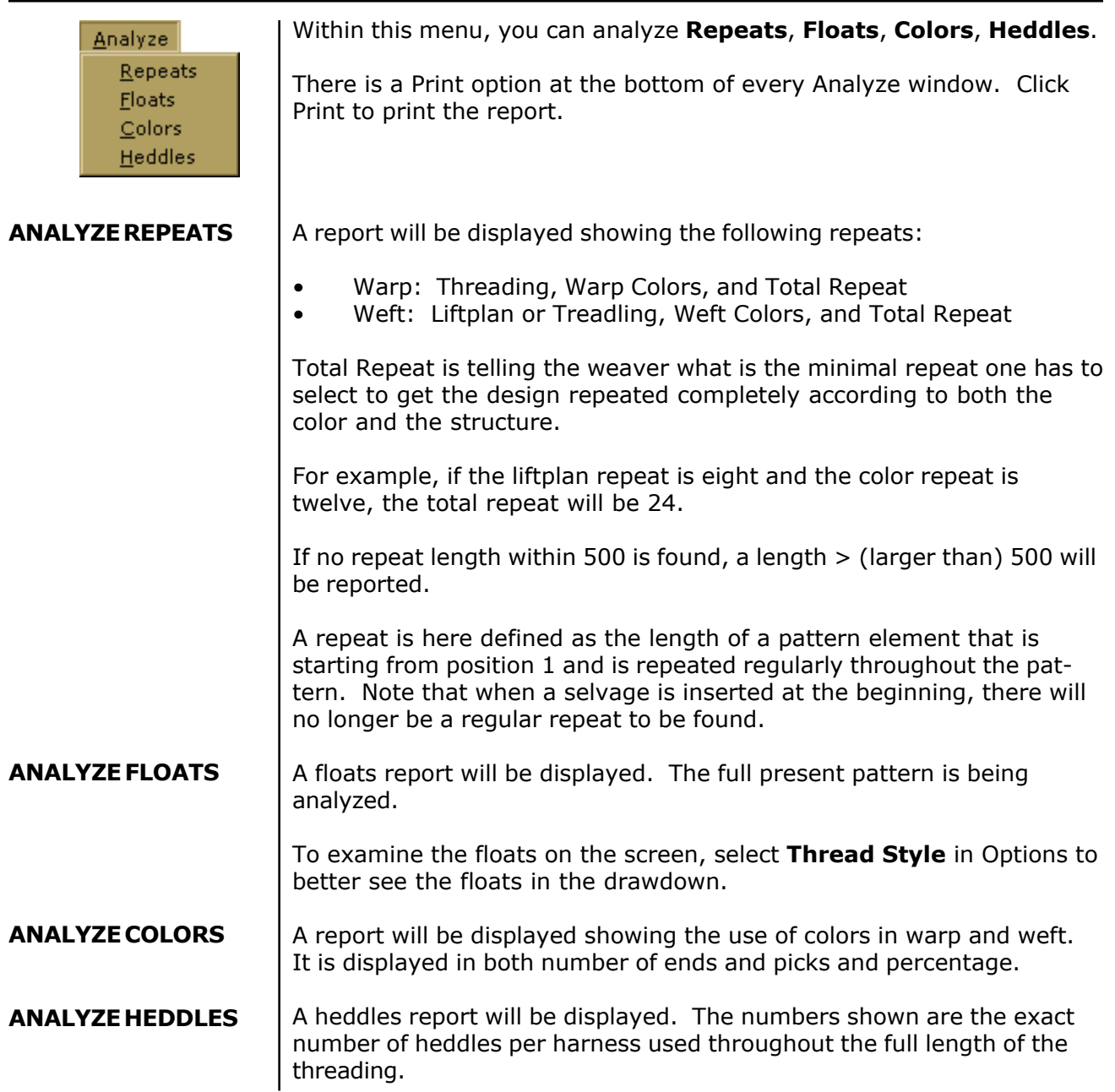

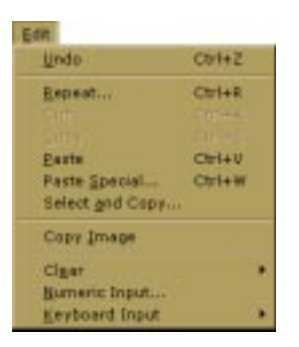

**UNDO** To undo the last drawing operation, choose **Edit/Undo** or press **Ctrl-Z**.

Undo is not available for complex features, therefore, it is a good idea to save your pattern before making major changes to it, for example, by using commands in the **Utilities** or **Transform Menus** or before you change the color palette. Then you can quickly undo the change by choosing **File/Revert** to **Saved**.

**REPEAT** Use this to repeat your pattern in Draft Mode or Design Mode.

For simple repeats, you can use the Repeat command instead of Copy and Paste.

When having selected an area, you can click the **Repeat** speed button or choose **Edit/Repeat**.

If you have just drawn one repeat and want to repeat this throughout the pattern, check **Fill Pattern**. This option is only available if part of the present pattern size is empty. The pattern is filled in both warp and warp and weft direction.

If the threading is empty and **Fill Pattern** is checked, the threading will be filled with a straight threading.

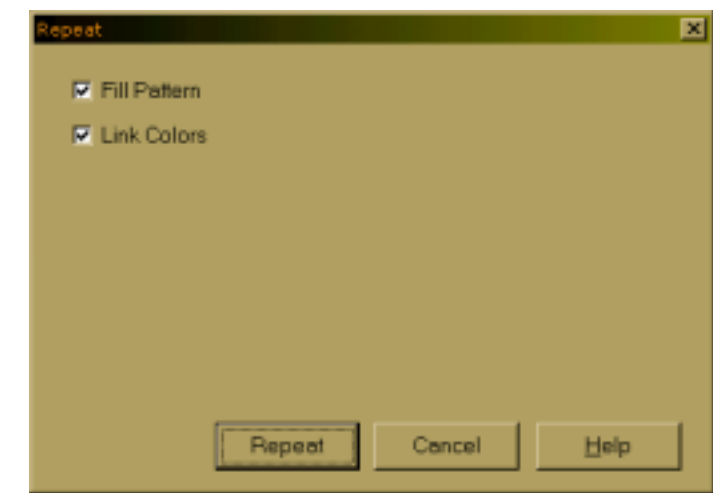

If you do not want to Fill Pattern (fill all grids) or if you have made changes to a pattern that was repeated before and now want to repeat your changes throughout, select the part to repeat. First mark what you wish to select. Threading, Warp Colors, etc., and then select start and end positions, and number of copies. When entering number of copies, keep in mind you already have one copy (the feature should be called "how many more copies?").

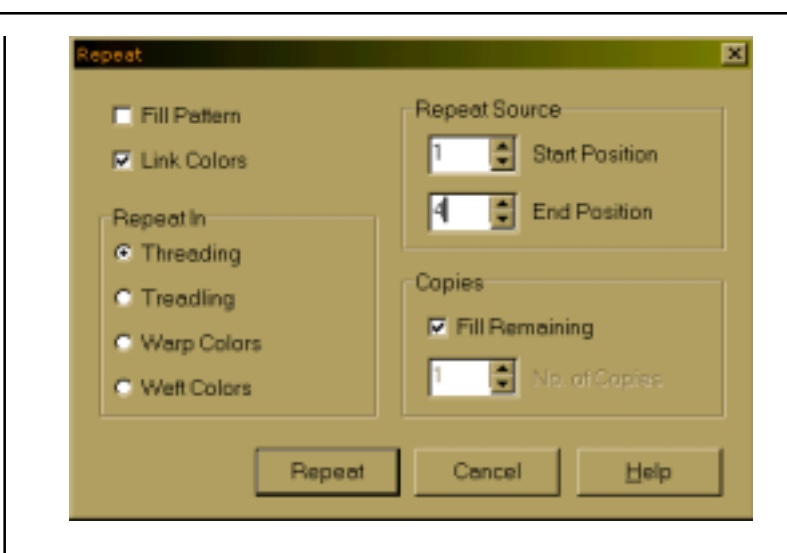

If you have selected an area with the **Selection** tool, the area selected will be preselected in the **Repeat** dialogue allowing a quick and simple repeat. This way you can visually select the area to repeat. Note that here you do not need to copy to the clipboard, it is the selected part on screen that is being used.

See also Copy and Paste.

To use Cut, Copy, or Paste, first click the **Selection** tool in the tool bar. Note that the cursor changes so that you can easily see that you are in Selection Mode.

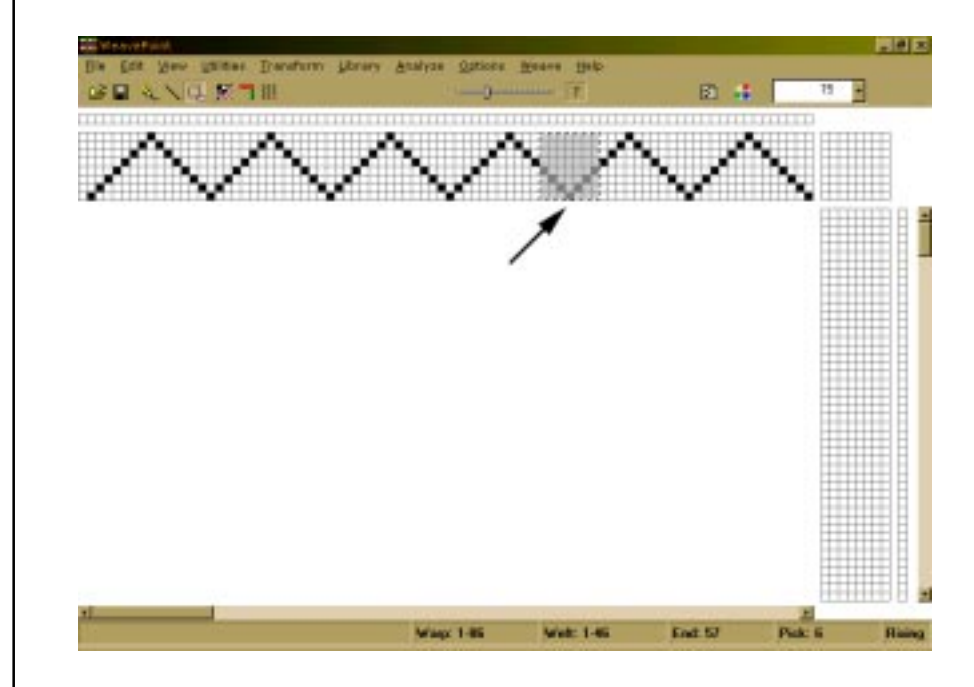

Draw a rectangle around the part you want to select. Then click **Copy** or **Cut** in the **Edit Menu**. Copy will just copy the selected part to the clipboard. Cut will do the same, but will also erase the selected area.

You can copy and paste both in Draft Mode and in Design Mode.

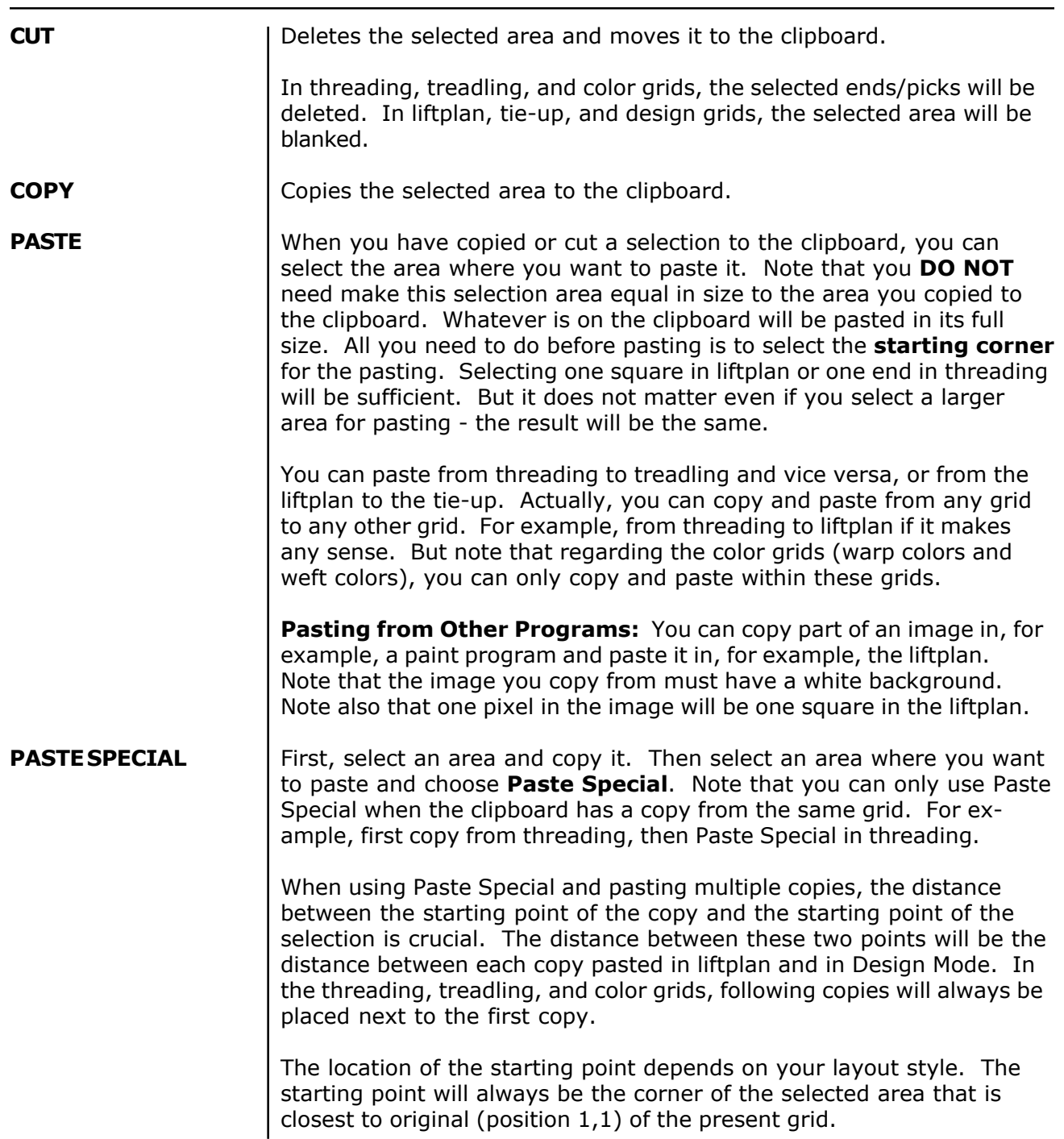

## **EDIT MENU**

#### **Liftplan / Tie-Up Paste Special**

When using Paste Special in a liftplan or a tie-up grid, you can apply the following features: negative, flip horizontal, flip vertical, and rotate.

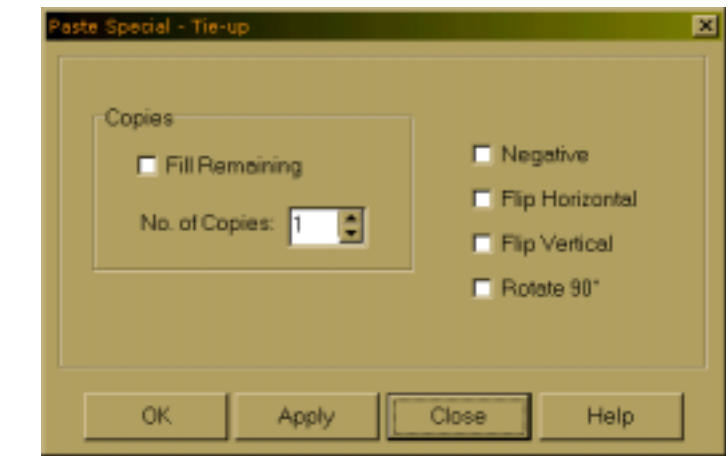

In addition, you can select various effects in combination.

To rotate 90 degrees clockwise, check **Rotate**.

To rotate 90 degrees counter-clockwise, check **Rotate**, **Flip Horizontal**, and **Flip Vertical**.

To rotate 180 degrees, check **Flip Horizontal** and **Flip Vertical**.

For you experienced WeavePoint users, Flip is similar to the Mirror command of WeavePoint 4.

For other Tie-Up Special Effect, see also Utilites-Tie-Up Special.

The main difference between Paste Special in the Tie-up and Tie-up Special from Utilities Menu is that in Paste Special you can manipulate a section of your Tie-up, while in Tie-up Special you can only make changes to the entire Tie-up grid.

## **How to Quickly Make a Specific Twill in the Liftplan**

- 1. Draw the first twill line in the pick one of your liftplans.
- 2. Click the **Selection** tool speed button
- 3. Select the first line in the liftplan. It becomes gray as you select it.
- 4. Choose **Edit/Copy**.
- 5. Select in the liftplan the square at pick 2 (second line), shaft 2 (slide to right one square). You can also select the whole second line from column 2, but it is only necessary to select the starting square for where to paste. To twill in the opposite direction, select the last shaft instead of the second shaft.
- 6. Choose **Edit/Paste Special**. In the dialogue, check **Fill Remaining** to fill the liftplan. Then click **Apply** and there's your twill.

#### **Threading/Treadling Paste Special**

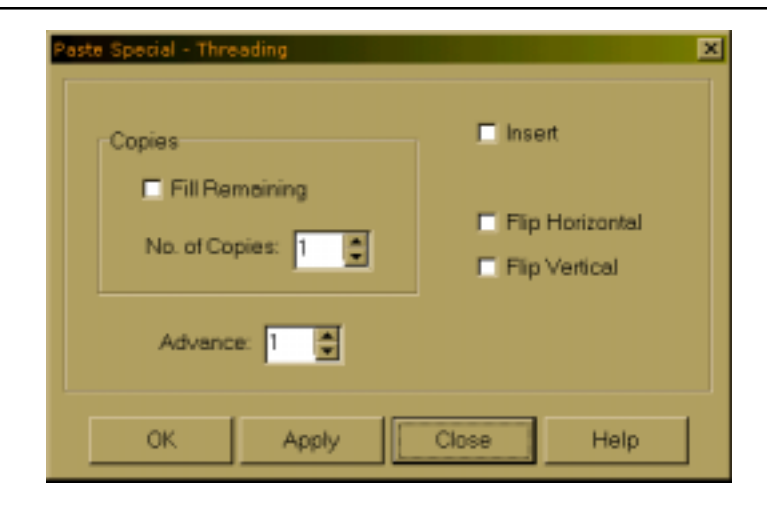

In addition to Insert, Flip Horizontal, Flip Vertical, this dialog box offers Advance features.

In threading and treadling, you can displace the pasting position by changing the Advance value. This way you can quickly construct an advancing twill or make other effects. A positive value will advance each copy by the number of steps according to the value, a negative value will descend each copy. Leave the value at zero for no effect. **Advance**

### **How to Create Advanced Threading**

a) Create initial (in your threading) you want to advance, select it, and copy.

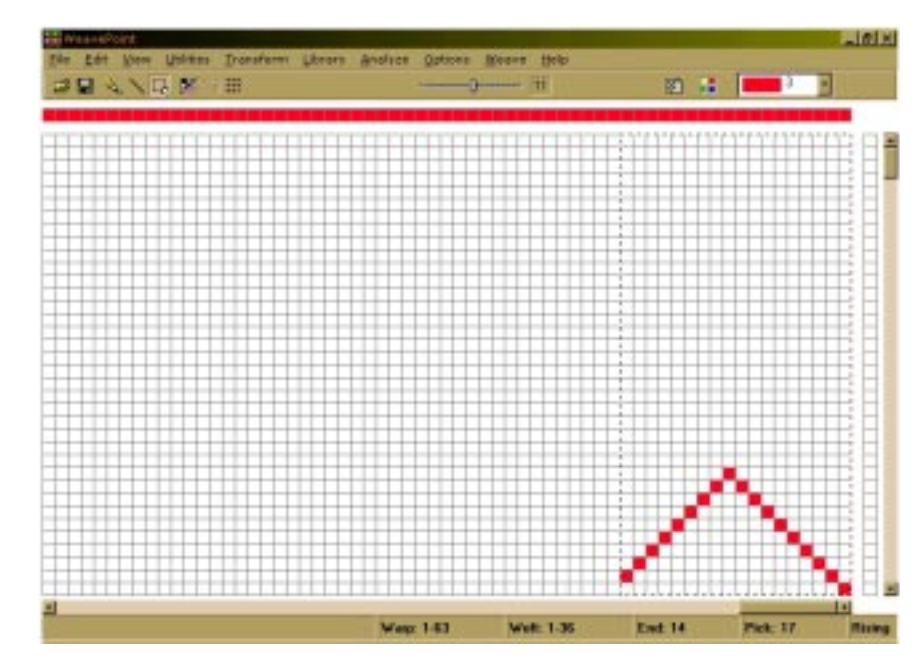

b) Using the selection box, mark the grid where you want your pasted (advanced) part to begin. The size of that selection is not important, just the starting position. It is enough to mark just one thread.

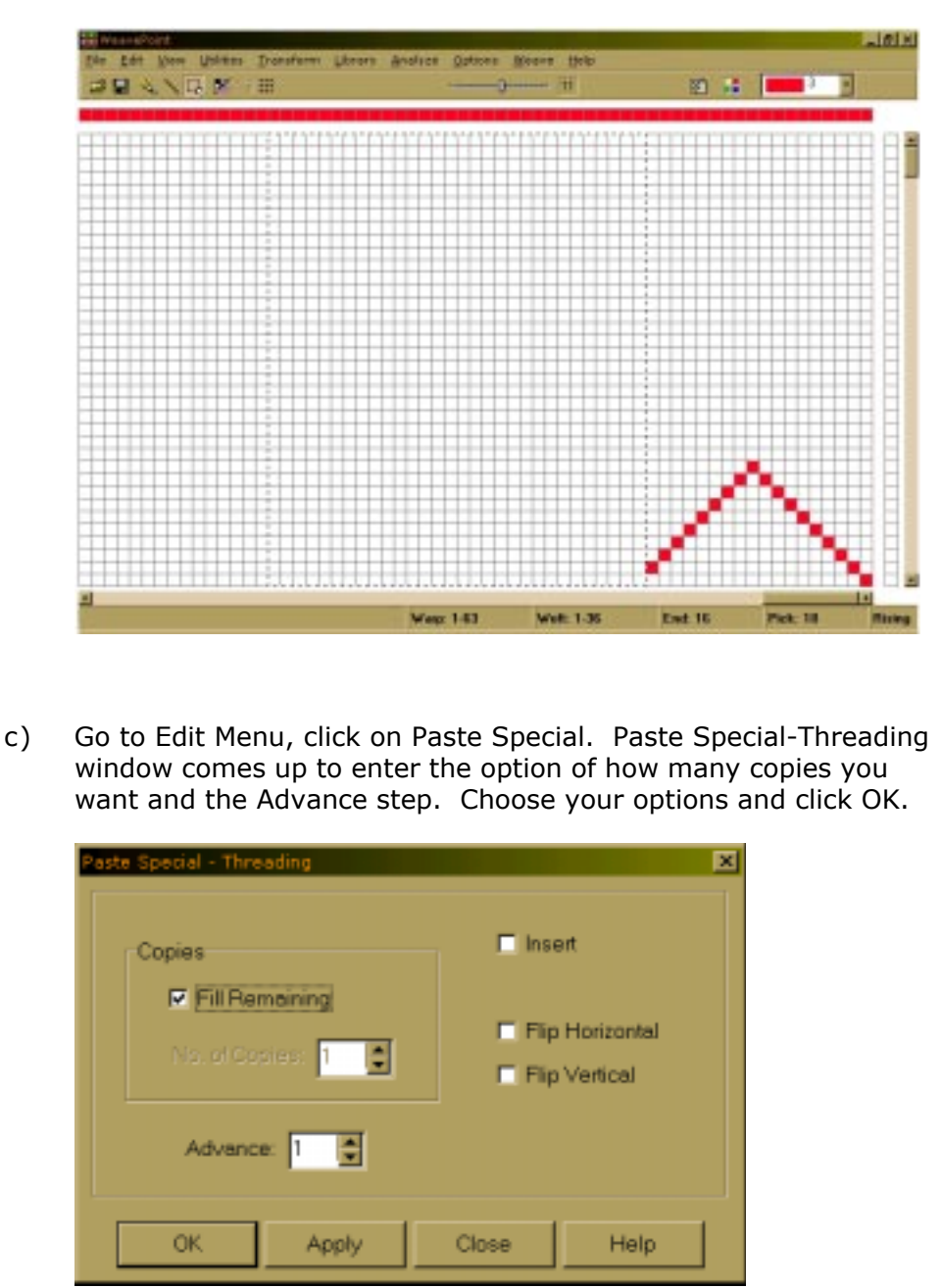

d) Your threading is advanced by the desired advanced step from your chosen initial. The same procedure can be used for Treadling.

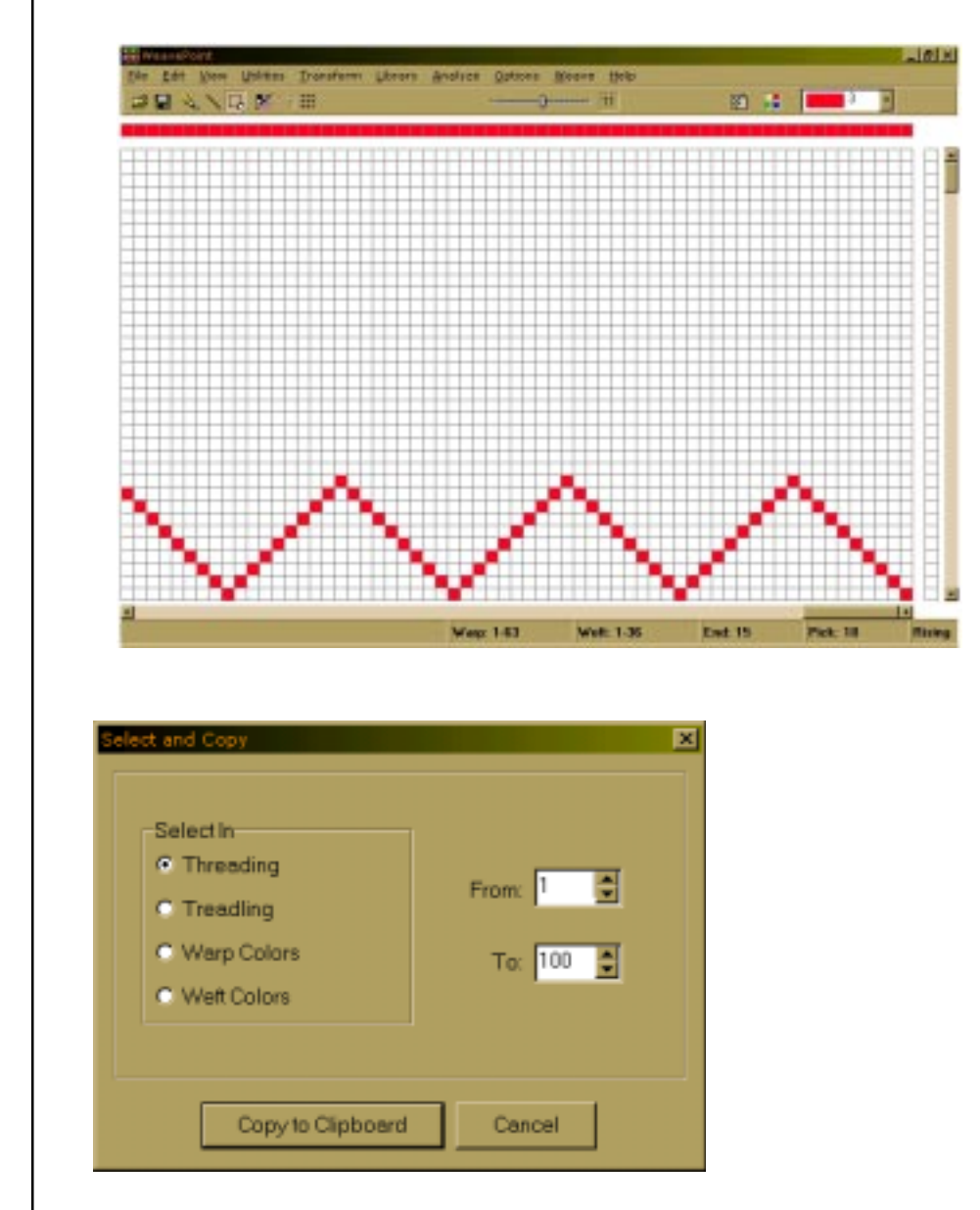

This command is found in the Edit Menu. You can select and copy an area with Select and Copy. This method is especially useful if you want to copy an area larger than visible on the screen. Select and Copy works the same selecting an area with the Selection tool and choosing Edit/Copy. Simply choose the area you wish to select (Threading, Lift, Warp or Weft colors) and then the number, say from 5 to 20.

#### **SELECT AND COPY**

## **EDIT MENU**

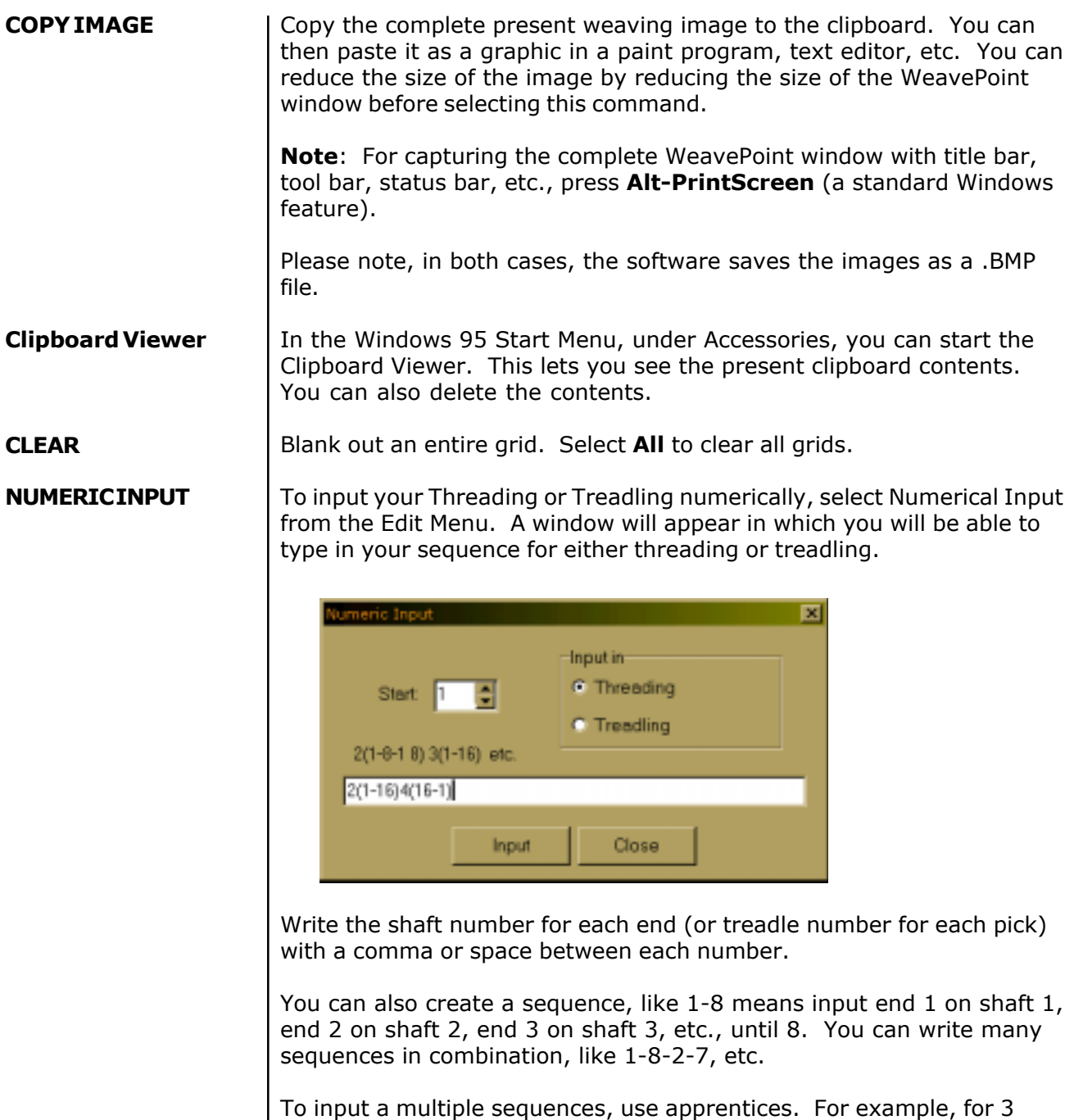

Click Input or press Enter to make the input.

times 1-16 sequence enter 3(1-16).

**KEYBOARD INPUT** | You can use keyboard entering in all three draft grids.

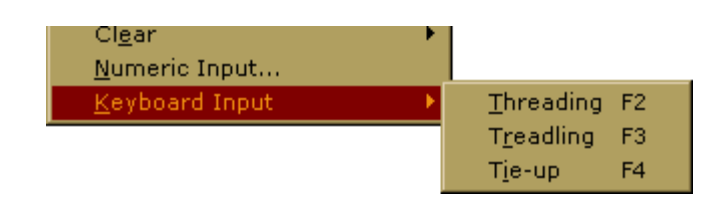

When you select Keyboard Input form the Edit Menu, the window will appear with the information which grid you are entering and also the position of your cursor. During the entering process, the window will update the cursor position.

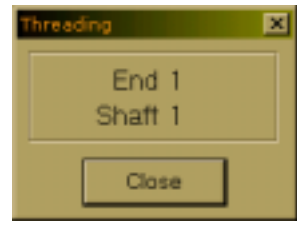

To move the cursor, use the arrow keys and Home/End keys. To fill the end/shaft, use the space bar or "+". When you mark one end, the cursor automatically advances to the next end.

Use Insert and Delete keys to insert or delete end/pick.

In threading and treadling keyboard entering, you can also press number keys. You must use the number keys above the letters on the keyboard; the numeric keypad at the right does not work for this. If the cursor is at end one, press "1" and end one will be marked at shaft one. The cursor advances automatically to end two, then press "4" to mark end two at shaft 4, etc.

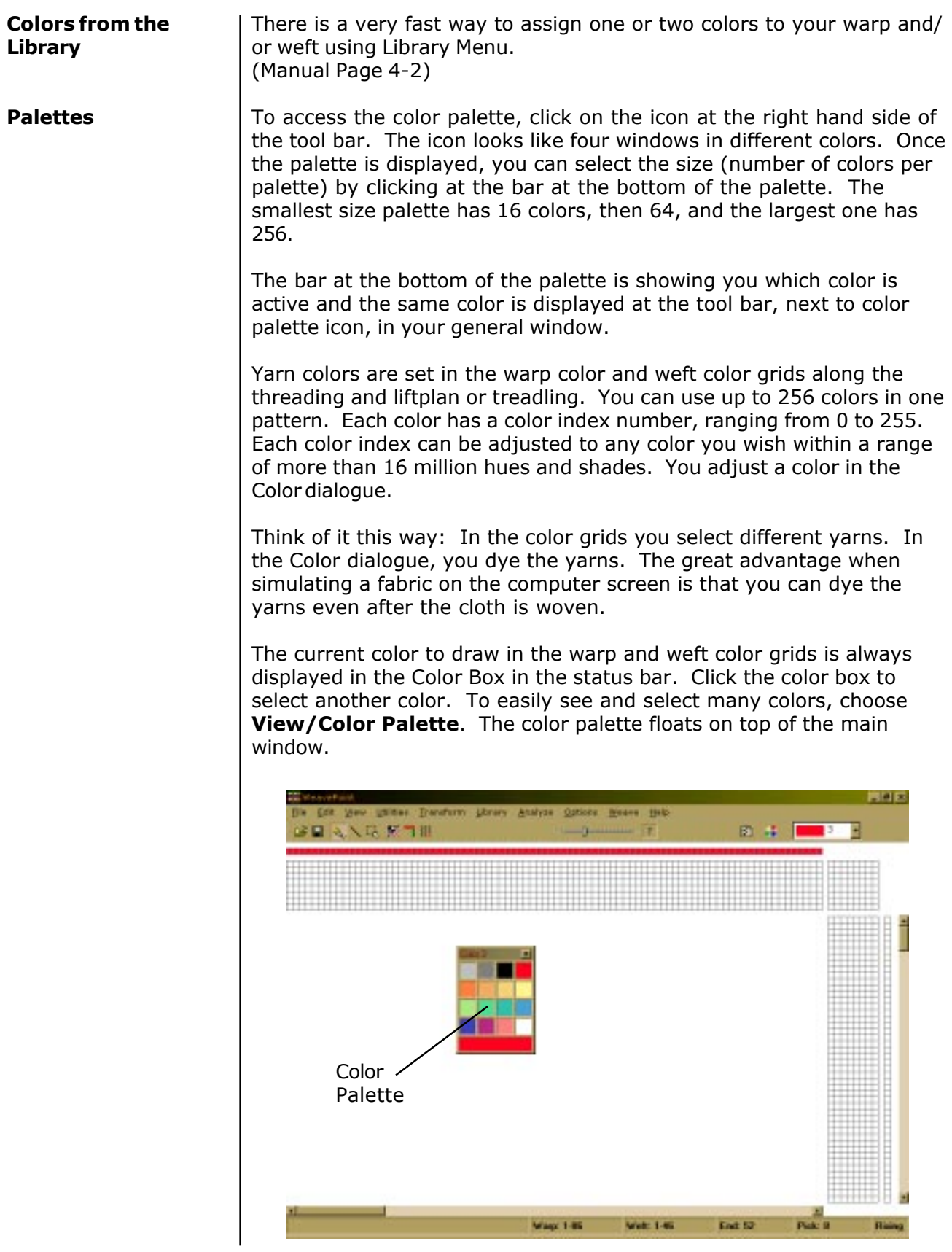

## **WORKING WITH COLORS**

To quickly select a color already in use, right click on it in the warp or weft color grid. Note that you can not "erase" a color, as there is no specific background color (white is a color like any other color).

To edit many colors or make your own palette, the Edit Colors window offers many extra options.

#### **The Color Dialogue**

Double-click a color in the **Color Palette** or **Edit Colors** window to bring up the Color dialogue to adjust the color.

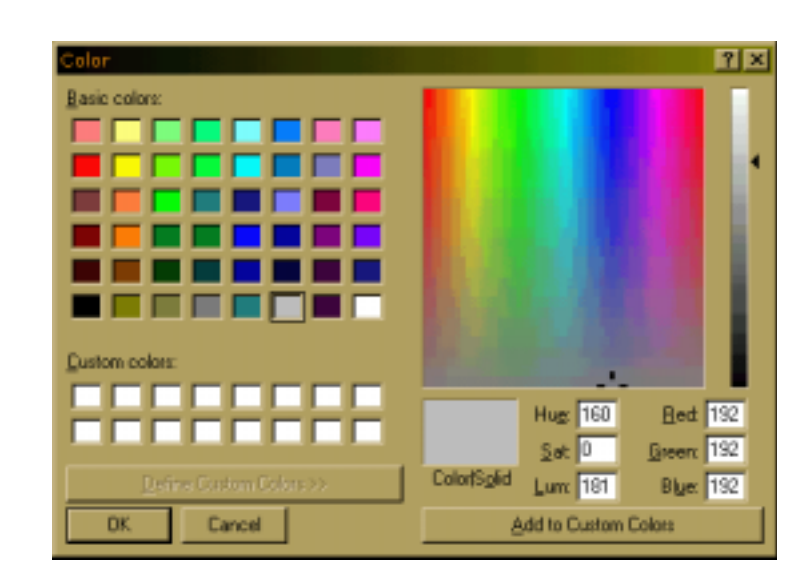

This is the standard Windows Color dialogue. Adjust your color and click **OK**.

Note that the Custom Colors field is not used by WeavePoint. You can use it to compare colors if you like, but the custom colors will not be there the next time you open the Color dialogue. So, there is no need to click the Add to Custom Colors button. To use the adjusted color, just click **OK**.

### **Edit Colors / from the Utilites Menu**

You can select to display 16, 64, or 256 colors. Note that there are always 256 colors available and the full 256 color palette will be stored when saving a pattern. If you work only with a few colors, it is easier to see them with sixteen colors on display.

Click a color to select it. Double-click a color to bring up the Color dialogue to adjust the color.

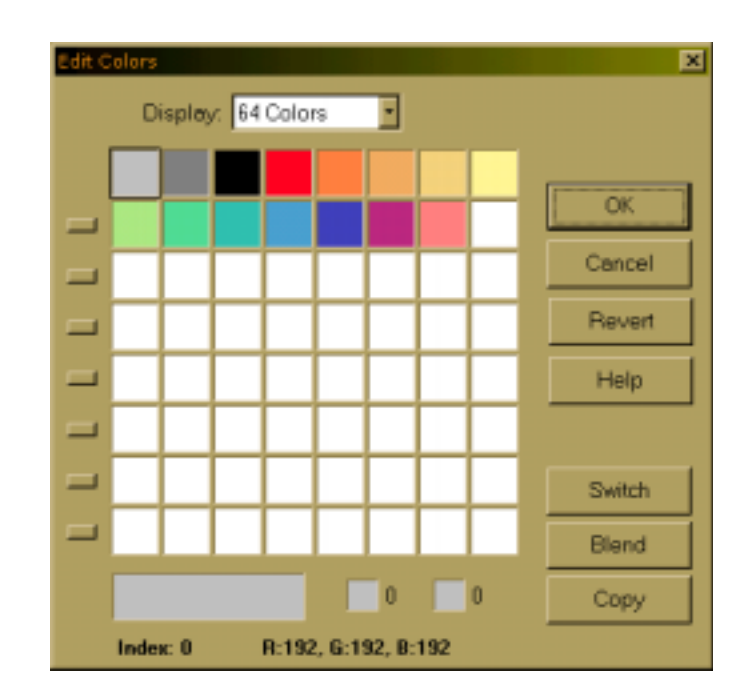

At the left side of the color grid, there are seven small buttons.

Clicking a button will switch the row of colors to the top row. This can be used to let each row be a **colorway** for your fabric. This way you can make up to eight colorways, each up to eight colors in a 64 color display or up to sixteen colors with a 256 color display. To set up several colorways, first fill in the warp and weft colors with colors from the top row of the palette, using color index 0-7 (15 with 256 color display). Then fill the second row with a new colorway, etc. Click the small buttons to switch quickly between colorways.

Selected color is always displayed at the bottom of the window in the large color panel on the left hand side with the index and RGB values for that particular color.

Click the two small color panels at the bottom to put the selected color here. These two colors will be switched when clicking **Switch**, copied by clicking **Copy**, or used as start and end color for blending when clicking **Blend**.

Number of color blends between two selected colors will be determined by the position of these two colors in the color palette. If they are only two spaces apart, we will have two blended colors in between.

## **WORKING WITH COLORS**

If color one was the first color in the grid (index 0) and the second selected color was the last color in the grid (index 255), the entire color palette will be showing blends between these two colors.

Click **Revert** to revert your changes to the palette.

Click **OK** to close the dialogue and use your changes.

Click **Cancel** to close the dialogue and discard any changes.

See also Working with Colors.

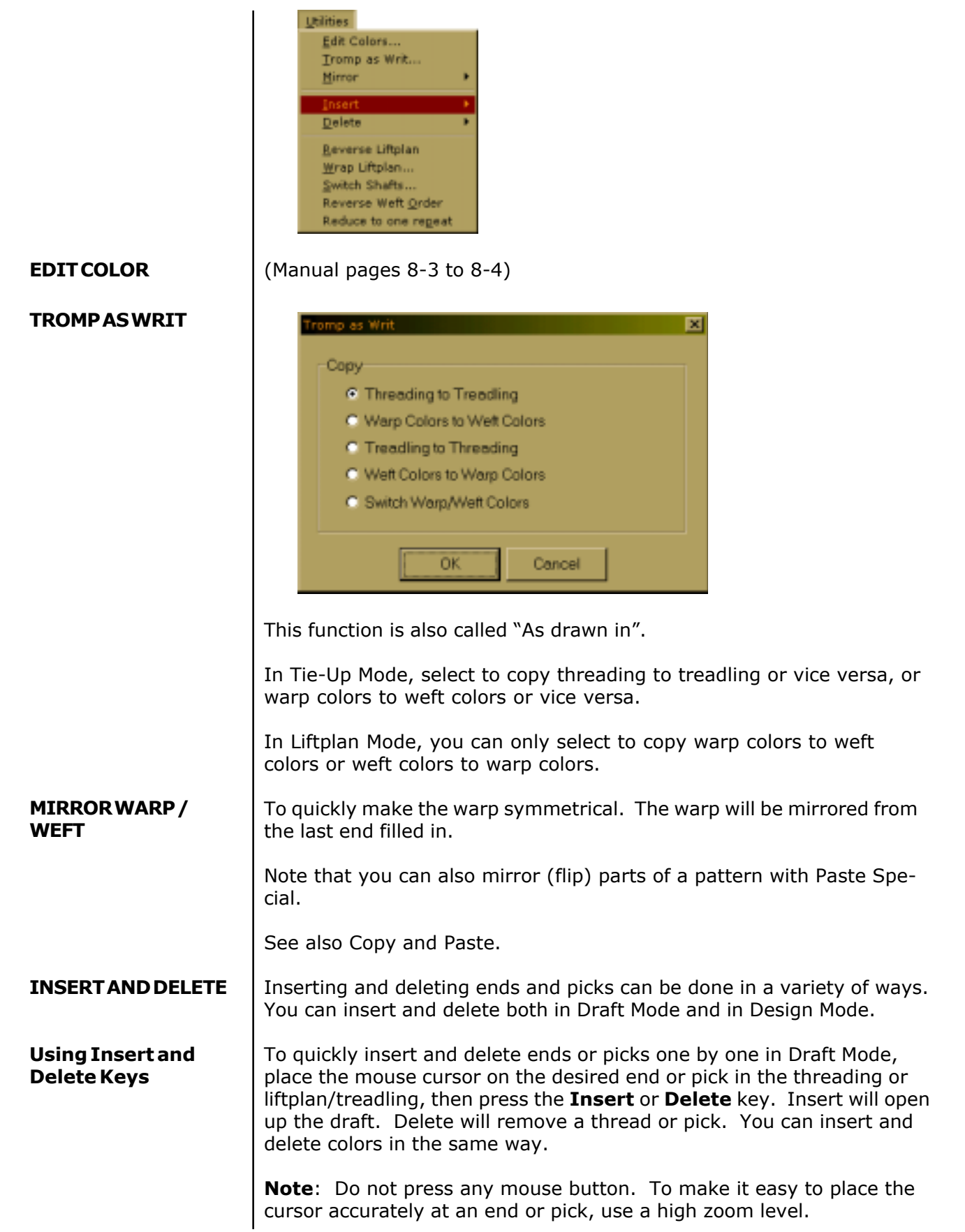

# **UTILITIES MENU**

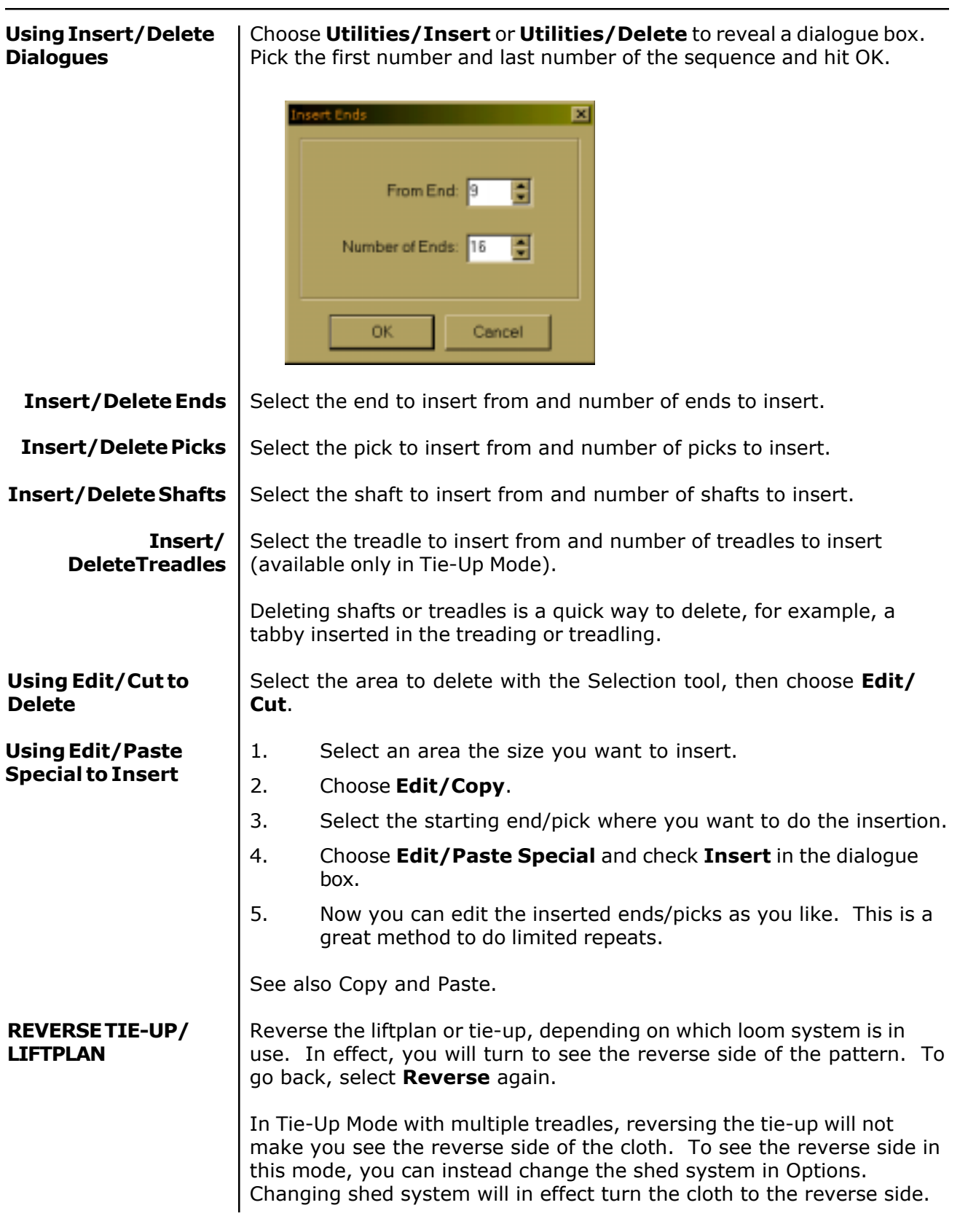

**SPECIAL**

**LIFTPLAN/TIE-UP** | Make **Twill** or apply **Flip** and **Rotate** to the Tie-Up.

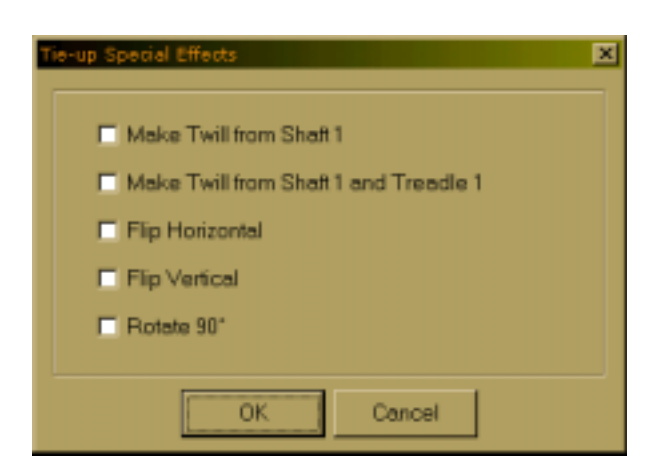

**Make Twill from Shaft 1**

**Make Twill from Shaft 1 and Treadle 1**

Before using this option, the shaft 1 line must be filled in. This option is useful for straight threading and treadling.

Before using this option, the shaft 1 line and treadle 1 line must be filled in. This option is useful for pointed threading and treadling.

## **How to Quickly Make a Twill in the Tie-Up**

- 1. Draw first line in the tie-up.
- 2. Choose **Utilities/Tie-Up Special**. In the dialogue, select **Make Twill** from shaft 1. Then click **OK** and there it is.

For special twills (typically using a pointed threading), you can fill both the first horizontal line and the first vertical line. Then select **Make Twill from shaft 1 and treadle 1**.

## **WRAP LIFTPLAN**

This submenu is only displayed if you are in a liftplan mode. Move the entire liftplan to one side. The part that is pushed outside the liftplan will wrap around and appear at the opposite side.

You can wrap the liftplan to alter the pattern. For example, it is useful with many networked patterns.

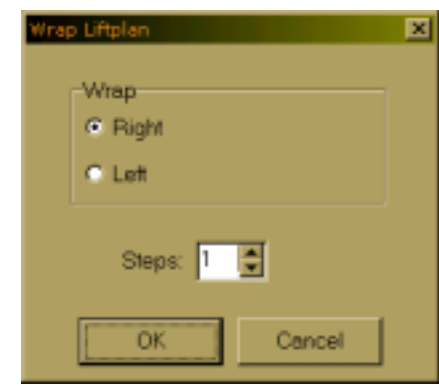

## **UTILITIES MENU**

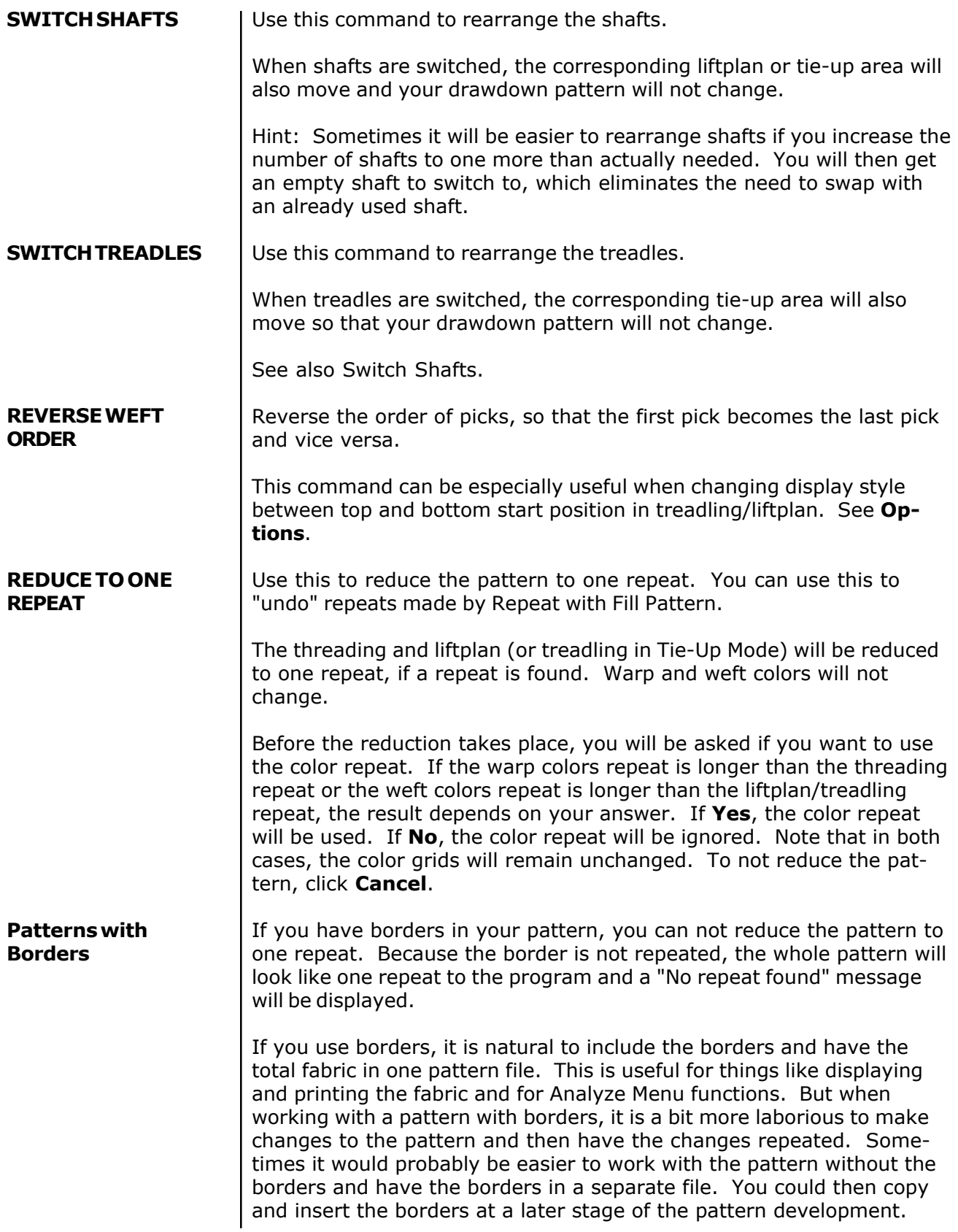

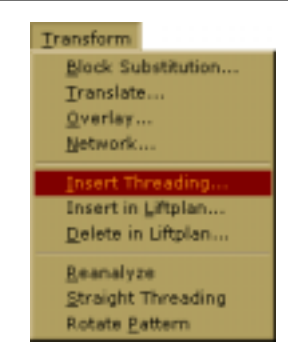

Transform Menu has all the most complex features of WeavePoint.

## **BLOCK SUBSTITUTION**

## **Creating a Profile Draft**

Enter a profile draft just like you would make a normal pattern, except you know you will use this one as a profile. Block one (A) = shaft one, block two  $(B)$  = shaft two, etc. If you are in tie-up mode, you can make a profile for your treadling the same way.

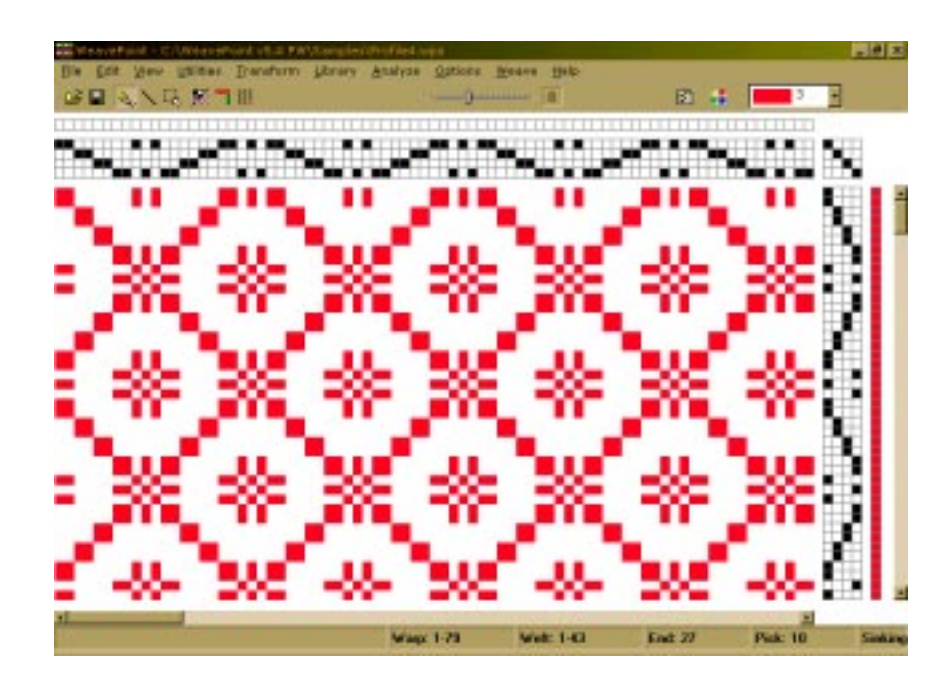

Save the profile and select File/New.

Enter blocks in a normal threading (and treadling) grid, just like you would draw a normal pattern, except you know you will use this one to define blocks. Save it with a name to remember it contains blocks, like "Blocks1" or similar. **Creating Blocks**

> Start drawing block one (A) from end one, then continue with block two, etc., until you have drawn all the blocks you need. Leave no blank ends (unless you want a block to contain empty ends).

The blocks are separated by coloring them with different colors. If you have four blocks of six ends each, they will all together occupy the first twenty-four ends in the threading grid. Fill in four different colors in the warp colors grid, a different color along each block, maybe four red, four green, four yellow, four blue.

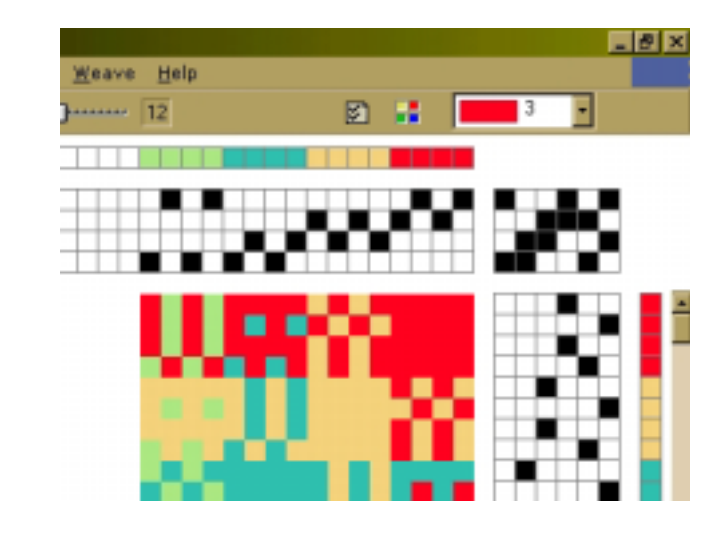

Note that you can also put a tie-up in the blocks file. The tie-up in the blocks file will automatically be used in the resulting expanded pattern (if both the blocks file and the profile are tie-up files). Any tie-up in the profile pattern will then be erased.

Once you have made and saved a blocks file, you can reuse it any time you want for new profiles.

#### **Substitution**

Open your profile draft on the screen and select Transform\Block Substitution to expand the profile draft. The window will appear in which you will be able to select desired block file. In the same window, you will be selecting if you want the blocks to be placed at an absolute position - on the same shafts as drawn or if you want each block to be placed relative, that is to use new shafts - in effect expanding the number of shafts.

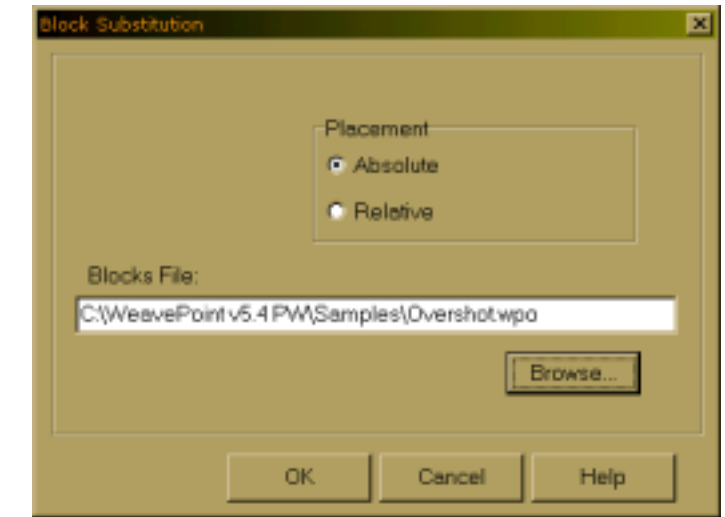

If the profile also has a treadling profile, the treadling blocks drawn in the blocks file will be used for the treadling. If no treadling blocks are drawn in the profile, the threading blocks will be used also for the treadling (if the profile has a treadling).

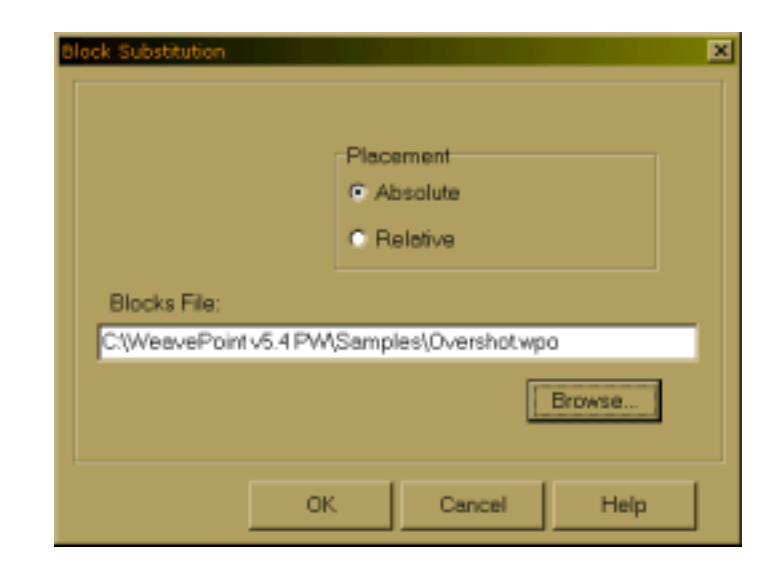

#### **TRANSLATE FUNCTION**

This command is used to quickly translate a profile draft into a full weaving draft. Traditional block substitution is done by entering threading units for block A, B, C, etc., and then treadling/tie-up or liftplan units for blocks A, B, C, etc. - requiring individual specification of all blocks used in warp and weft. The **Translate** command works in a new and different way: here blocks are substituted directly in the profile pattern (or profile "drawdown"). Only two weave units need to be entered regardless of how many blocks the profile draft contains. This method could be to laborious by paper and pencil, but is easily used with the computer.

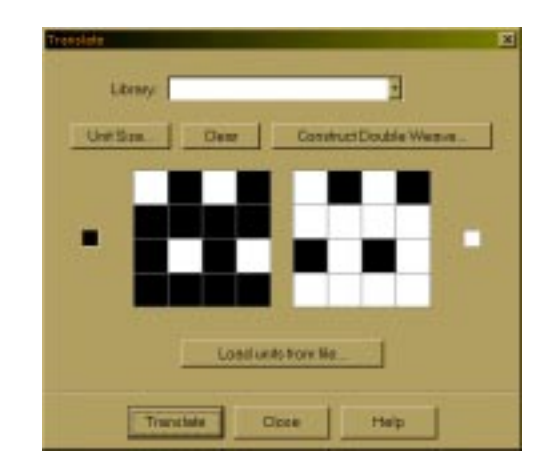

First, make a profile draft. The profile draft is entered in the same way as any other pattern - the threading grid is used for profile threading, etc. Use **Normal Edit Mode** or **Pattern Mode**, **Tie-Up** or **Liftplan Mode**.

Then you need to decide the weave units to use. There are three ways to do this: select from the **Weave Library**, **load units from file**, or make **new units**.

## **TRANSFORM MENU**

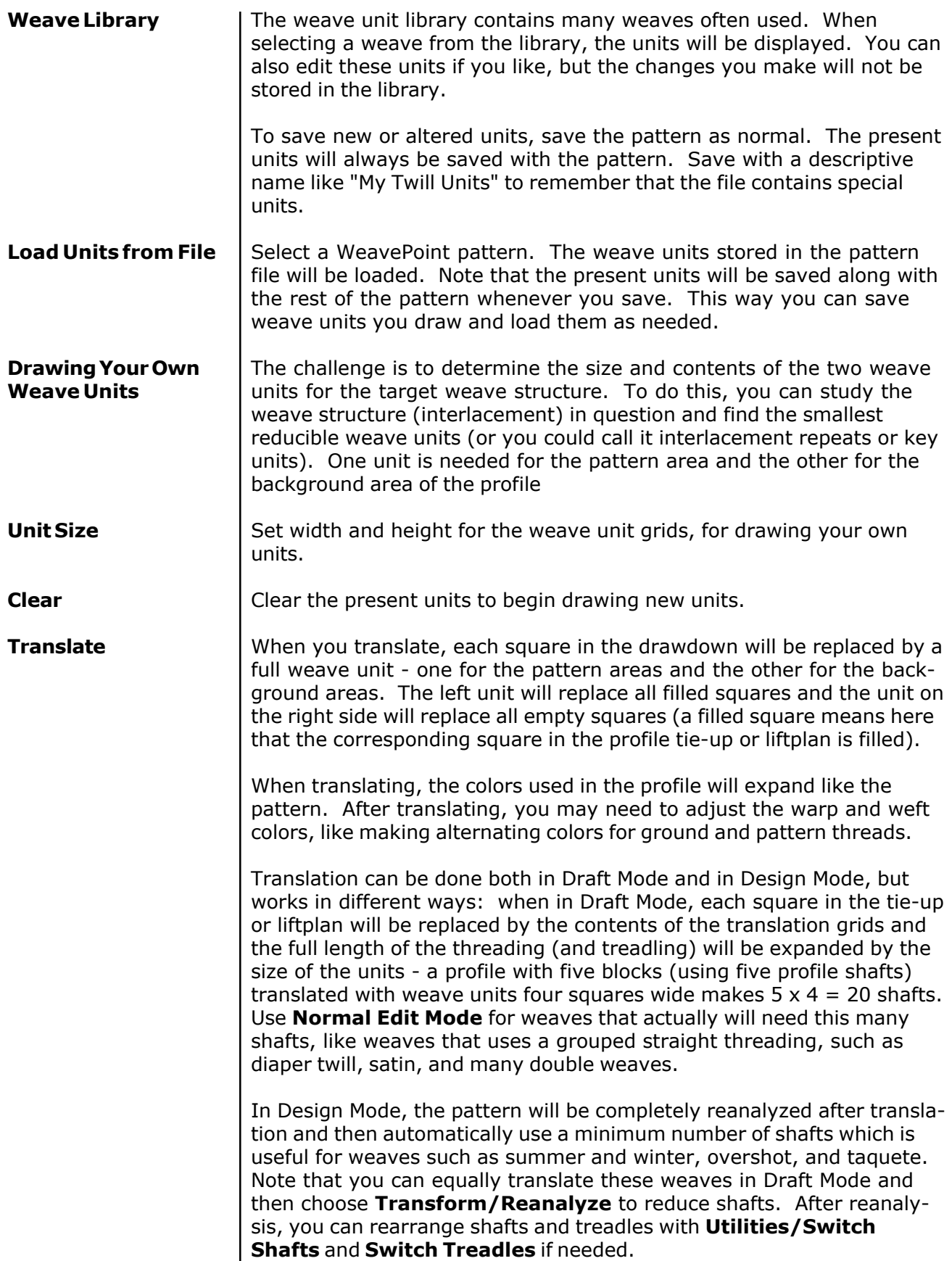

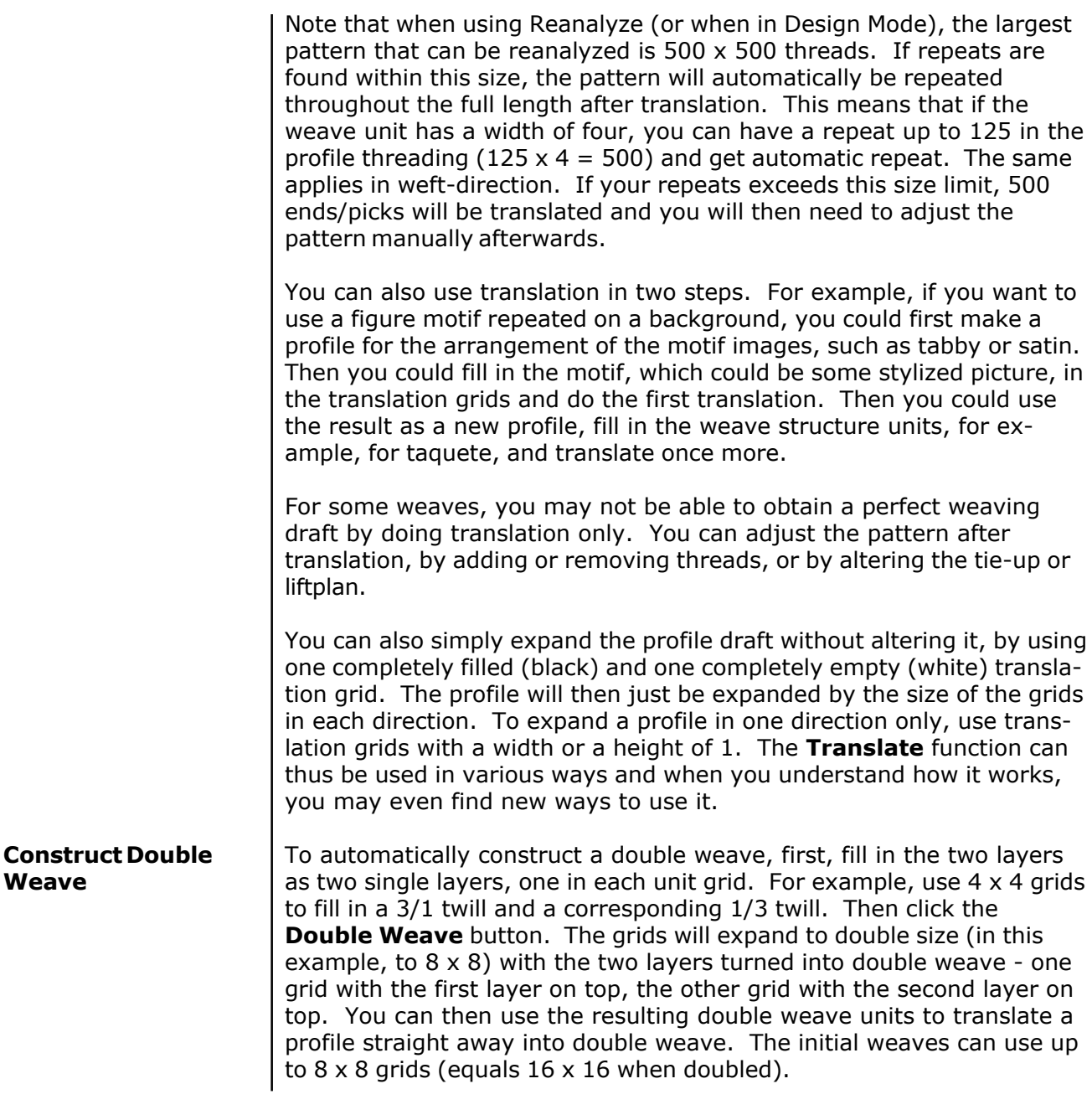

To construct a double weave, follow these steps:

a) In the Transform window, use unit grids to create the face and the back of your fabric.

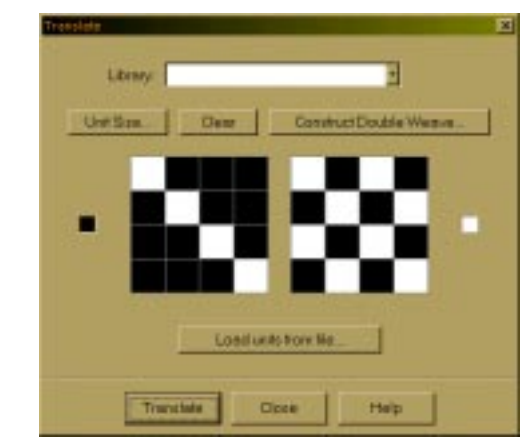

b) Click on Construct Double Weave. The window with layer position comes up. Make your selection. Click OK.

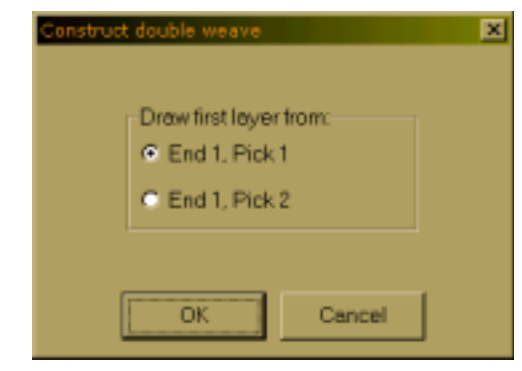

c) Units become constructed double weaves. The first unit (on the left) has the first layer on the top and the second one (on the right) has the second layer on the top. At this point, you are ready to apply those double weave units into double weave block interlacing designs.

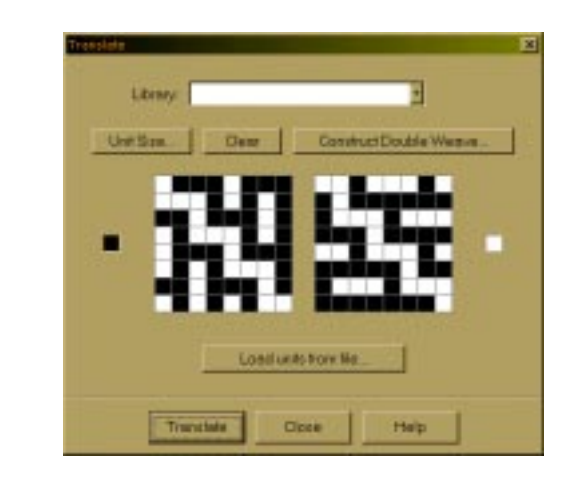

#### You can select this feature in the Options Menu, Options submenu, Pattern Window. **Fabric Compression**

When Fabric Compression is set on, it will affect the Fabric and Drapery views.

The fabric compression function will improve the visualization of a lot of weaves, from weft-faced rep weave to double cloths, compound and complex weaves, summer and winter, weft backed fabrics - all kinds of structures with two wefts. It will let you see how your design actually will look when woven and beaten in. This is normally quite a problem with these techniques because the image of the drawdown will be very different from the image of the woven fabric, where parts of the threads will move out of view to the reverse side of the cloth. The fabric compression function simulates this, hiding the pieces of thread that will disappear behind neighboring threads. The function is based on hiding parts of the weft threads, packing two weft rows into one visible row, and will compress the pattern vertically by 50%. It will actually work with any weave where two picks will pack into one row when woven and will also give a good representation of many plain weft-faced weaves (see also the sample patterns that comes with the program).

In some cases, if the program is in doubt as to which thread will be visible at a certain point, even numbered picks will have preference over odd numbered picks. You may influence the result in this case by inserting or deleting the first pick in the liftplan or treadling. If one weft forms the main pattern, this should be placed on even numbered picks.

This function can be a great help in visualizing a woven cloth and will give a good representation with common double-weft and other packable structures, though it cannot be guaranteed to work 100% correct in any possible case. Warp thread spacing, yarn sizes, etc., will also influence the actual result at the loom. Use your own skills to determine how and when to use it. Combine with the fabric density setting to obtain a result as close to the woven cloth as possible. If you are designing a warp-faced structure, you may use the **Rotate** command to turn the design before visualizing it.

#### **OVERLAY**

Blend in two weaves over your present liftplan in one operation. Overlay is in many ways similar to Translate, but will not expand the pattern and works only in Liftplan Mode. The same weave units are used as in Translate.

First, make your pattern with a "motif" or "profile" liftplan. Then select your weave units and click the **Overlay** button. You can either use units from the Library, draw your own units, load units from a pattern file, or use complete liftplans from two pattern files.

Many options in the Overlay window are the same as in the Translate window (see Translate for a description).

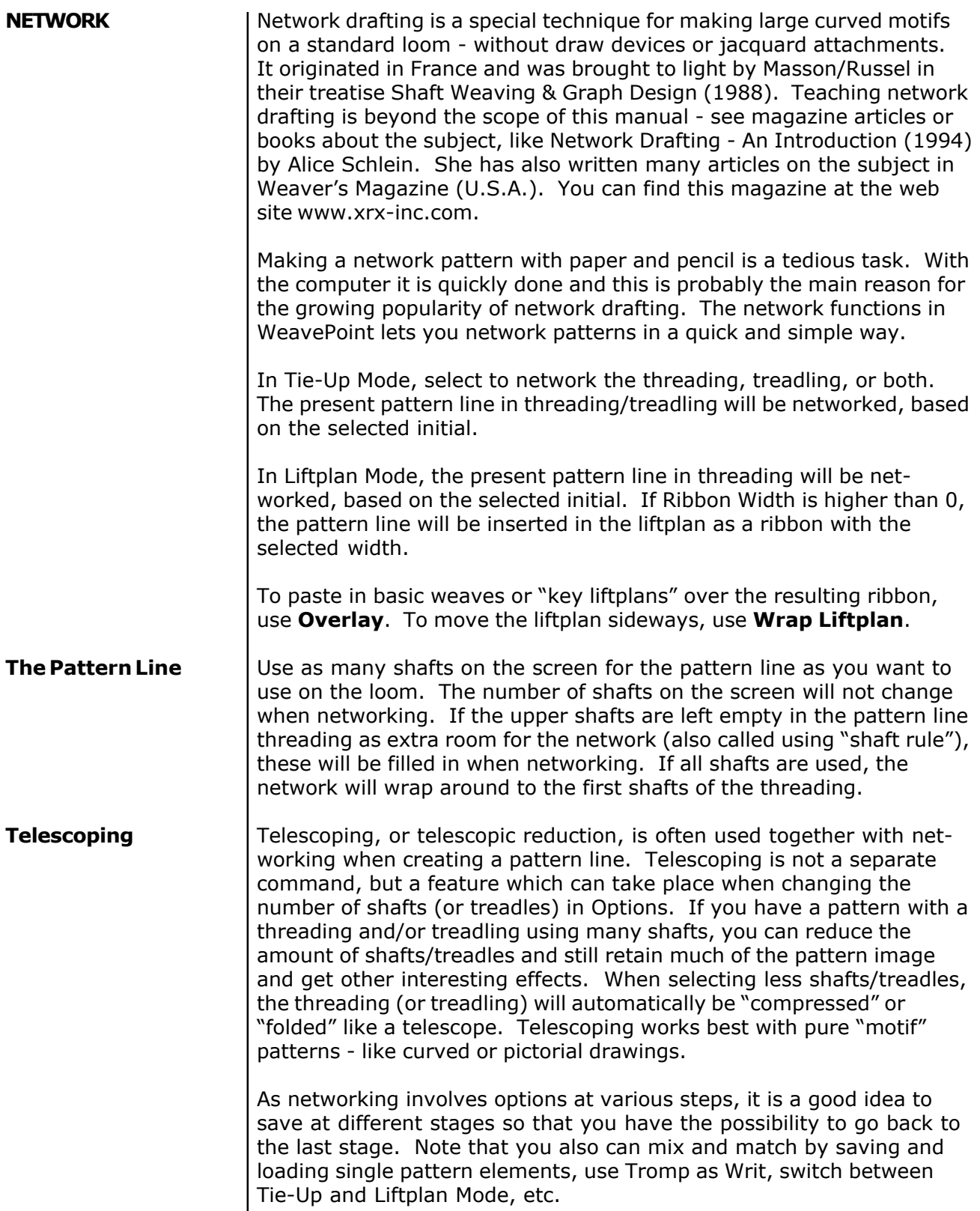

#### **To create a network drafted design, follow these steps:**

a) Create desired curved shapes in your threading.

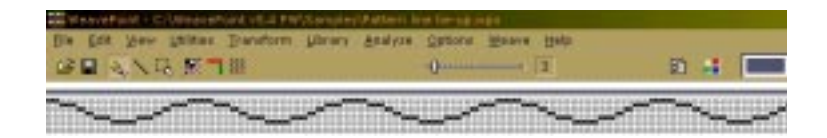

b) Select Tromp as Writ from Threading to Treadling or draw other curved shapes in your Treadling.

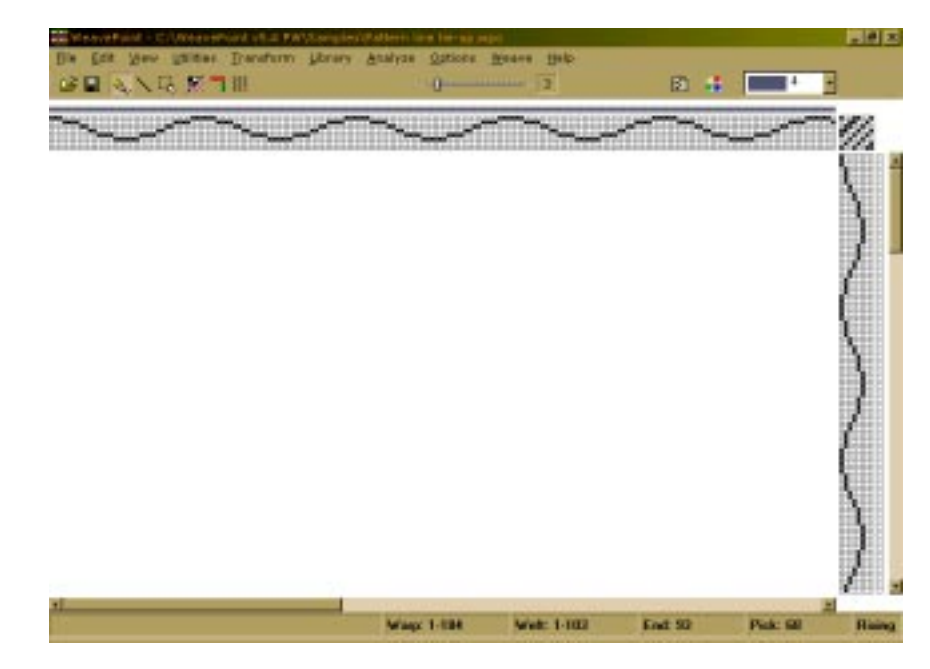

c) Input some structure in your Tie-up.

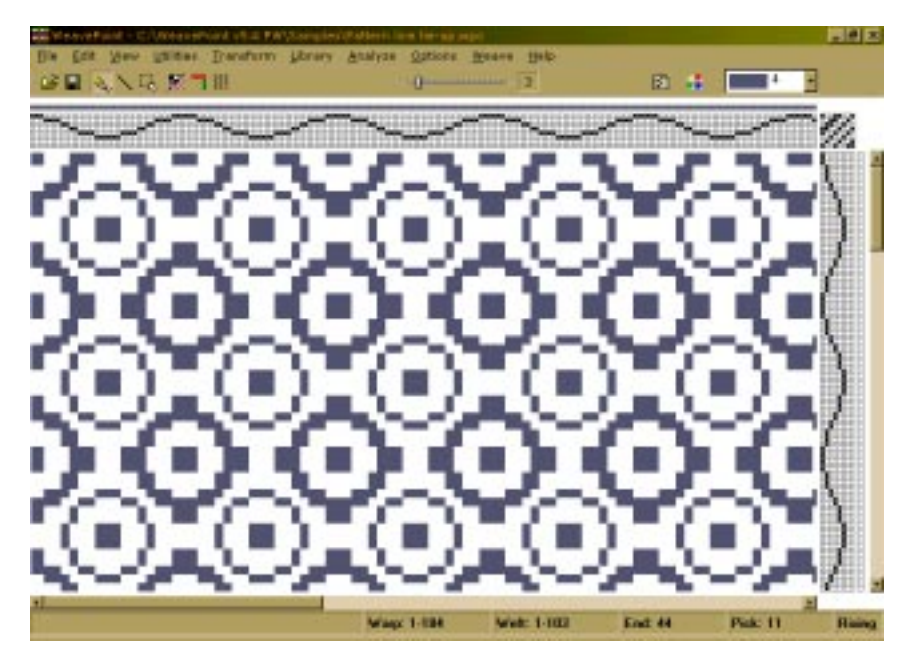

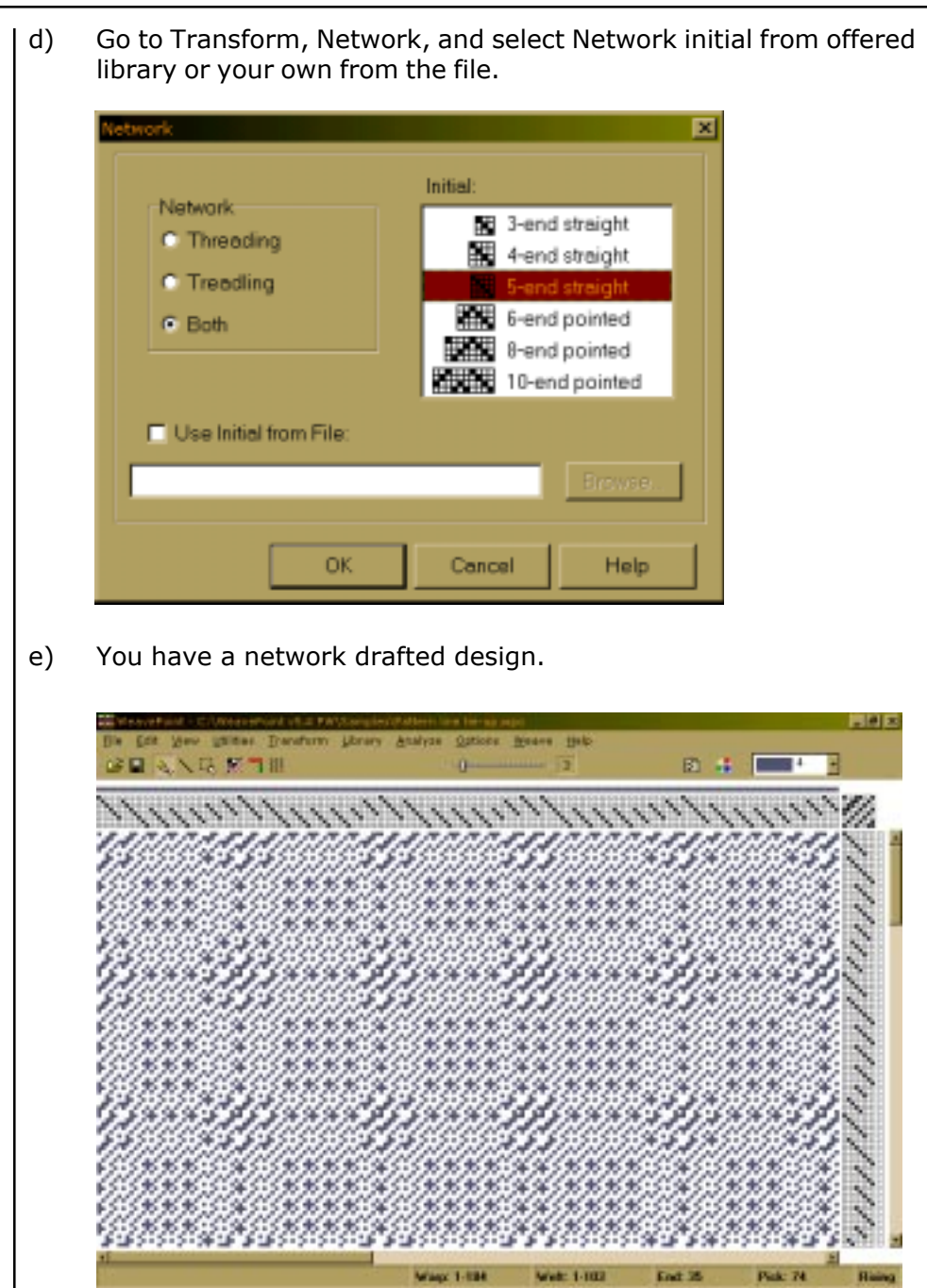

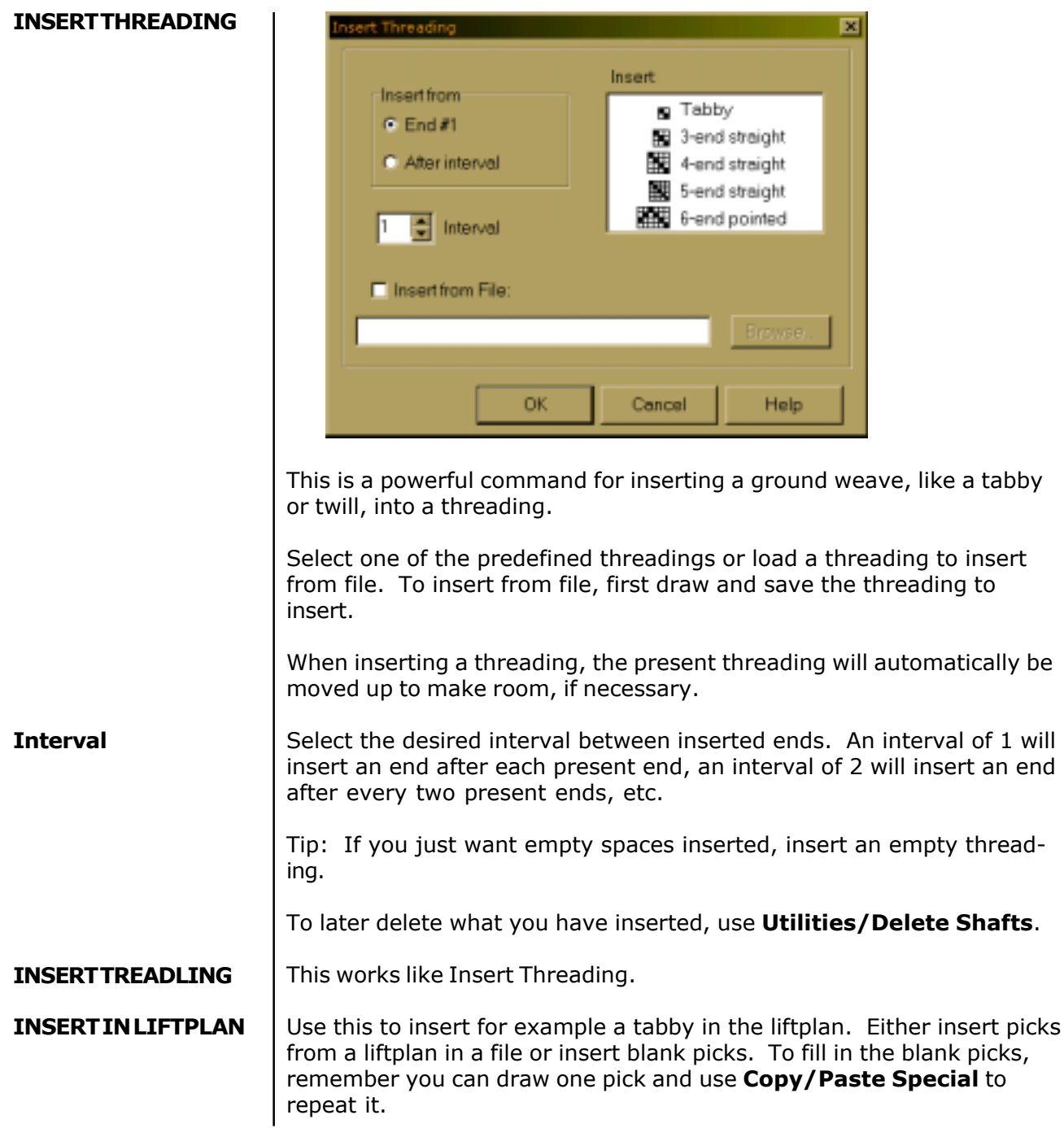
# **TRANSFORM MENU**

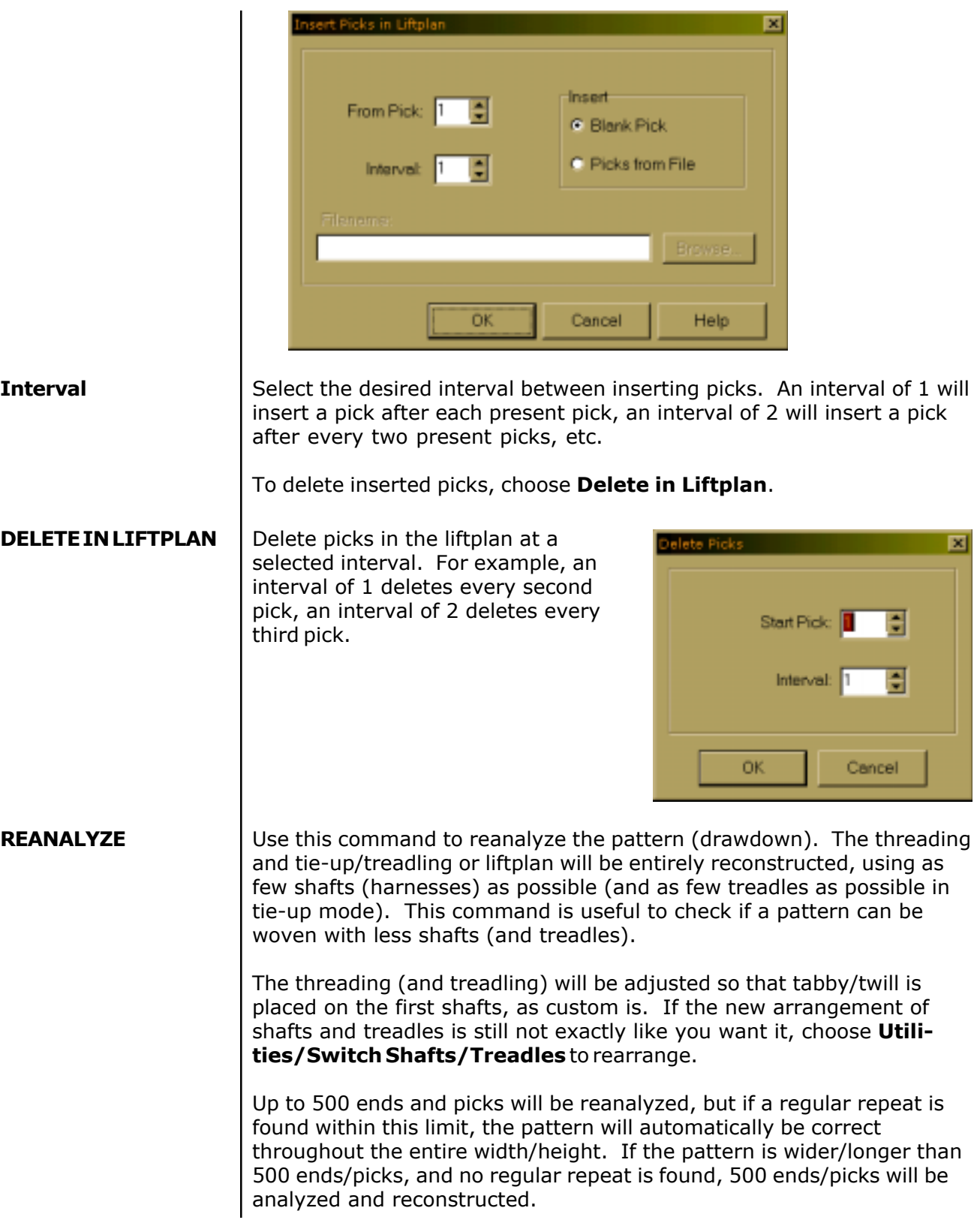

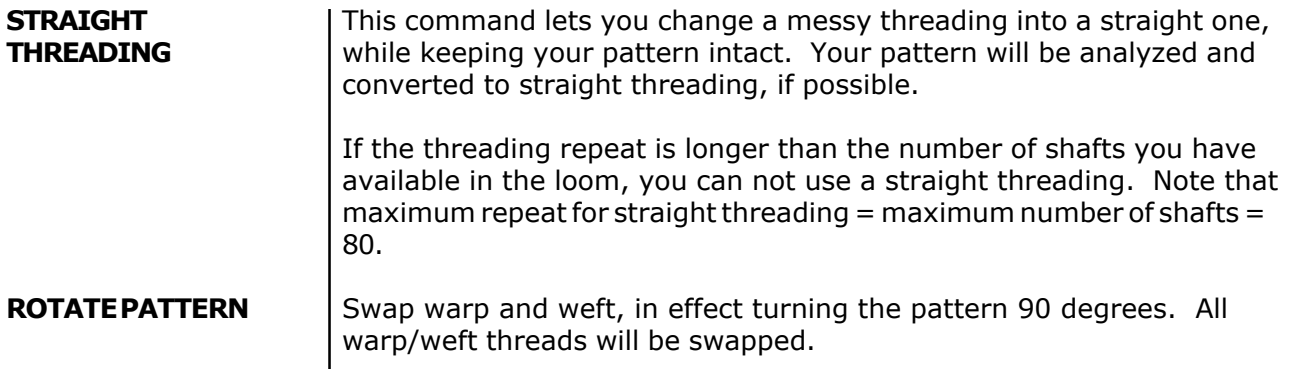

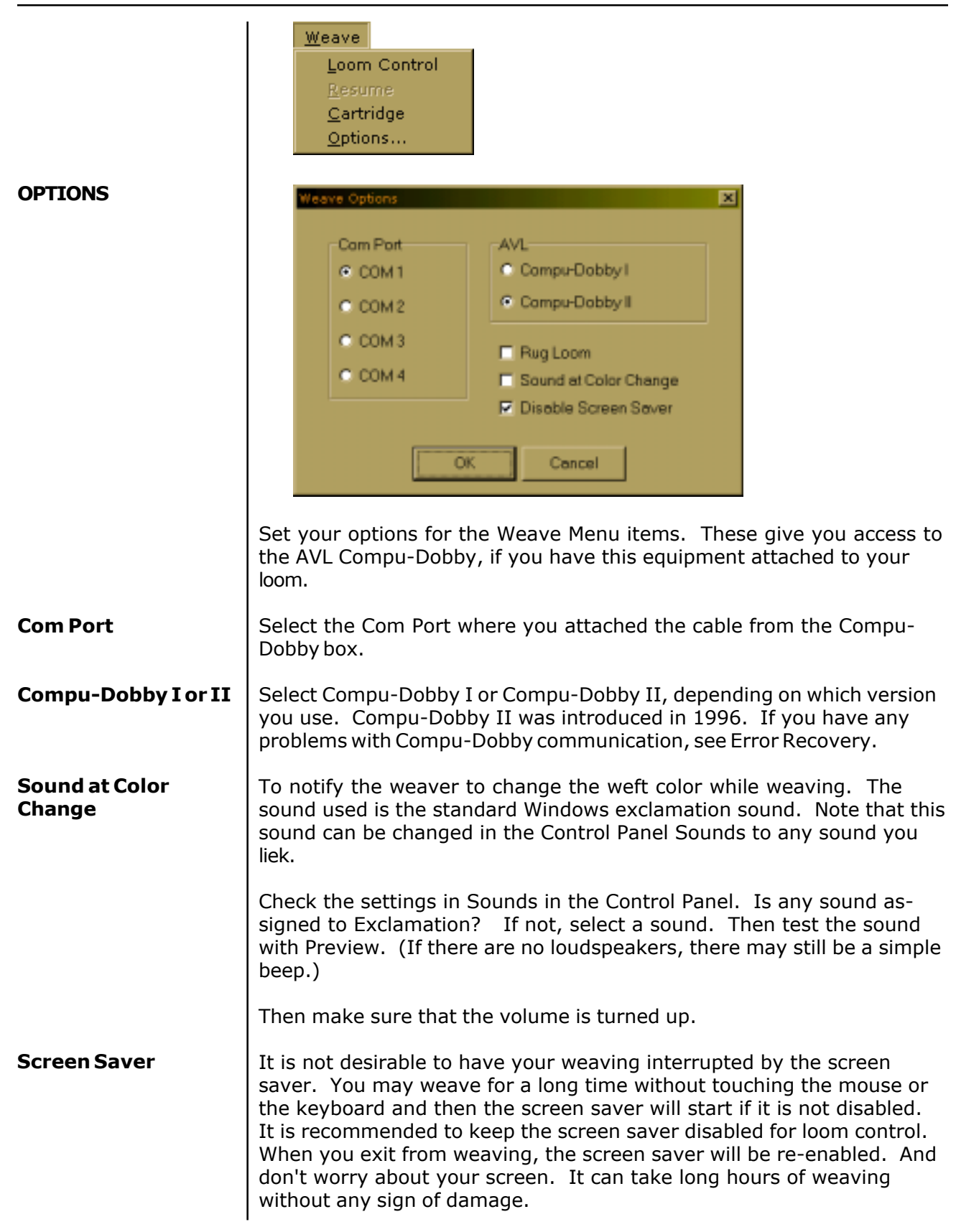

#### **AVL LOOM CONTROL**

The Loom Control dialog box lets you select the Start Pick (default 1) and the End Pick. For the End Pick, the weft (liftplan or treadling) repeat will be suggested according to your selection of the repeat in either the liftplan, weft colors, or the total repeat mode.

It is important to select Total Repeat if you work with complex color sequences and especially if their repeat is not matching with the liftplan repeat. Since your computer will give you a sound signal when to change the weft color, it is important to have an accurate repeat according to both color and structure. Total Repeat is the minimual repeat one has to select to get the design repeated completely.

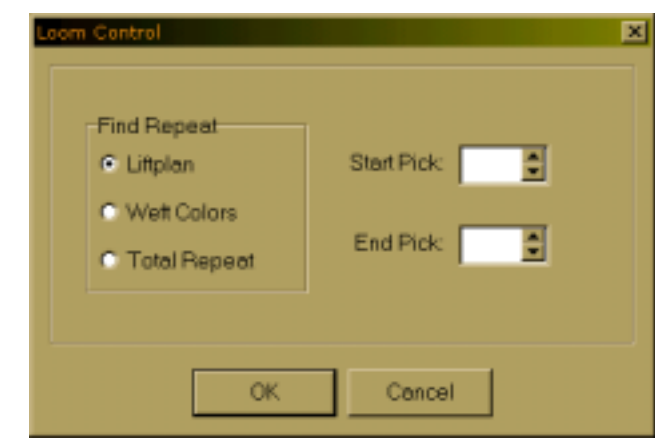

For example, if the liftplan is eight and the weft color repeat is twelve, the total repeat will be 24. The selected range will repeat automatically when weaving.

When weaving, your pattern will be displayed in a special weaving mode in an enlarged scrolling grid. This makes it easy to follow the pattern on the screen, even from a distance. The color field below shows the present yarn color to weave.

To the left you can see the pattern repeat as fabric. A horizontal line indicates the present pick.

In the status bar, you can see the selected repeat to weave, the total number of picks you have woven since you started the present weaving session and the next, present, and last pick. The arrow at the right side of the scrolling grid points to the last pick - the pick about to be woven.

#### **Arrow Buttons** Click the arrow buttons at top left to change the next pick to weave. You can see the next pick to be sent to the loom in the status bar. The four buttons represent up, down, page up, and page down. You can also press the page up and page down keys on the keyboard. Please note, though, that the screen won't update until the next time you treadle.

To issue most of the following commands, you can either click the screen button or the button on the loom control box.

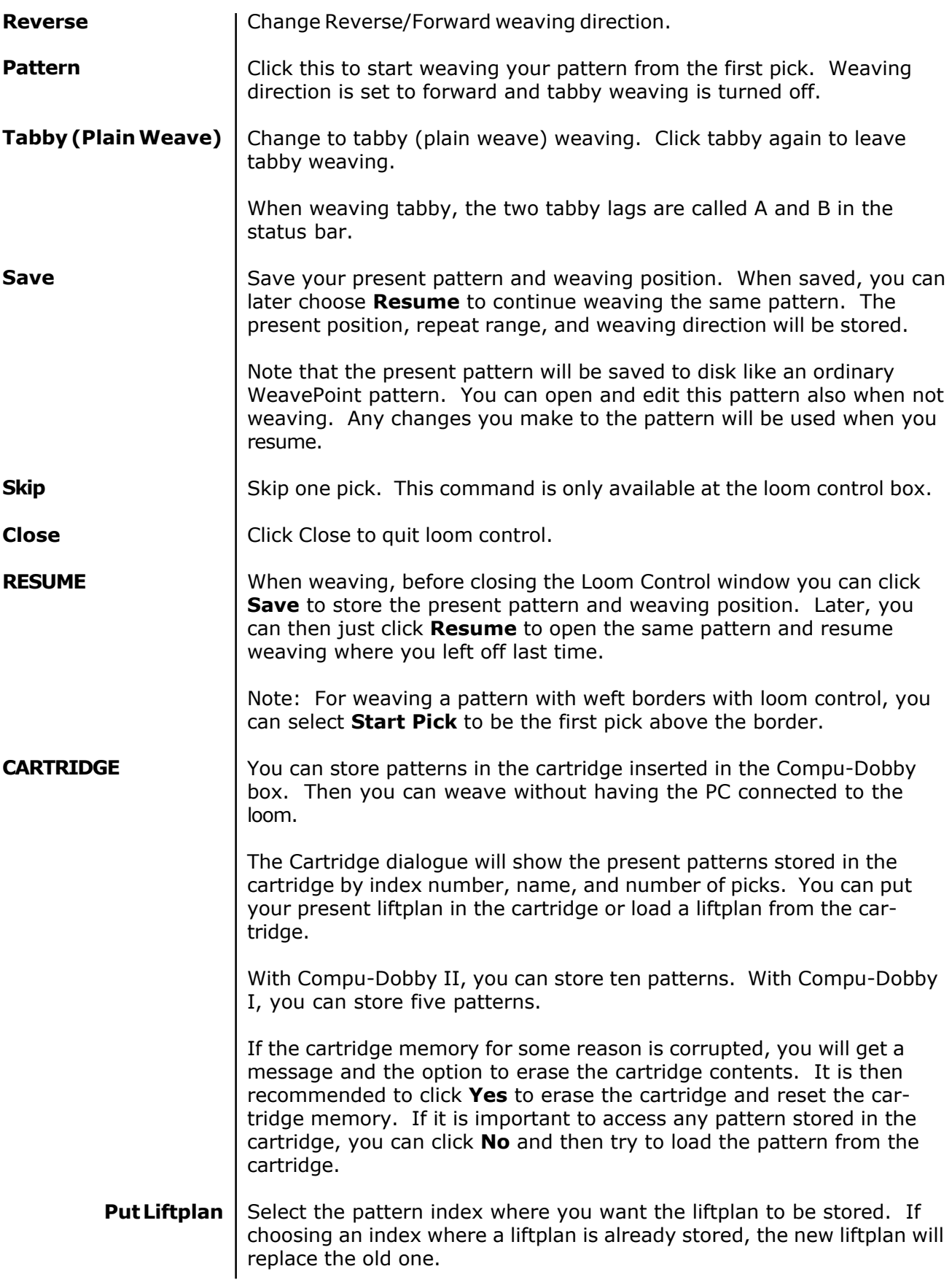

# **WEAVE MENU**

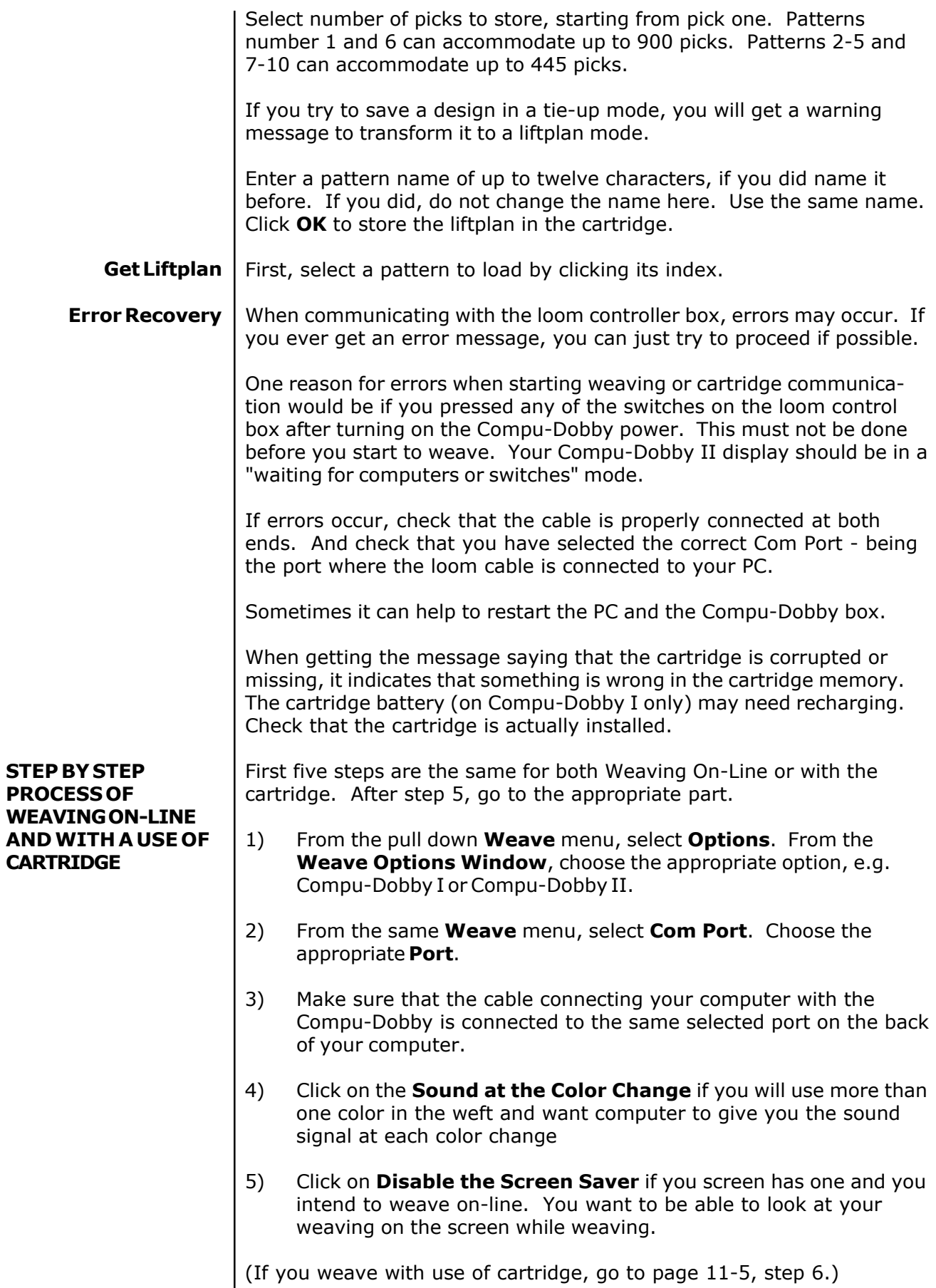

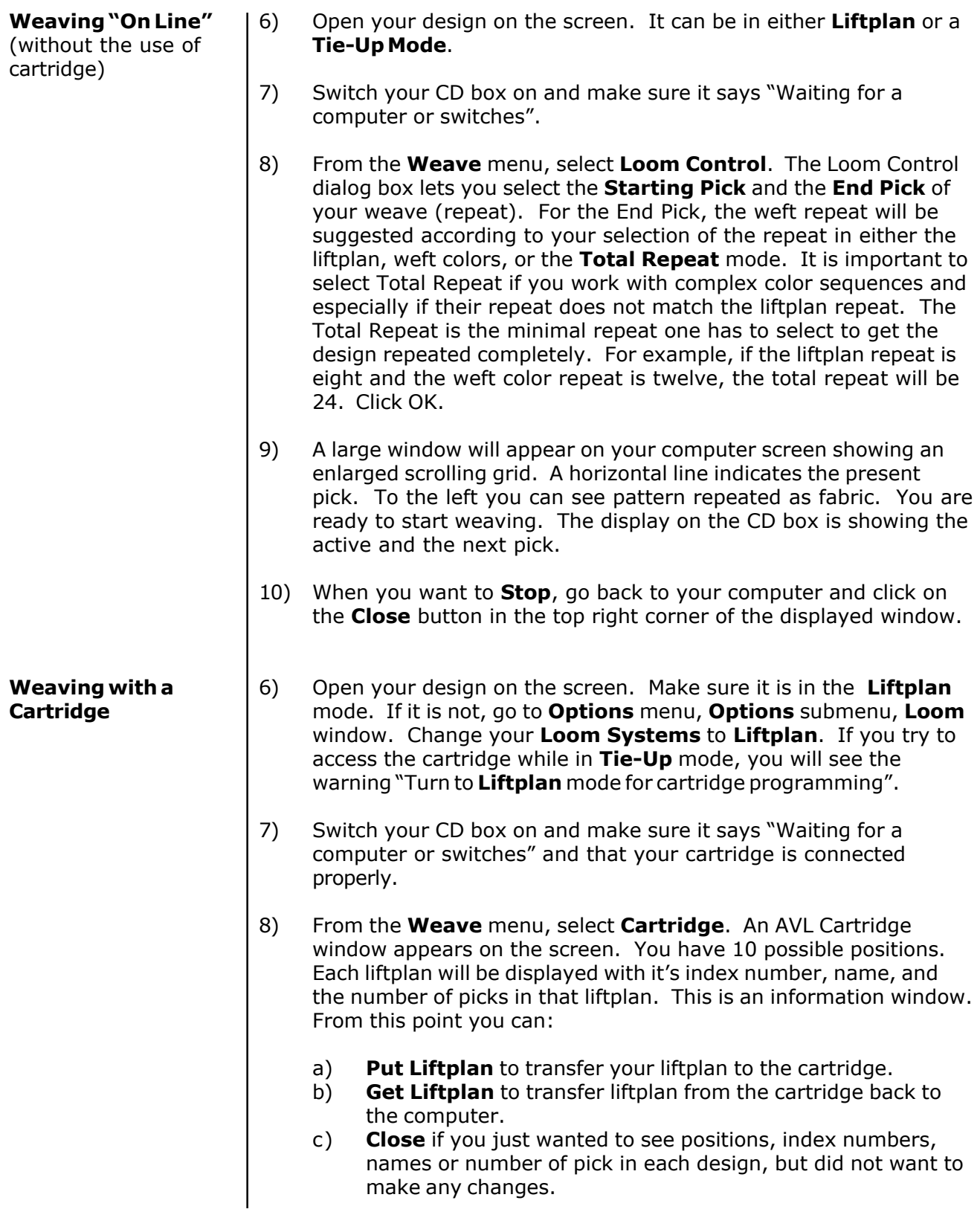

- 9) In your **Put Liftplan** window, you need to enter three parameters:
	- a) **Put as Liftplan** #\_\_\_\_\_. Here you decide in which position on your cartridge do you want to put this liftplan.
	- b) Size of your design by entering your end pick. Start pick is always 1.
	- c) Enter the name of your design. If your design does not have a name, you can name it here; if it does, it has to be exactly the same. If you change the name of your design, it might not save it correctly. Click OK.
- 10) Click on the **Select** button on your CD box to select among ten saved designs. When the name of the liftplan you want to weave is displayed, you will also see the first pick from that liftplan and you can start weaving.

## *WEAVEPOINT* **PROJECT PLANNER**

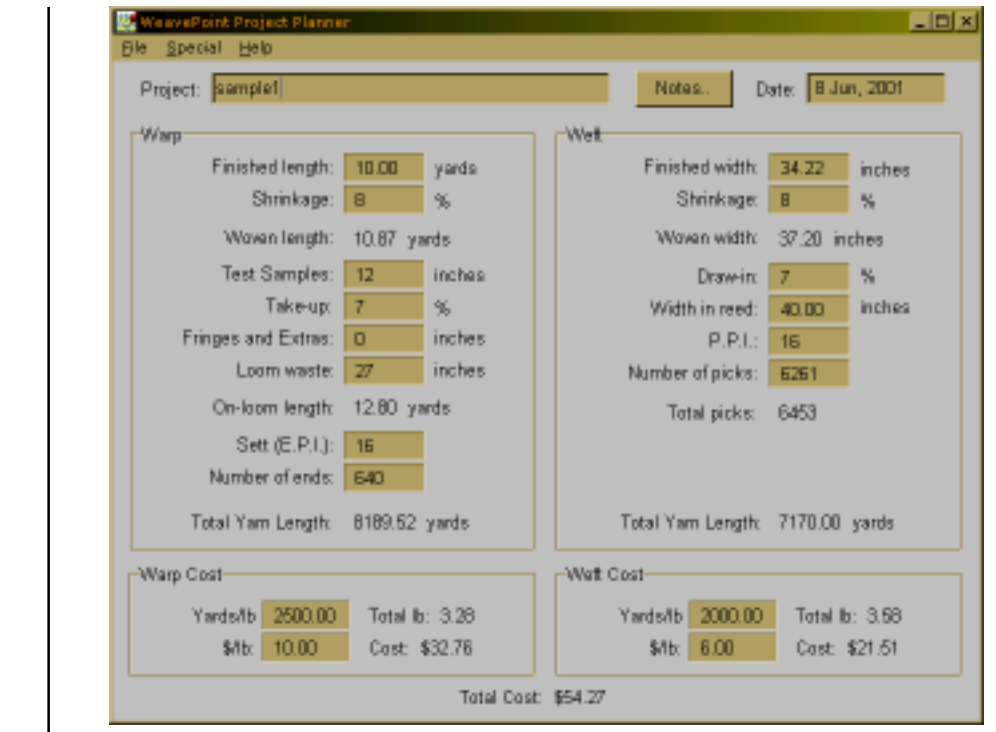

There are two ways to access Project Planner. One is from the Options Menu and the other is from the separate icon in the WeavePoint folder. Either way, information calculated and inputed in Project Planner are saved as separate Project Planner files, not WeavePoint files.

The WeavePoint Project Planner works like a very flexible weave calculator. You can just fill in a few numbers and the program will calculate the rest. When you change a number, recalculation takes place automatically.

First change **Shrinkage**, **Take-Up**, and **Draw-In** if necessary. Also, check if you want to change Options.

To start filling in the form, there's basically two different ways:

#### Either fill in **Finished Length** and **Finished Width**

or

**Quick Tutorial**

Fill in **Number of Ends** and **Number of Picks**.

Then fill in **Sett (EPI) or Ends/cm** and **Picks per Inch (PPI) or Picks/ cm**.

Add a length for **Test Samples** if you like, add a length for **Fringes** or other extra non-woven warp and set **Loom Waste** length.

At last, fill in the weight and cost part. For yarn count, click the yards/lb or m/kg field. You can enter Tex or Denier yarn count number, or yards/lb or m/kg directly.

# *WEAVEPOINT* **PROJECT PLANNER**

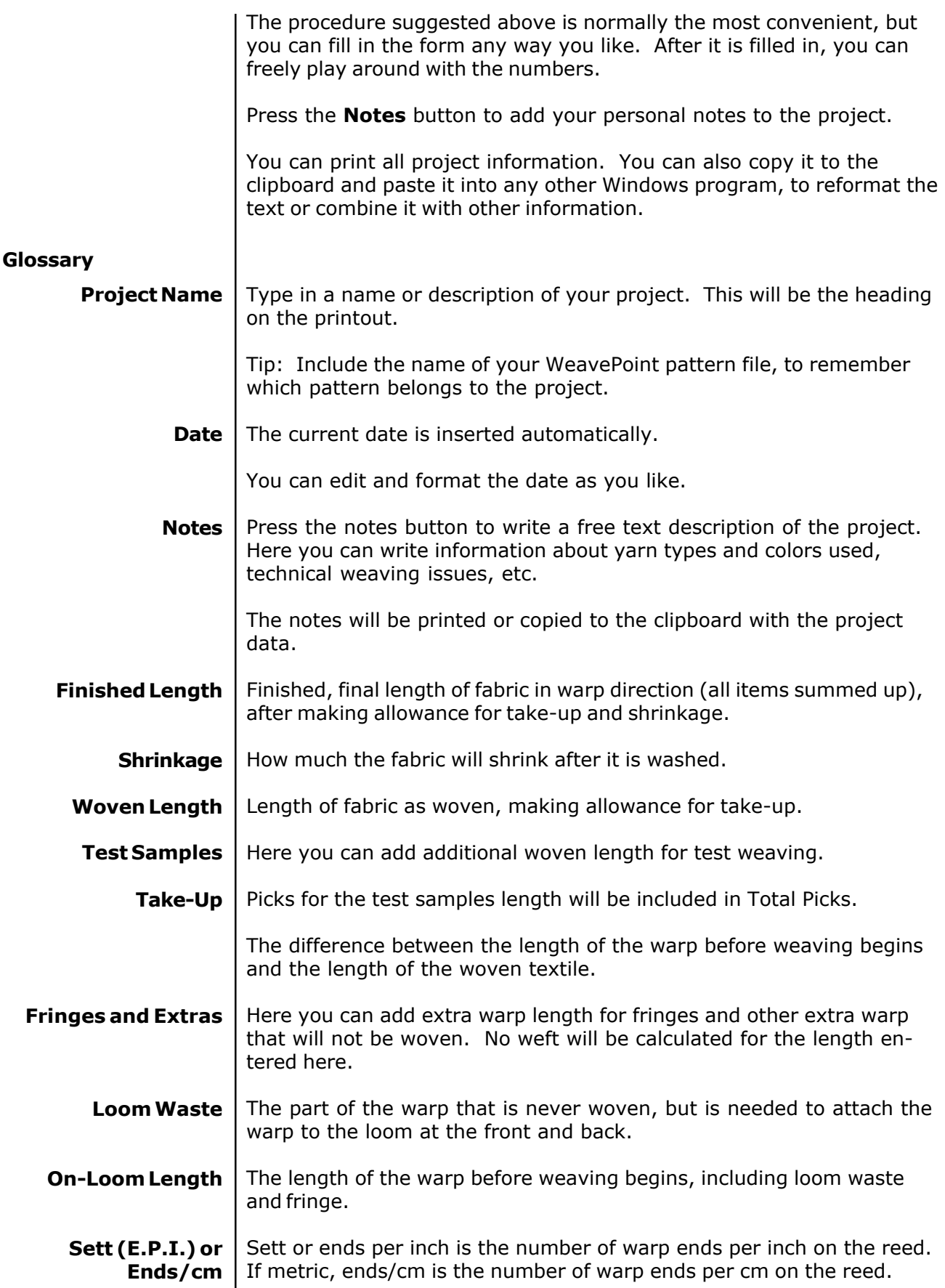

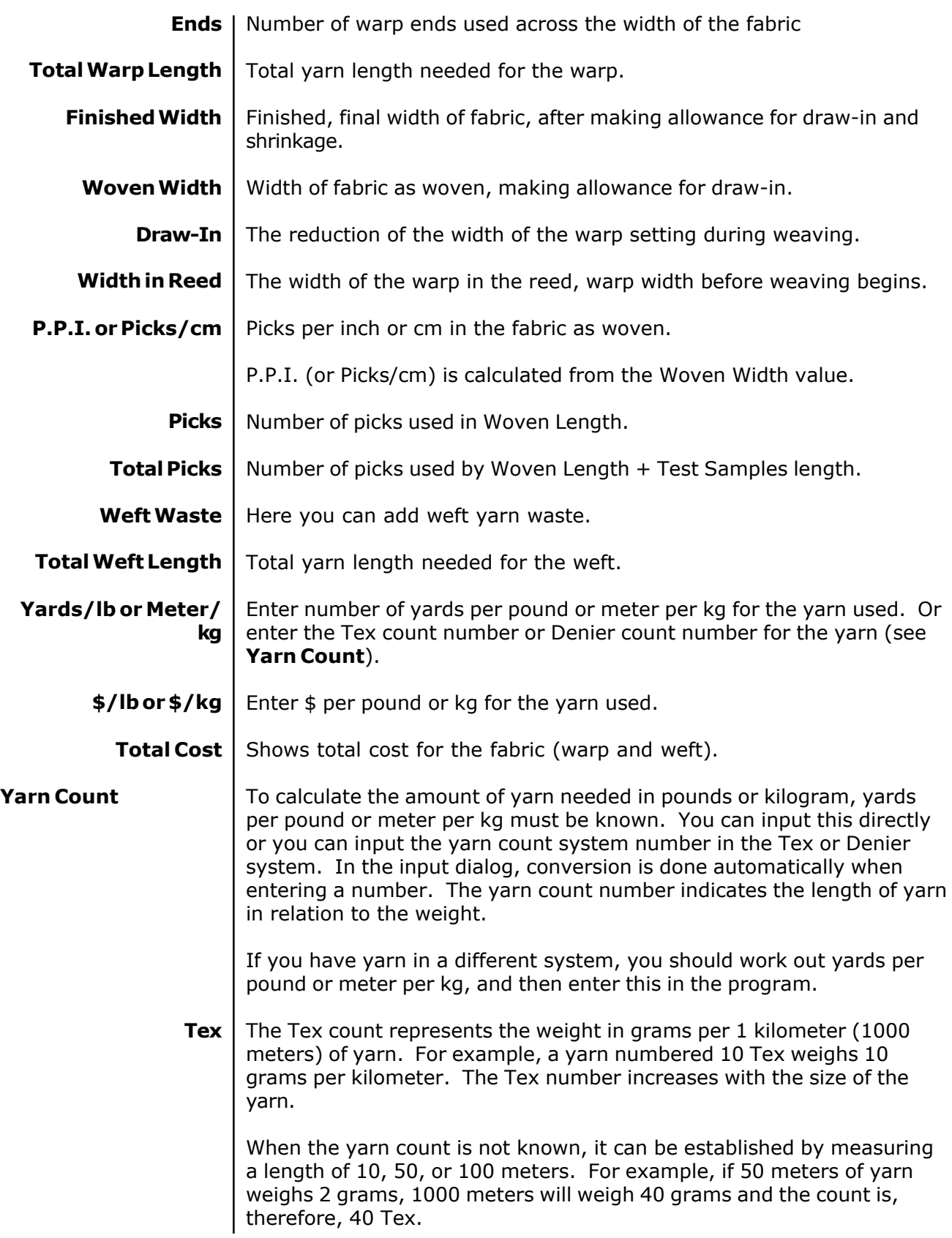

# *WEAVEPOINT* **PROJECT PLANNER**

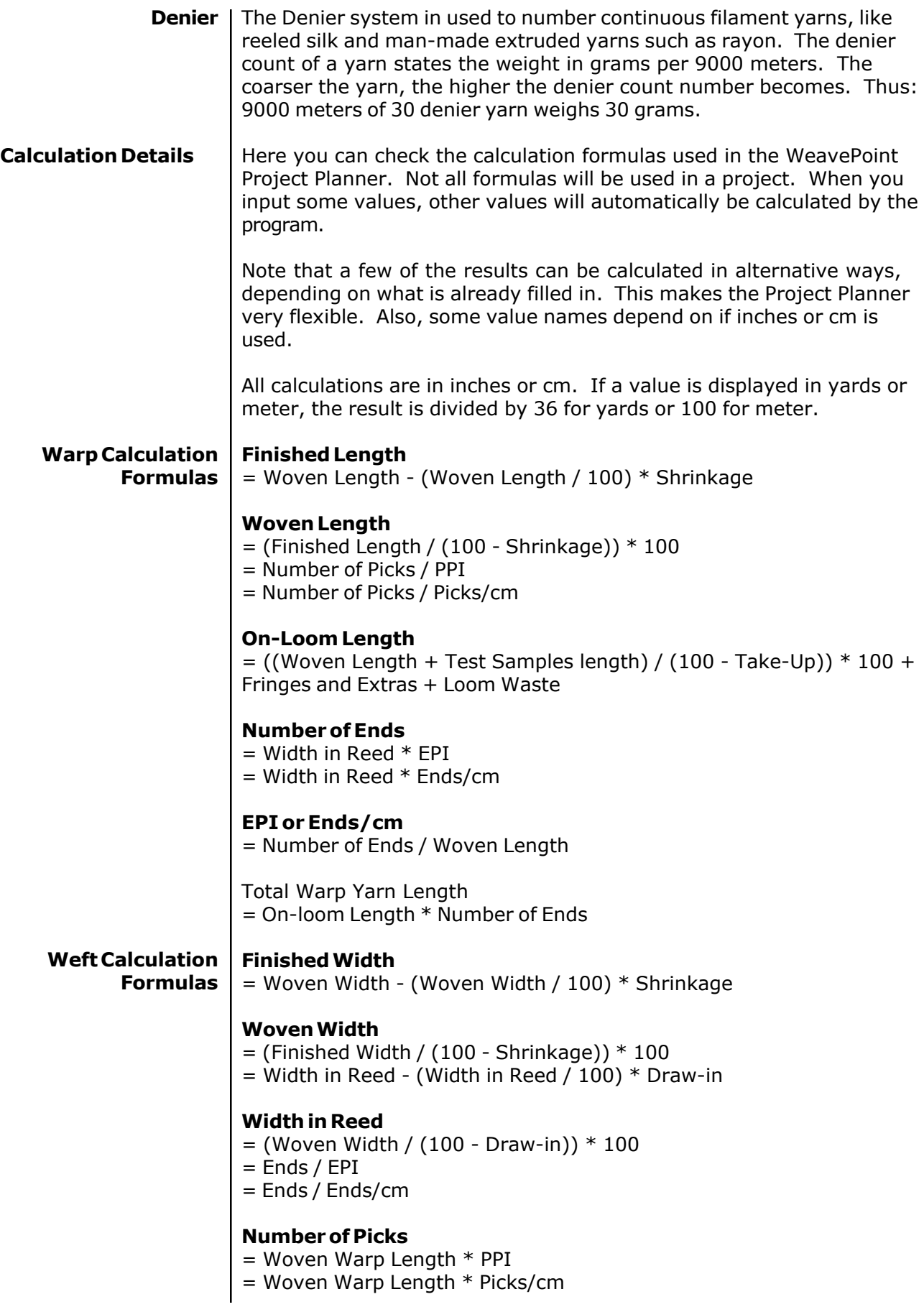

#### **Total Picks**

- $=$  Number of Picks  $+$  (Test Sample length  $*$  PPI)
- $=$  Number of Picks + (Test Sample length  $*$  Picks/cm)

### **PPI or Picks/cm**

= Number of Picks / Woven Length

### **Total Weft Yarn Length**

 $=$  (Total Picks  $*$  Width in Reed) + Weft Waste

Weight and cost is calculated from Total Yarn Length in warp and weft.

#### **Sectional Beam Calculations**

A new menu item under Special, Sectional Warping. When this is clicked, the program will first check if the information needed is entered. If not, there will be a message "Please enter basic project information before calculating sectional warping" or similar. Then a dialog to input sectional width will appear. When this is entered, the program will check if Width in Reed (as already input by the user) divides evenly with sectional width. If not, there will be a message "Width in Reed must divide evenly with sectional width". If everything is OK, the program will show a window displaying the calculated **Number of Spools** and **Number of Yards on Each Spool**. This information will automatically be printed along with the project, if it exists at printing time.

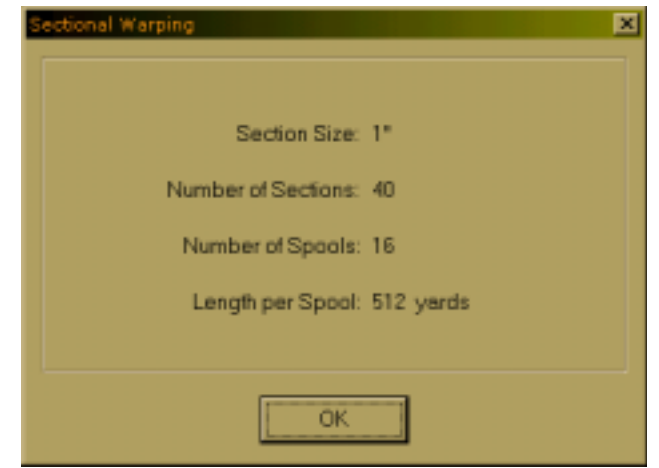